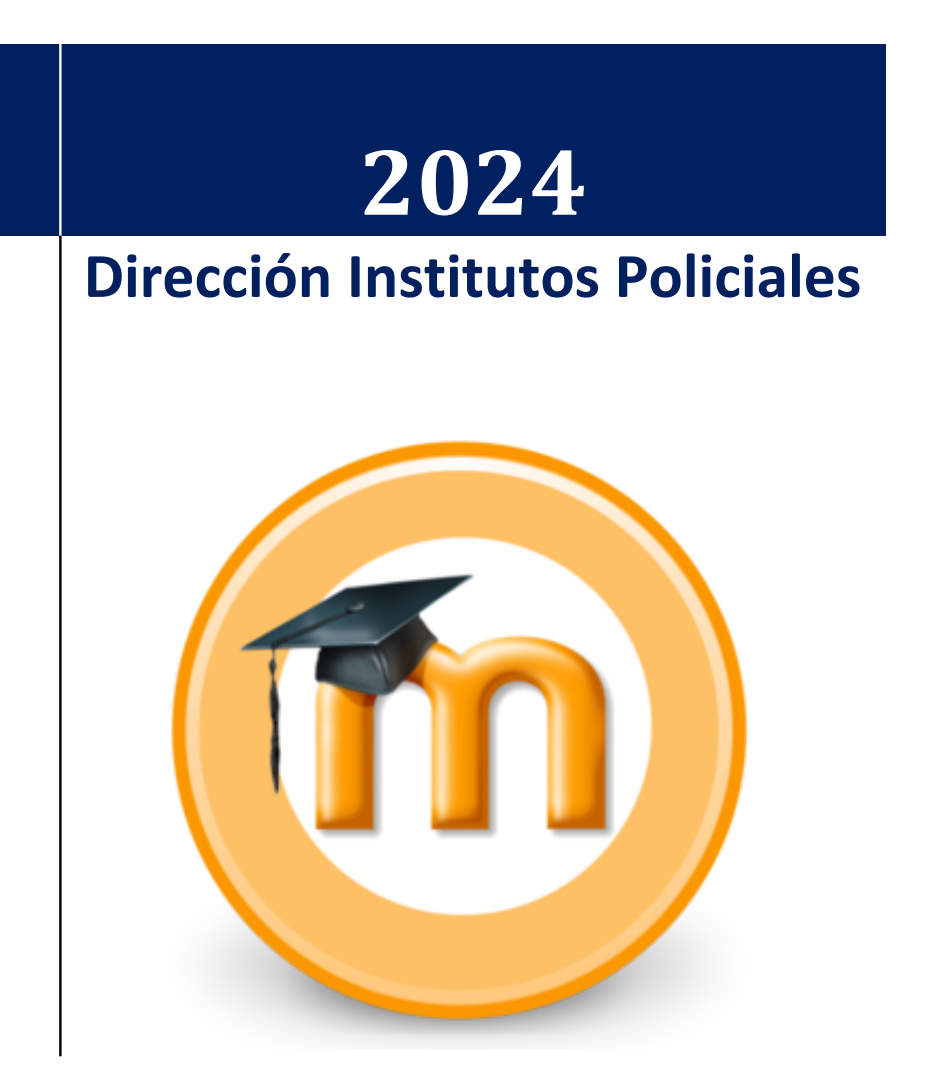

# **MANUAL DE MOODLE BÁSICO PARA DOCENTES**

# Índice de contenido

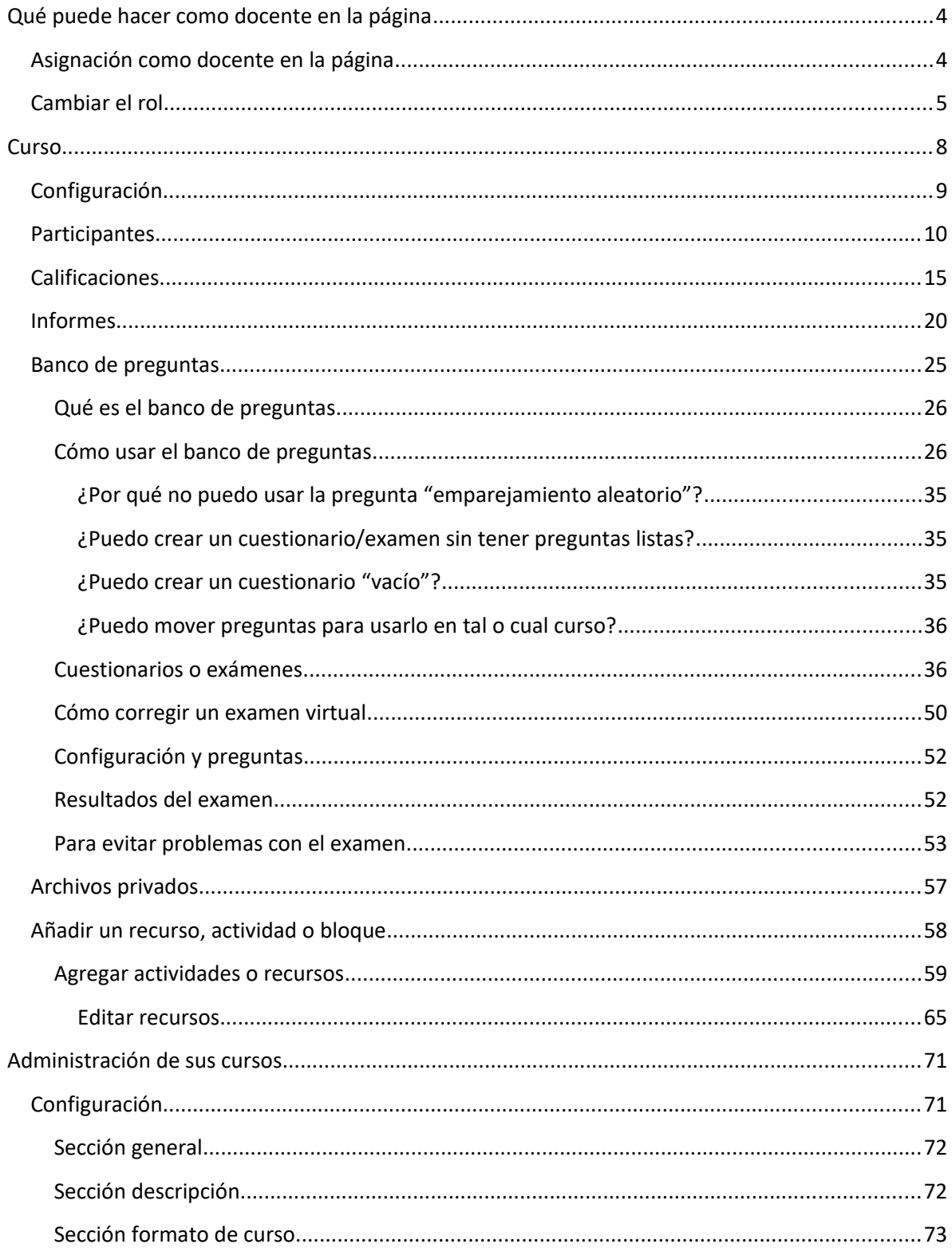

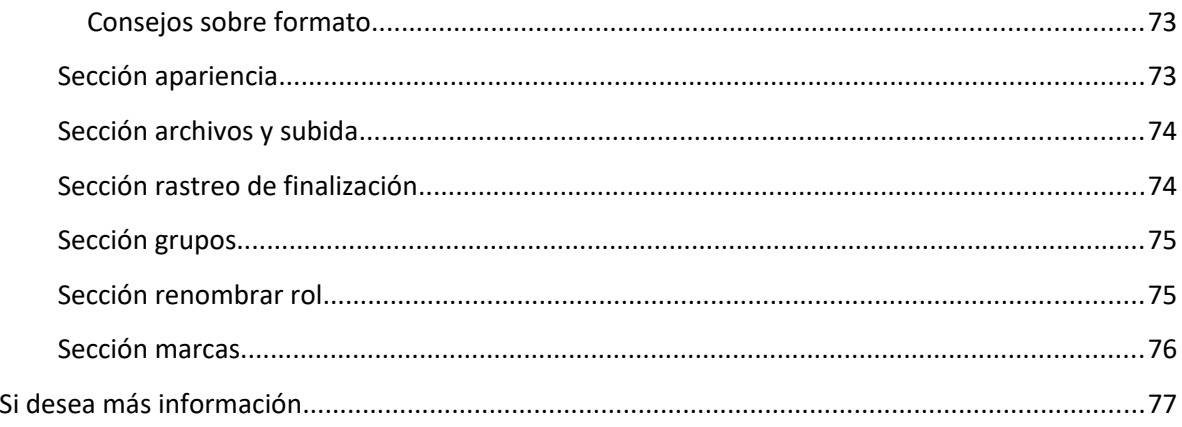

### **Qué puede hacer como docente en la página**

Como docente, tendrá privilegios que los alumnos no poseen. Podrá agregar elementos a la página del curso, como foros, encuestas, archivos y otros, calificar exámenes, etc. Dentro de su curso, o cursos, podrá gestionar y añadir contenido como le parezca conveniente.

También podrá crear eventos en el calendario, como exámenes o eventos importantes, armar dichos exámenes como usted mejor considere, enviar mensajes a sus alumnos, etc.

#### **Asignación como docente en la página**

Para que le asignen como docente en la página, primero debe inscribirse, como se indica en el archivo "Cómo ingresar a la página por primera vez". Una vez se inscriba, envíe el correo electrónico a [moodle.dip@gmail.com,](mailto:moodle.dip@gmail.com) aclarando de qué cursos es docente. La administradora le asignará el rol en la página a la brevedad.

Una vez se le haya asignado el rol, cuando entre a su cuenta, aparecerá en su sección "Mis cursos":

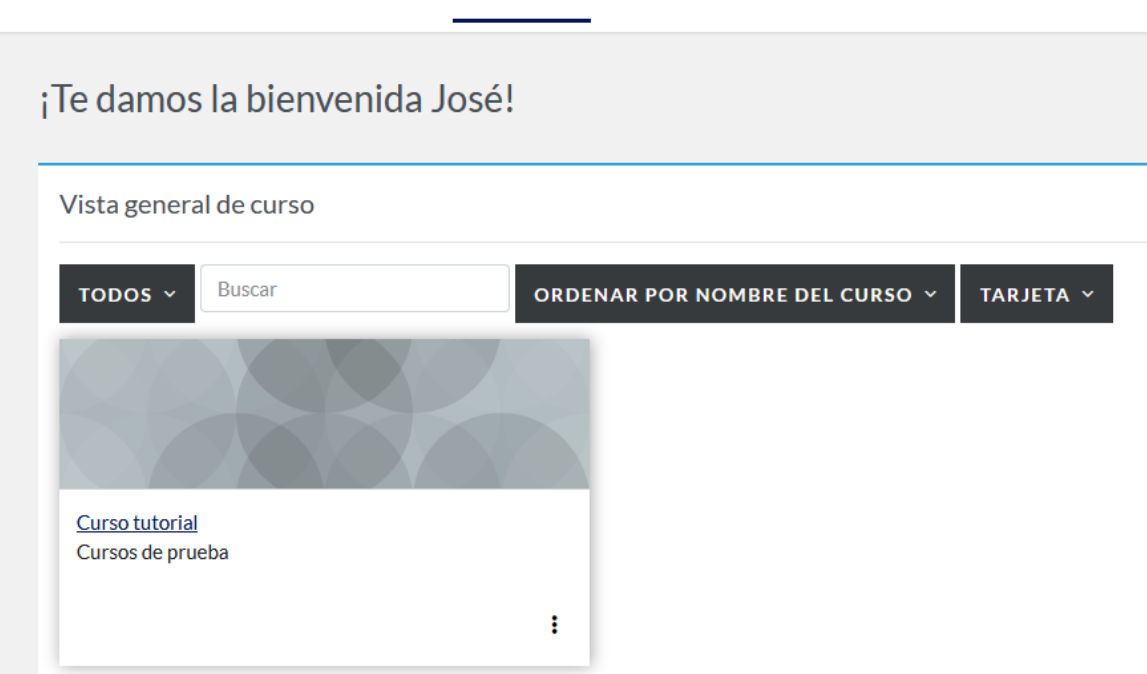

**INSTITUTOS** INICIO PANEL DE CONTROL MISCURSOS

Puede modificar cómo desea ver dicho curso (y todos los cursos en los que está inscripto): como tarjeta (con una imagen), como lista o como resumen.

Una vez haga clic sobre el nombre de su curso, accederá a la página del mismo.

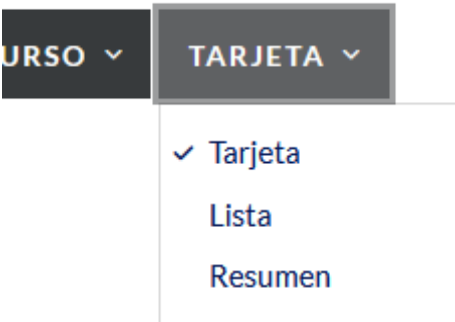

#### **Cambiar el rol**

A veces, puede que usted desee ver la página como la vería un subordinado suyo en jerarquía, como un alumno o un invitado. Puede crearse un alumno de prueba, si lo desea, o puede utilizar el menú de "Cambiar rol a…". Para usarlo, ingrese al curso en el cual desea probarlo, haga clic en su imagen de perfil, arriba a la derecha, y aparecerá el siguiente menú.

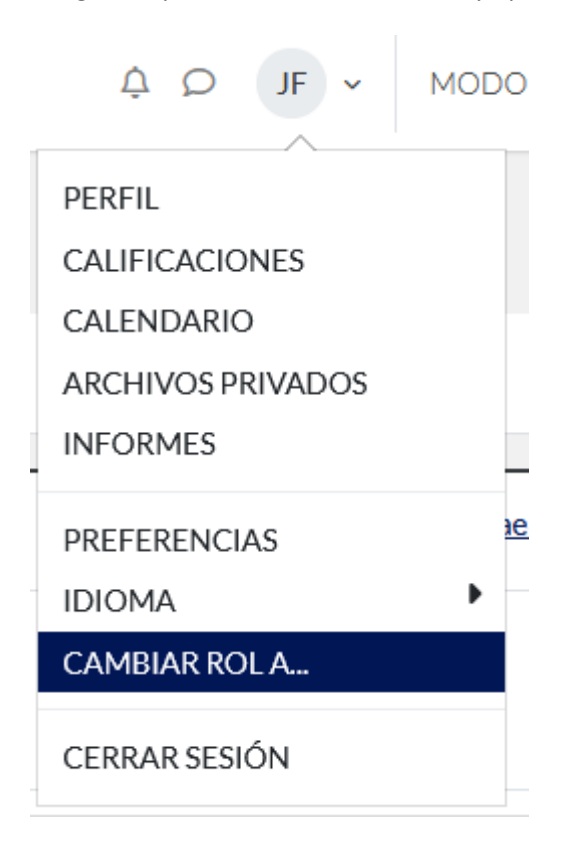

Al hacer clic en "Cambiar rol a..." le aparecerá un listado de opciones.

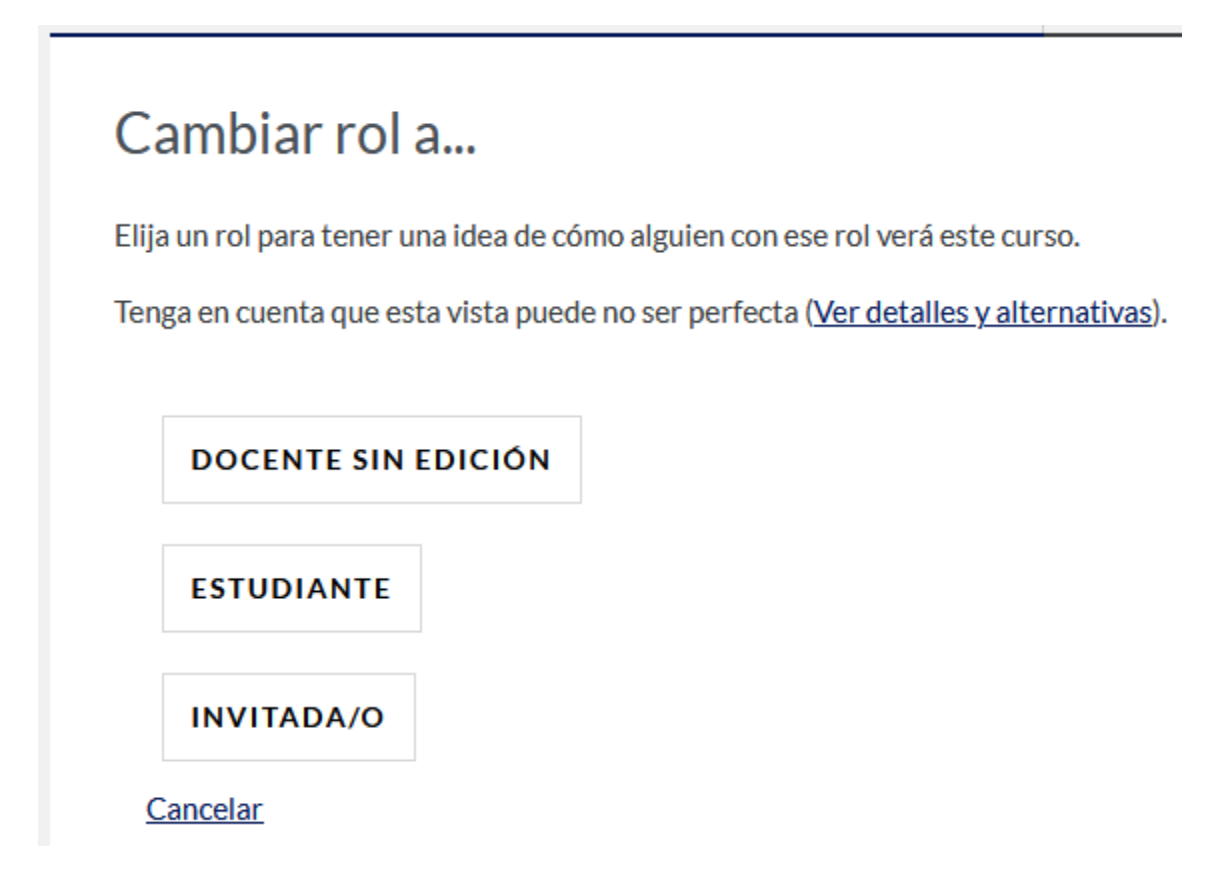

Al hacer clic sobre cada rol, podrá ver el sitio, la página, el curso y todo lo que pueda acceder, con los permisos que verá ese rol. Al lado de su ícono de usuario aparecerá el rol elegido, arriba a la derecha.

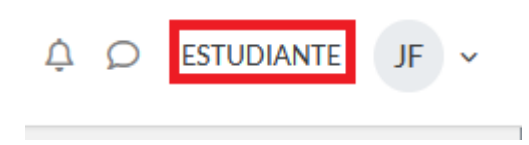

Si desea regresar a su rol, haga clic en su imagen de usuario y elija, en el menú desplegable, la opción "Volver a mi rol normal".

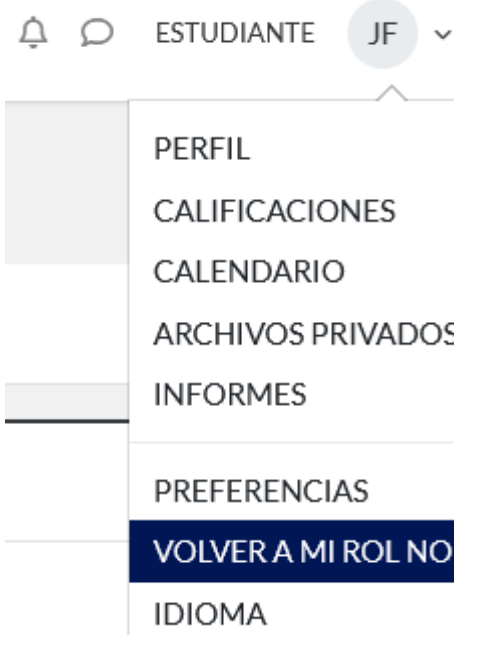

## **Curso**

Puede usted ver los cursos en los que se le ha inscripto si hace clic en "Mis cursos":

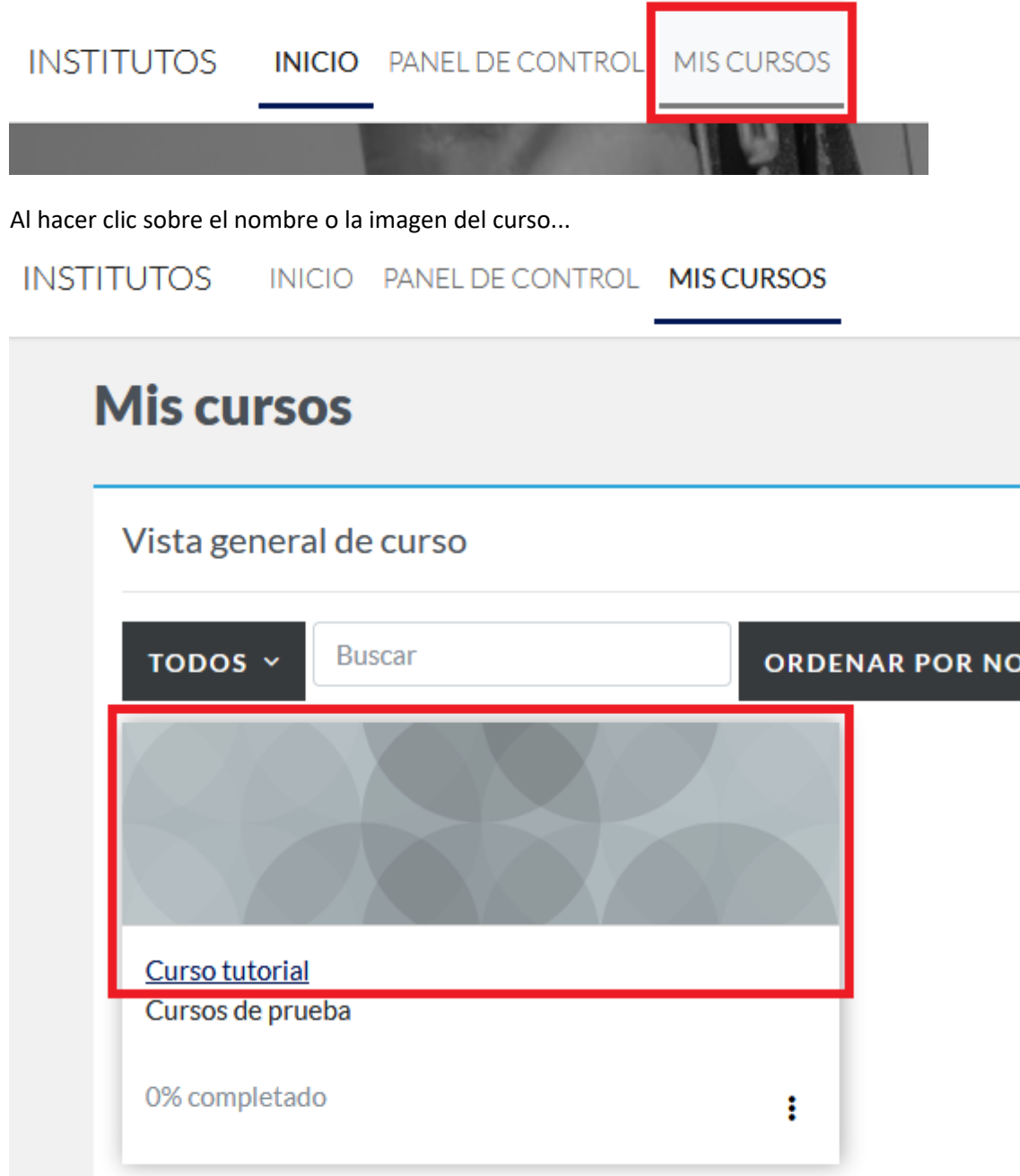

...llegará a la página del mismo.

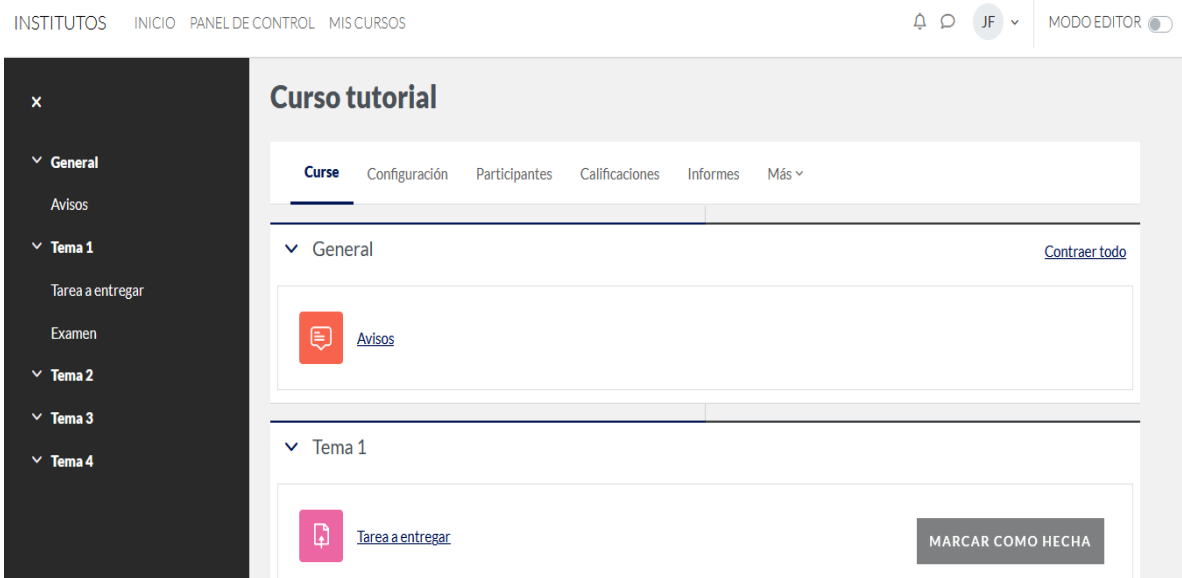

Apenas entre a su curso, verá un menú de opciones debajo del nombre del mismo.

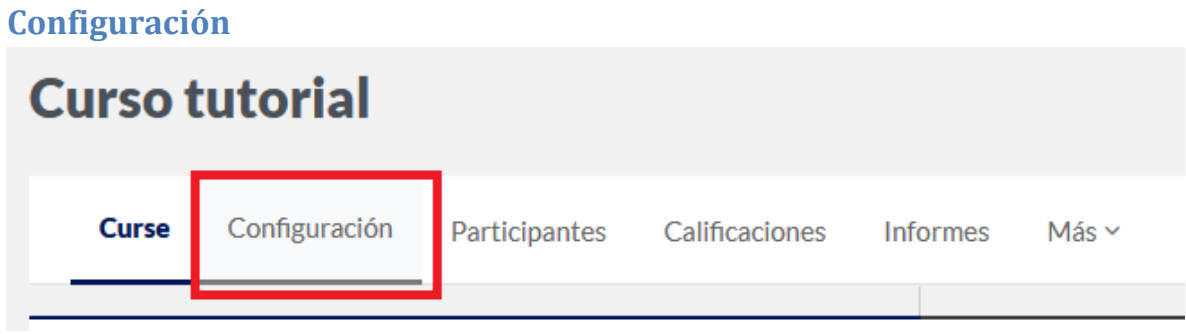

Aquí podrá modificar algunas opciones de su curso. Algunos, como nombre completo y corto del mismo, su categoría y visibilidad, han sido completados por la Administradora. Usted puede modificar la configuración de su curso como mejor considere: incluyendo descripciones, imágenes, separando las unidades, eligiendo cuántas secciones se muestran por página, etc.

Si desea saber más sobre cada ítem, puede hacer clic en el cículo celeste con un signo de pregunta al lado del elemento en cuestión.

# Editar ajustes del curso

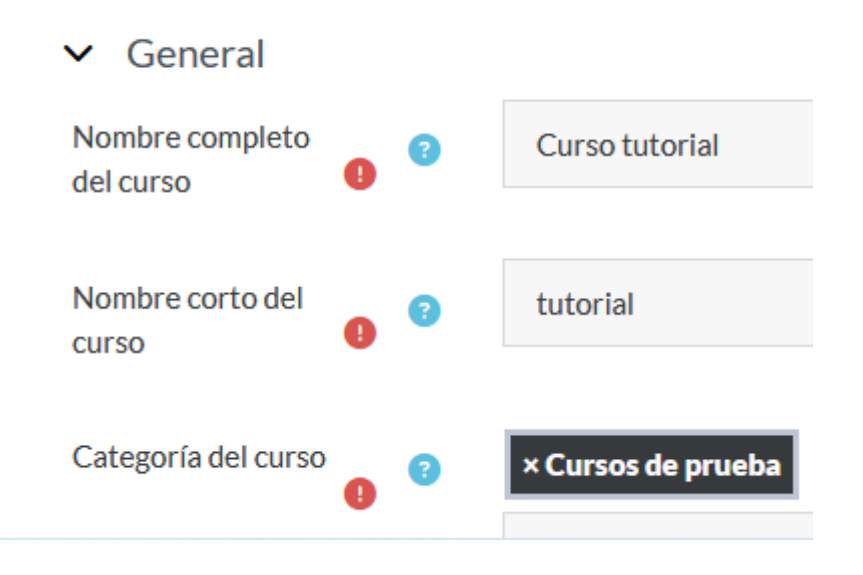

# **Participantes**

Si hace clic sobre el enlace "Participantes"...

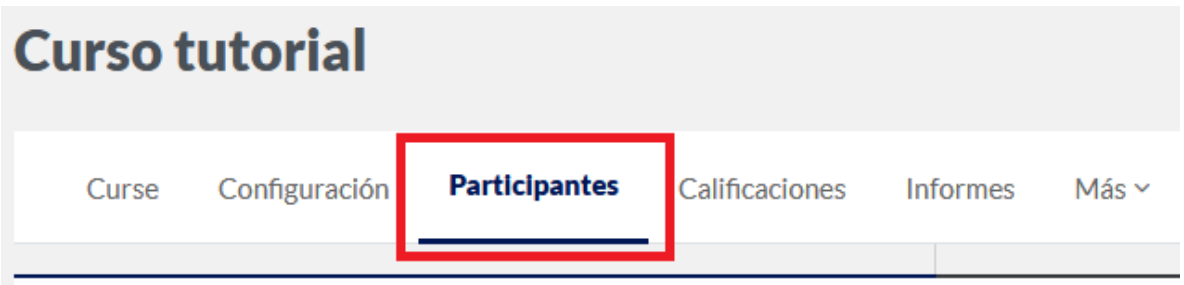

...se abrirá una ventana con todas las personas que participan en el curso, incluyéndole, y qué roles poseen (estudiante, docente, etc.).

### Hsuarios matriculados

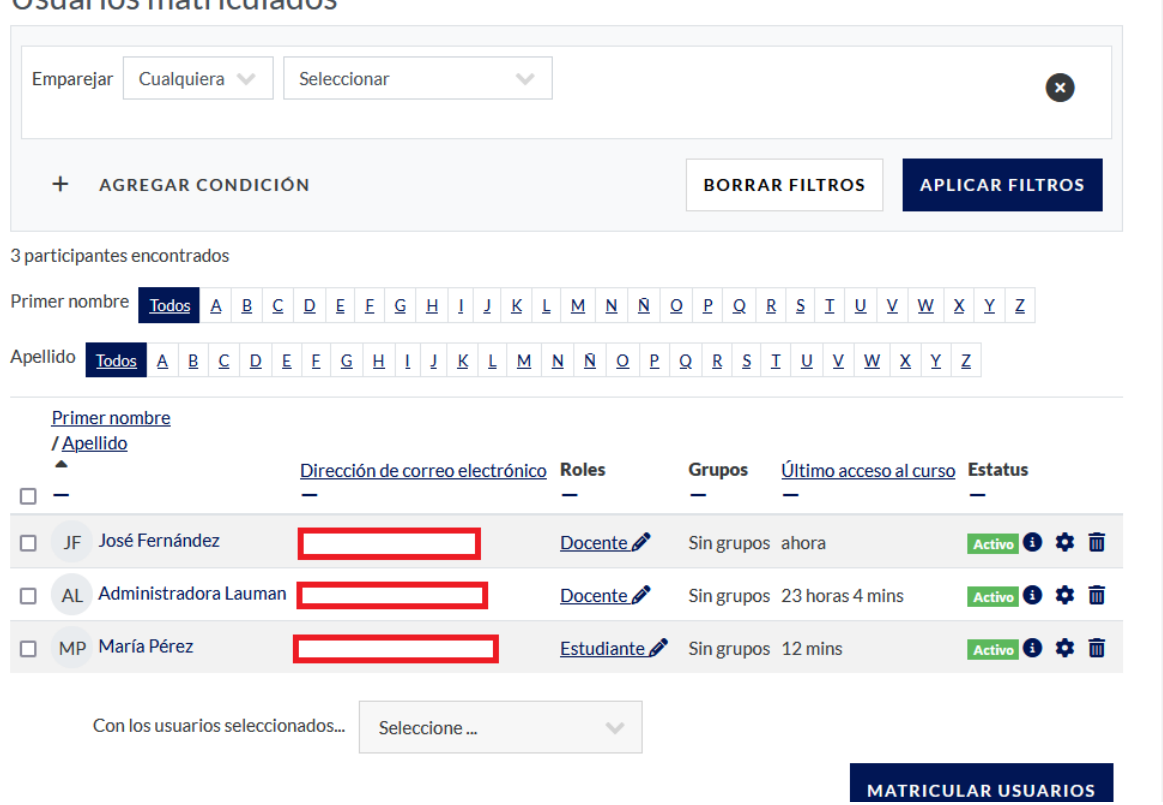

Si prefiere ver a los participantes según alguna característica (rol, estado, método de matriculación, etc.), puede usted utilizar los filtros.

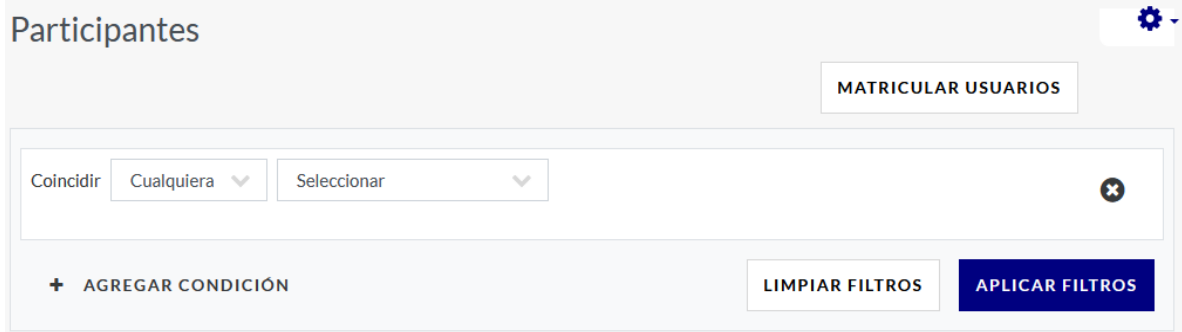

Puede agregar tantos filtros como quiera, si hace clic en "Agregar condición".

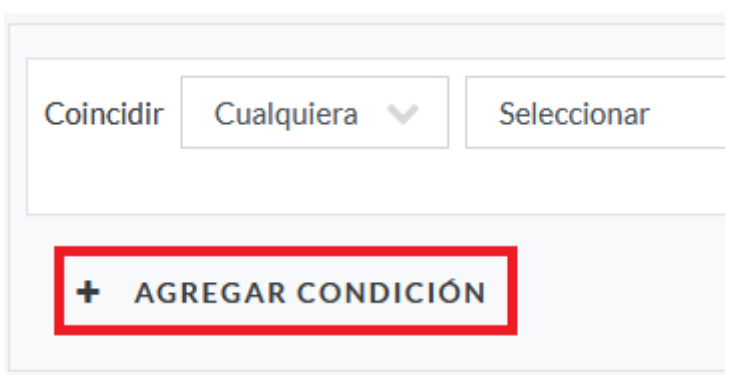

En este caso, sólo usaremos una sola condición. Todas y cada una de las mismas utilizan la misma lógica:

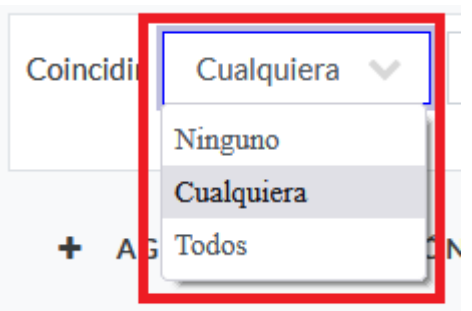

El menú de filtros ahora permite buscar por palabras clave, estatus, roles o método de matriculación. En el primer caso, "Palabra clave", al seleccionarla aparecerá una caja de texto para que usted escriba qué palabra desea utilizar.

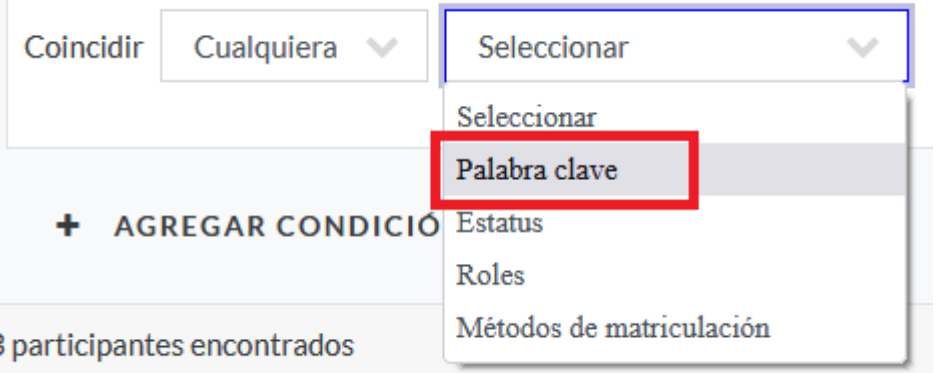

Verá lo siguiente:

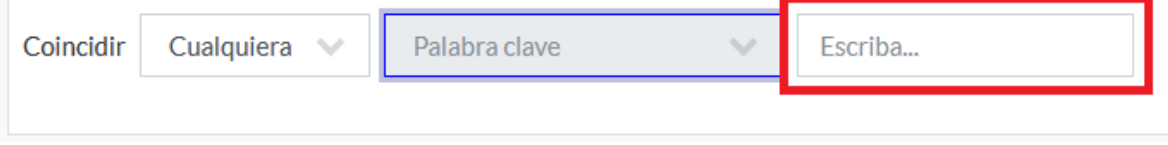

Luego de la palabra clave en cuestión (en el ejemplo, "Alumn"), presione enter o el botón correspondiente en su dispositivo, y quedará guardado el filtro. Ahora puede hacer clic en el botón "Aplicar filtros"...

### Usuarios matriculados

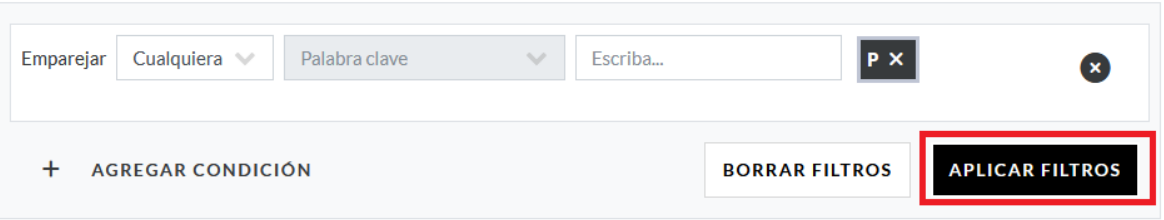

...y verá la lista de participantes que contienen "P" en sus datos (nombre, apellido, email, etc.).

### Usuarios matriculados

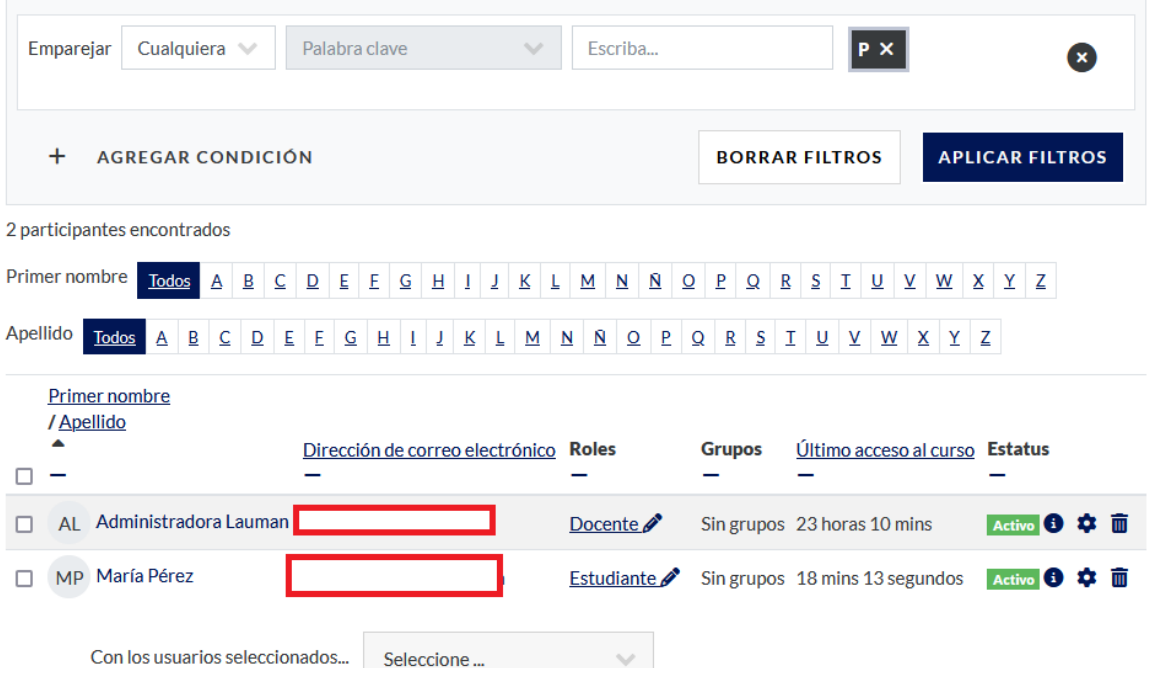

Otra opción es la de "Estatus" (Activo/Inactivo)...

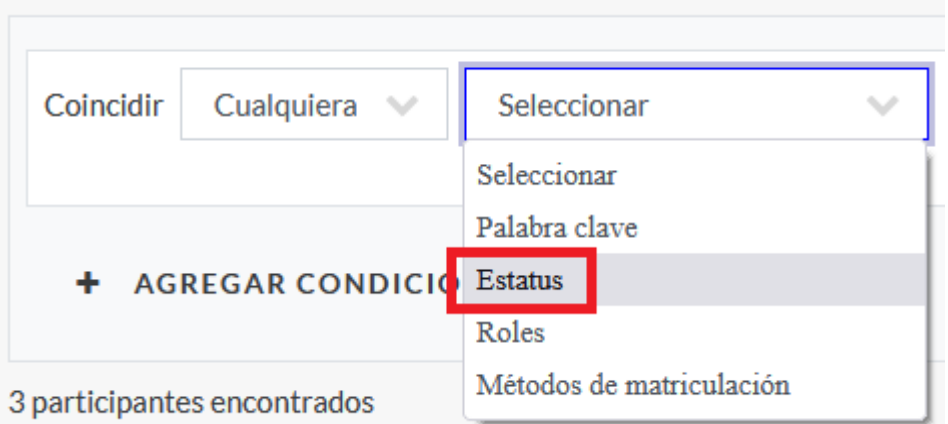

...y podrá usted elegir de la lista (haciendo clic en la flechita) o escribir el estado que quiere buscar.

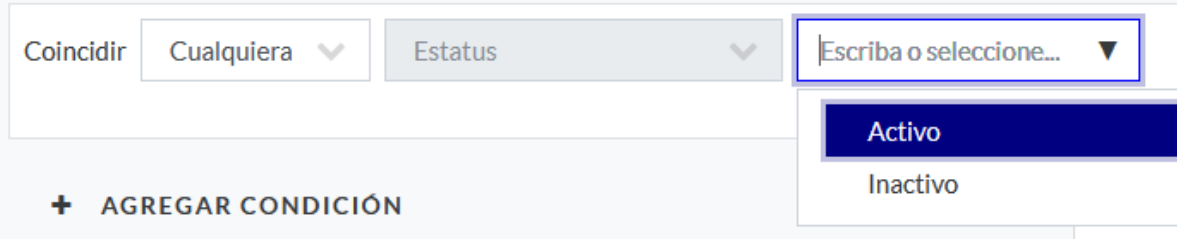

El mismo método puede usarse para buscar un rol en específico...

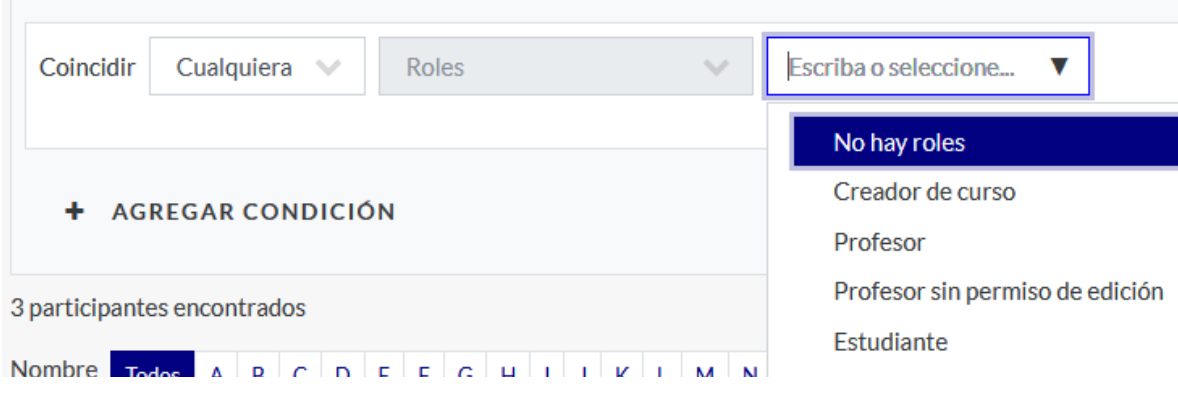

...o los métodos de matriculación disponibles para el curso.

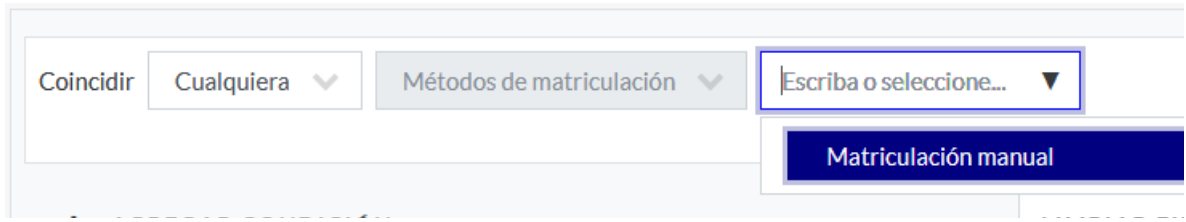

Sea cual sea lo que usted elija, podrá comenzar la búsqueda haciendo clic en el botón "Aplicar filtros", y se le presentará una lista de participantes que cumplan con la condición, o condiciones, seleccionadas.

Si desea volver a la lista completa, haga clic en el botón "Borrar filtros".

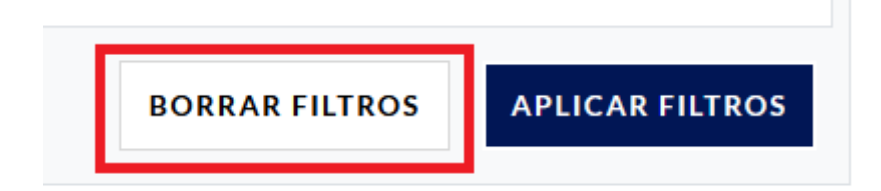

Si hace clic sobre algún nombre de la lista, podrá acceder al perfil de dicha persona en el curso.

#### **Calificaciones**

En esta sección podrá ver las calificaciones de su curso.

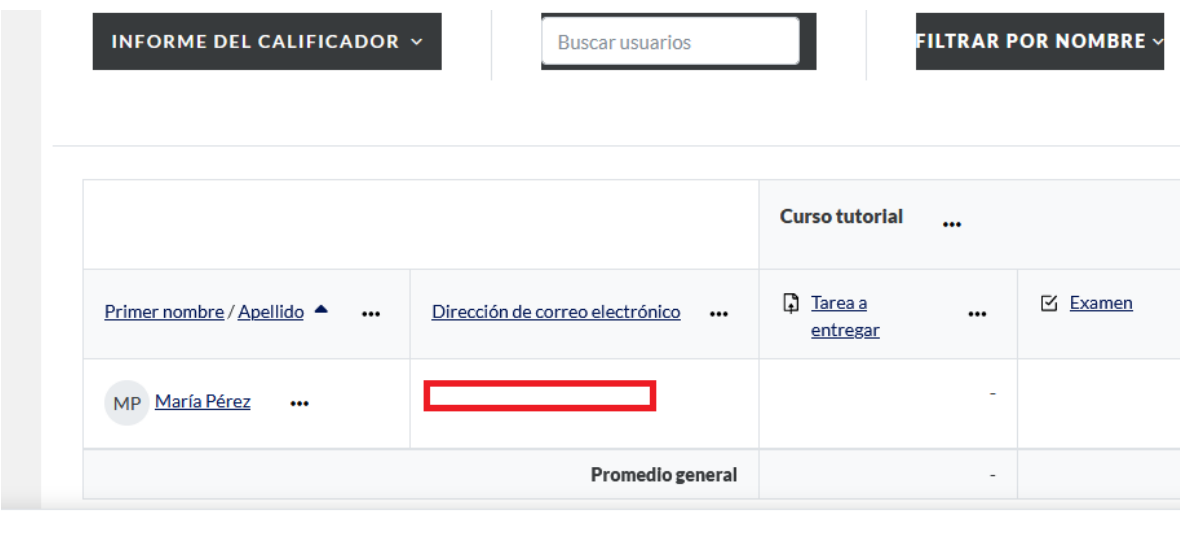

Mostrar<sub>20</sub>

Hay varias formas de visualización de esta información: por ejemplo, abajo a la izquierda puede elegir la cantidad de personas cuyas notas desea ver (en este caso, veinte).

Lo primero que verá será una tabla con un listado de cursantes y las actividades con calificación (hayan sido celificadas o no). Puede ordenarse por nombre, apellido o correo electrónico, haciendo clic sobre la palabra en cuestión.

Si desea ver las calificaciones entre dos fechas, de ciertas actividades o cursantes, puede ir a "Informe del calificador" y seleccionar "Historial de calificación".

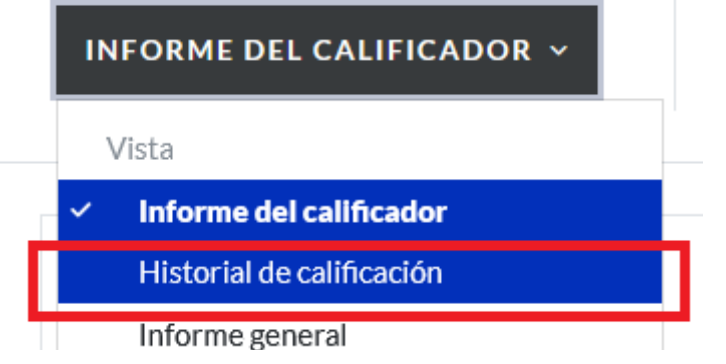

Al hacerlo llegará a esta pantalla.

# Historial de calificación

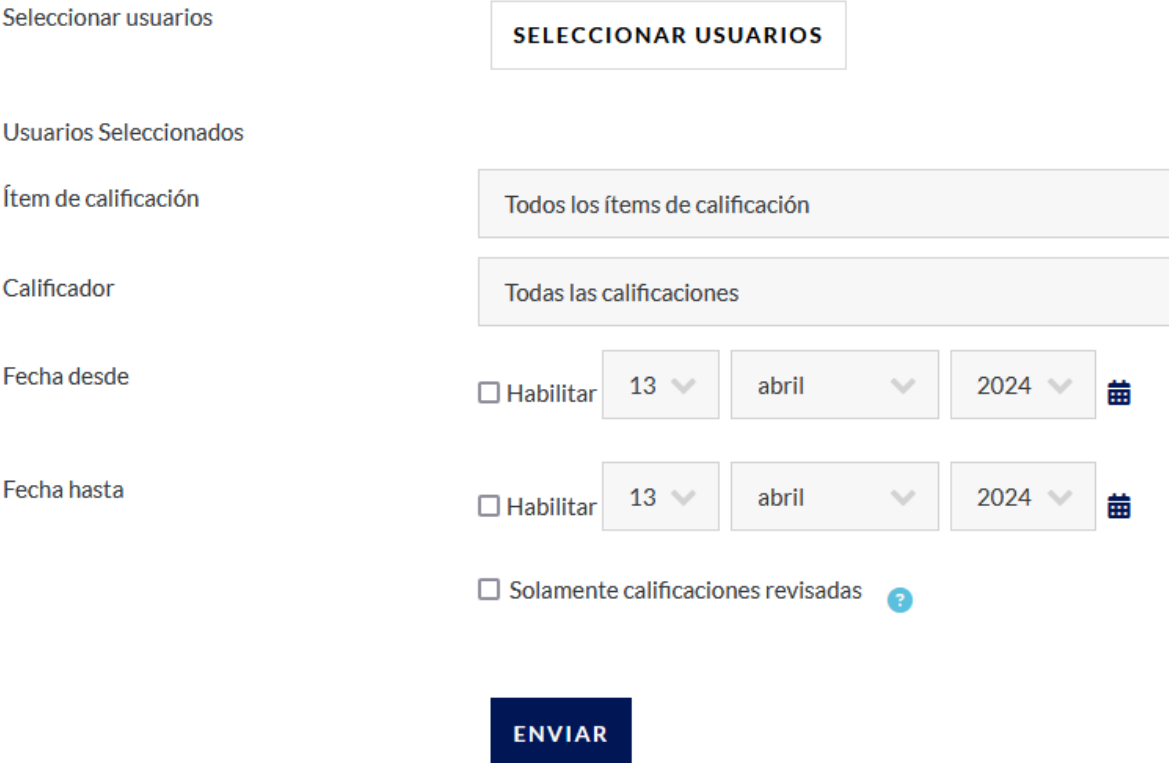

Puede personalizar la búsqueda según lo desee.

"Informe general" se usa cuando es docente más de un curso, y hay cursantes que se repiten en los mismos.

Si selecciona "Vista simple"...

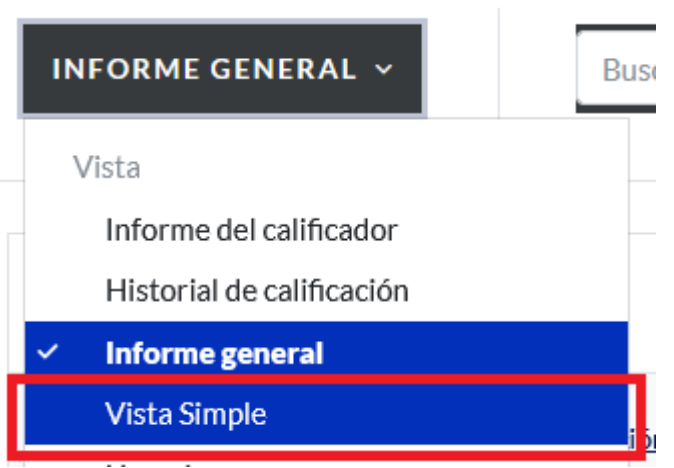

...podrá elegir a un cursante para examinar sus calificaciones en más detalle.

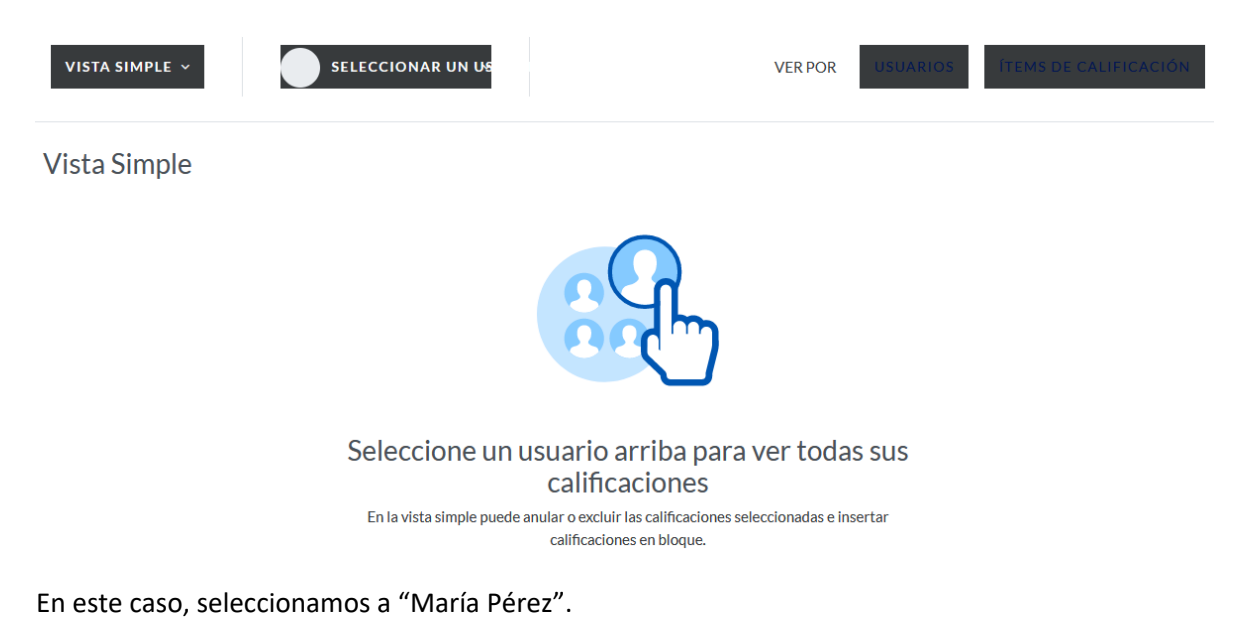

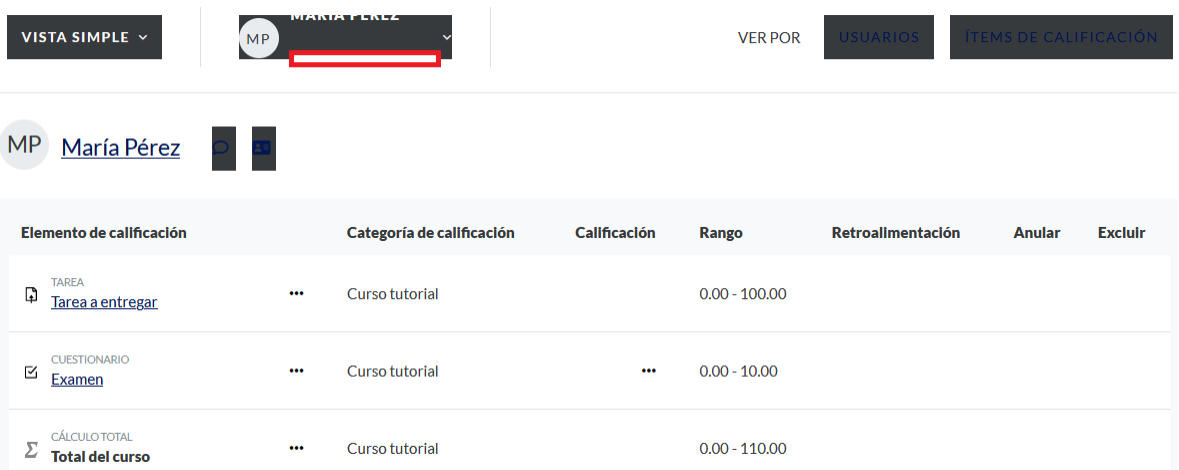

Puede ver incluso más detalles (retroalimentación, calificación, total del curso) al seleccionar "Usuario".

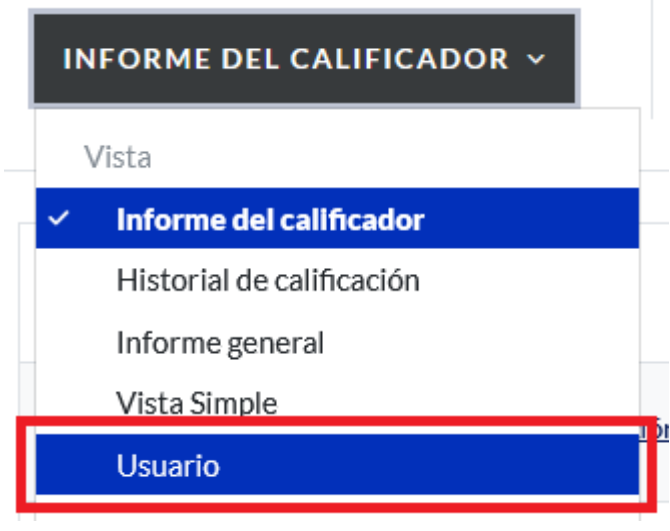

Podrá observar una página como la siguiente.

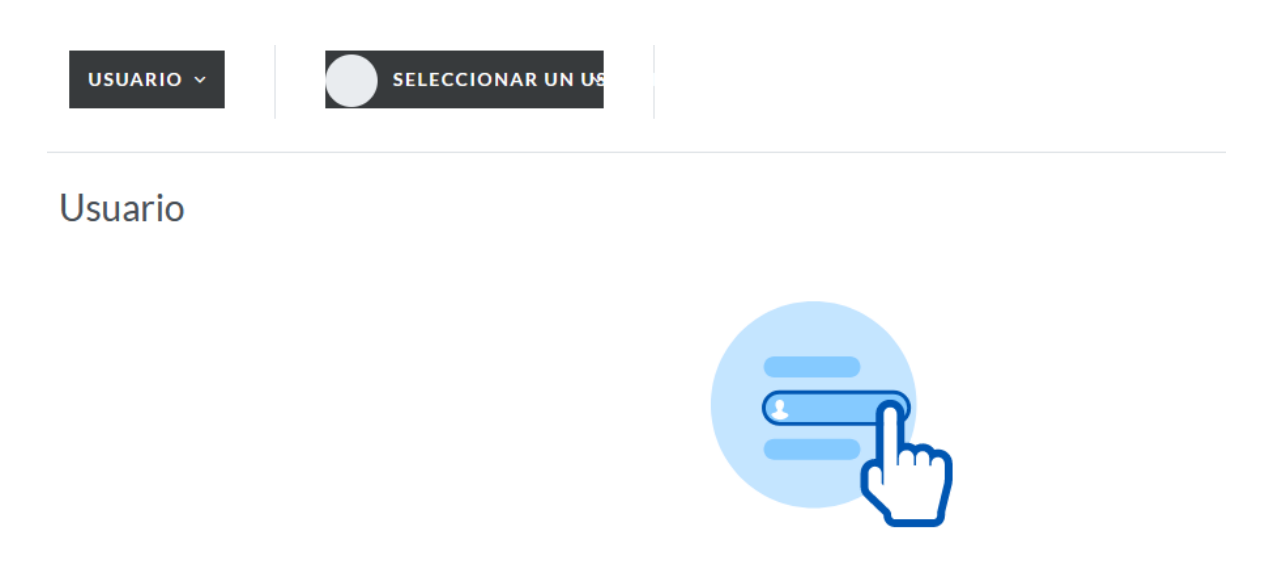

Seleccione un usuario arriba para ver su informe Los informes incluyen las calificaciones, la retroalimentación y el total del curso del usuario.

Aquí debe seleccionar un cursante para poder observar sus datos.

Si desea modificar la configuración de calificaciones (por ejemplo, usando letras en vez de números, cambiar la ponderación de cada actividad en la nota final, etc.), puede hacerlo, en detalle en el submenú de "Configuración"

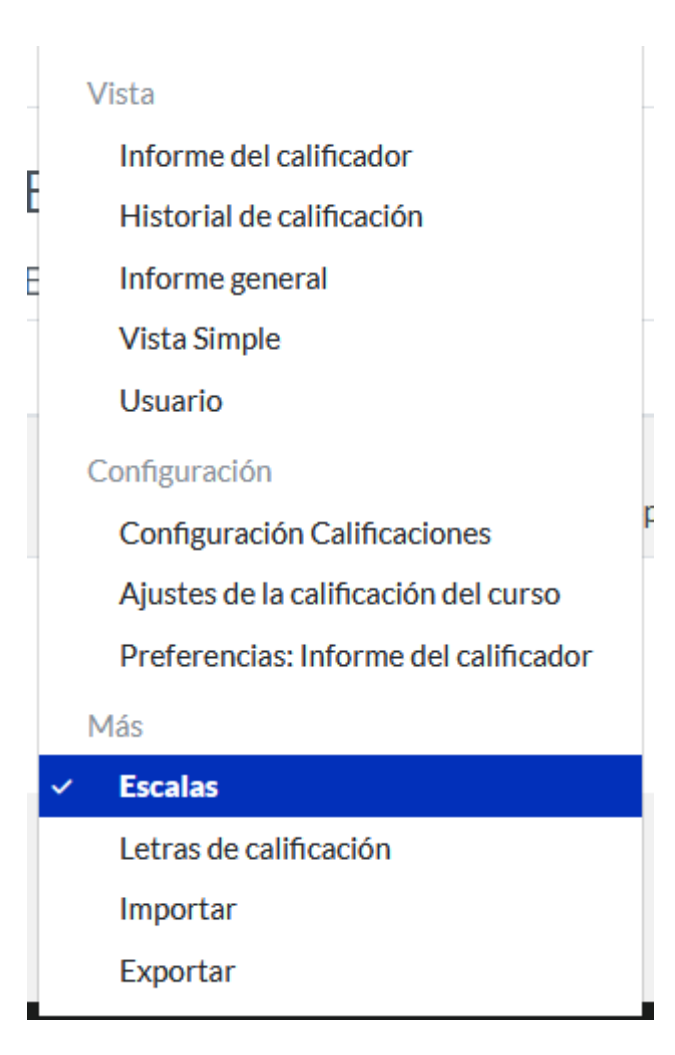

#### **Informes**

En esta sección podrá ver información sobre su curso.

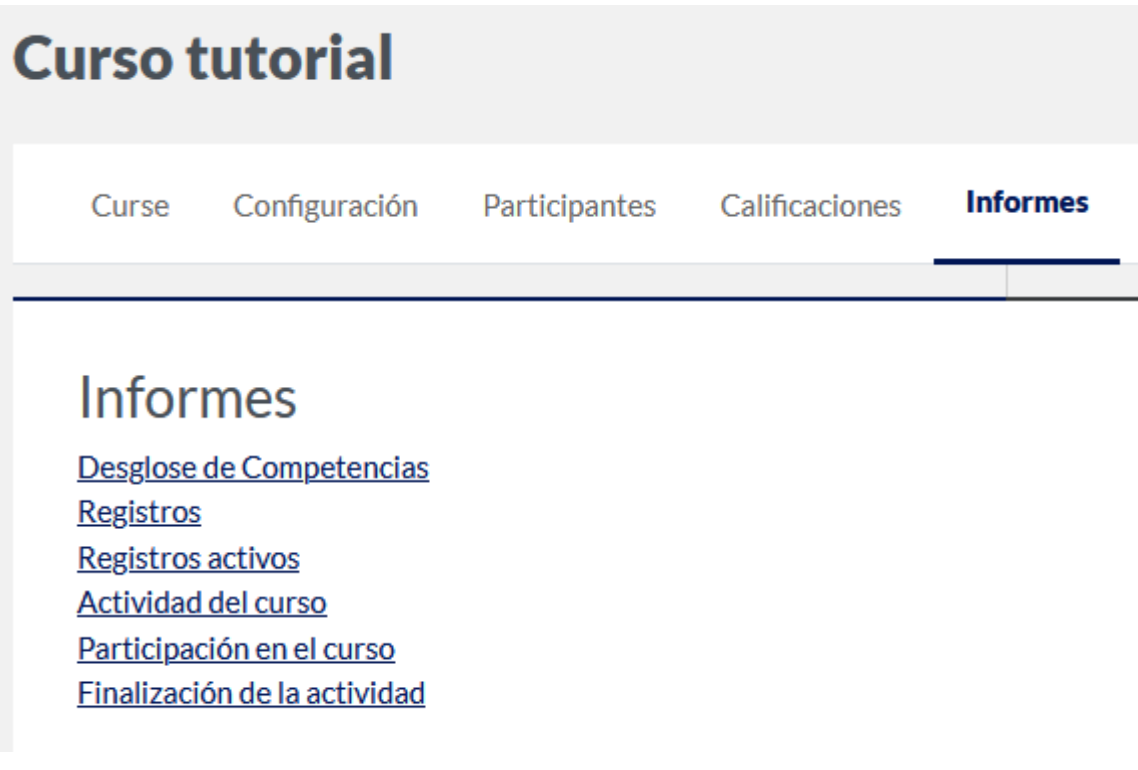

El primero es "Desgloce de competencias".

Aquí podrá ver cómo lo está haciendo cada persona inscripta en el curso.

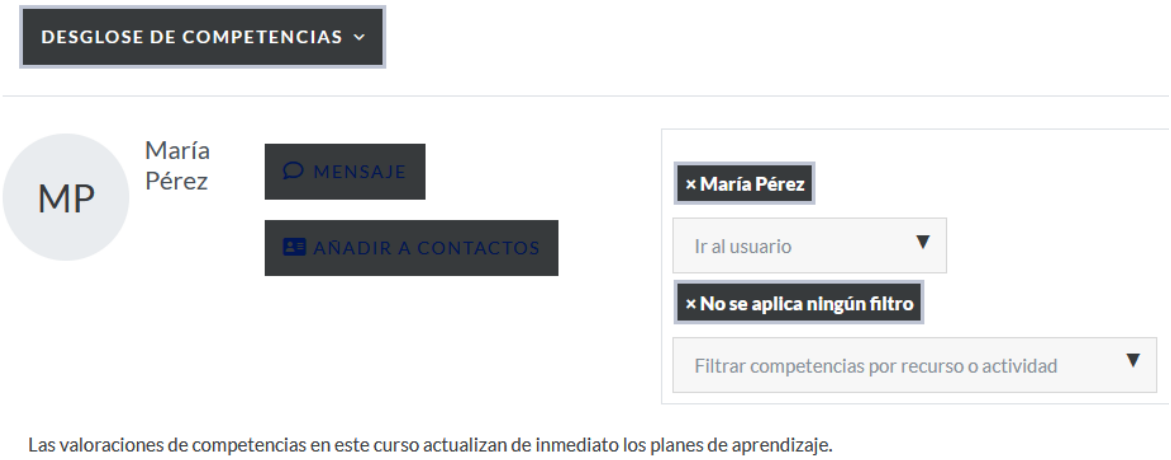

Competencia Calificación

Puede verlo en general, o por cada actividad o recurso en cuestión, en el menú desplegable a la derecha de la pantalla.

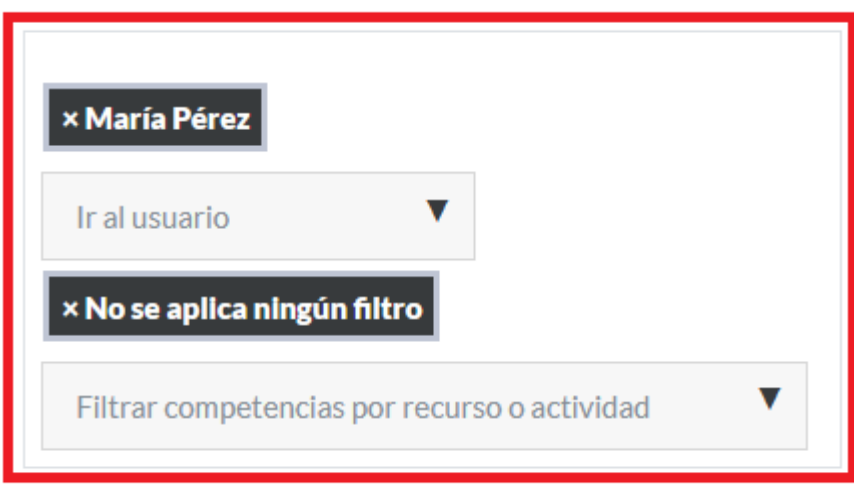

El siguiente ítem en el menú "Informes" es "Registros". Al hacer clic llegará a la siguiente página.

### REGISTROS Y

# Seleccione qué registros quiere ver:

Curso tutorial

Todas las cuentas

Todos los días

**Todas las actividades** 

**Todas las acciones** 

**Todos los recursos** 

**Todos los eventos** 

#### **OBTENER ESTOS REGISTROS**

Esto le dará acceso a *UNA GRAN CANTIDAD* de información detallada.

Una vez elegido lo que desea hacer, haga clic en "Obtener estos registros". Se le mostrarán en la página, y podrá descargarlos como archivo, al final de la misma.

Si hace clic en "Registros activos", abrirá una nueva ventana en donde se le mostrará un resumen de actividad en vivo de su curso. Puede pausar los registros o reanudarlos, si así lo desea. Es la versión en texto de un centro de monitoreo.

Registros en vivo de la última hora (Actualizado cada 60 segundos)

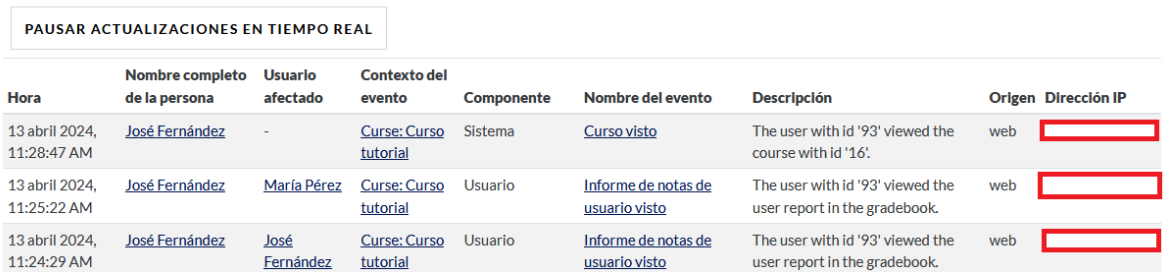

Si hace clic en "Actividad del curso" se le mostrará un registro de las actividades (foros, por ejemplo) del curso, cuántas veces se ha visto dicho foro, cuál ha sido el último acceso,etc.

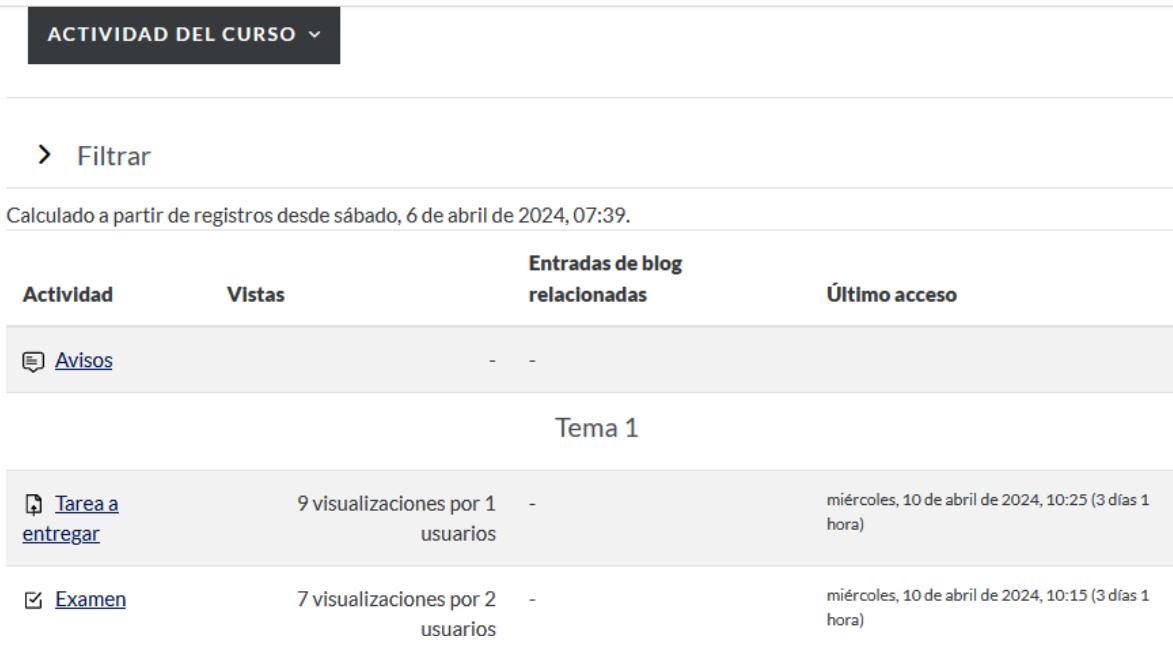

En la sección "Participación en el curso" se podrá ver quiénes han colaborado o participado en un módulo, clasificados según su rol, en un período de uno a cuatro días, y si han realizado tal o cual actividad o acción.

### PARTICIPACIÓN EN EL CURSO ~

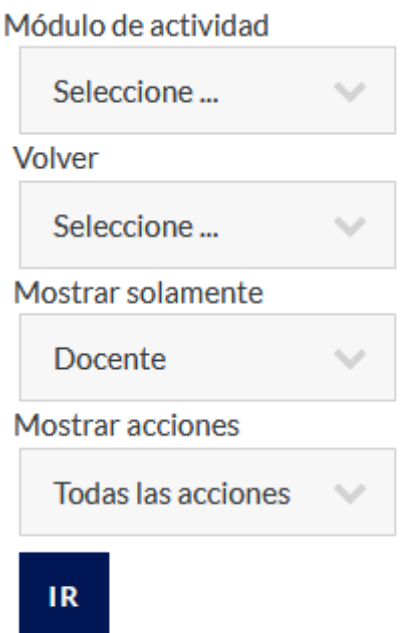

Grupos: Todas las cuentas

Al seleccionar las opciones deseadas, haga clic en el botón "Ir" y verá los datos solicitados.

#### **Banco de preguntas**

En el menú desplagable "Más" encontrará un menú de opciones, entre los cuales verá "Banco de preguntas".

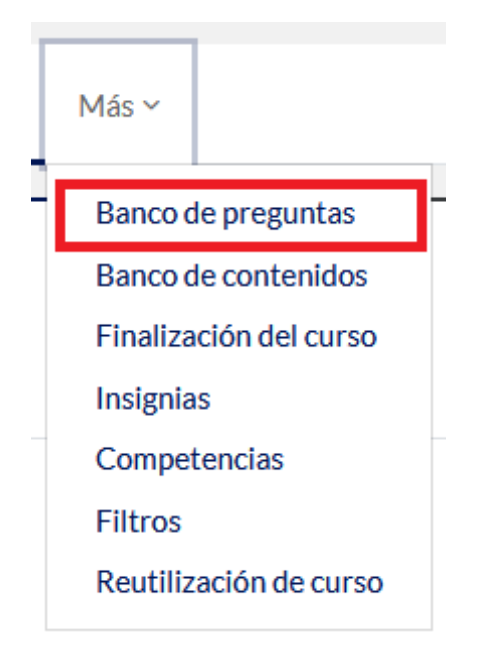

#### **Qué es el banco de preguntas**

El banco de preguntas se refiere a las preguntas de su curso, preguntas que usted debe armar. Estas serán las utilizadas en los exámenes en línea para sus cursantes. Para asegurarse que no haya plagio, o que no se copien, las preguntas de los exámenes pueden ser colocadas al azar. Es por esto que se recomienda tener, al menos, veinte preguntas en el banco, para un examen de diez ítems, por ejemplo.

Si desea crear un examen, debe comenzar, sí o sí, creando las preguntas. No hay otra opción.

#### **Cómo usar el banco de preguntas**

El banco de preguntas es la versión que tiene Moodle del "bolillero". Para empezar a utilizarlo, debemos colocarle "bolillas", es decir, preguntas. Para ello, apenas hacemos clic en "Banco de preguntas" podrá acceder a la página donde se administran las mismas.

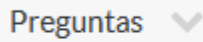

# Banco de preguntas

Seleccionar una categoría:

Por defecto en tutorial (3)

Categoría por defecto para preguntas compartidas en el contexto tutorial.

No se está aplicando ningún filtro por etiquetas

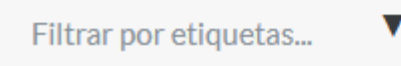

¿Mostrar el enunciado de la pregunta en la lista de preguntas?

No mode ar campion progancio antiguas

#### **CREAR UNA NUEVA PREGUNTA...**

En este caso, hay tres preguntas en la lista, a efectos de crear este manual. La primera vez que ingrese, verá que no hay ninguna.

Si es docente en más de un curso, podrá seleccionar en el menú desplegable "Seleccionar una categoría".

# Banco de preguntas

Seleccionar una categoría:

```
Por defecto en tutorial (3)
Curse: tutorial
   Superior para Curso tutorial
     Por defecto en tutorial (3)
```
Ahora, si baja por la página hasta "Crear una nueva pregunta..." podremos comenzar con las bolillas.

Opciones de búsqueda -

- √ Mostrar también preguntas de las subcategorías
- $\Box$  Mostrar también preguntas antiguas

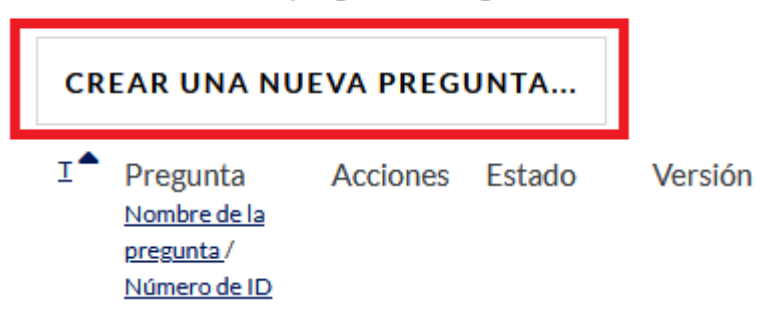

Lo primero es elegir qué clase de pregunta será: hay un surtido apto para diversas materias, desde elección mútiple hasta redacciones, verdadero/falso o respuestas cortas, ejercicios numéricos o completar, etc.

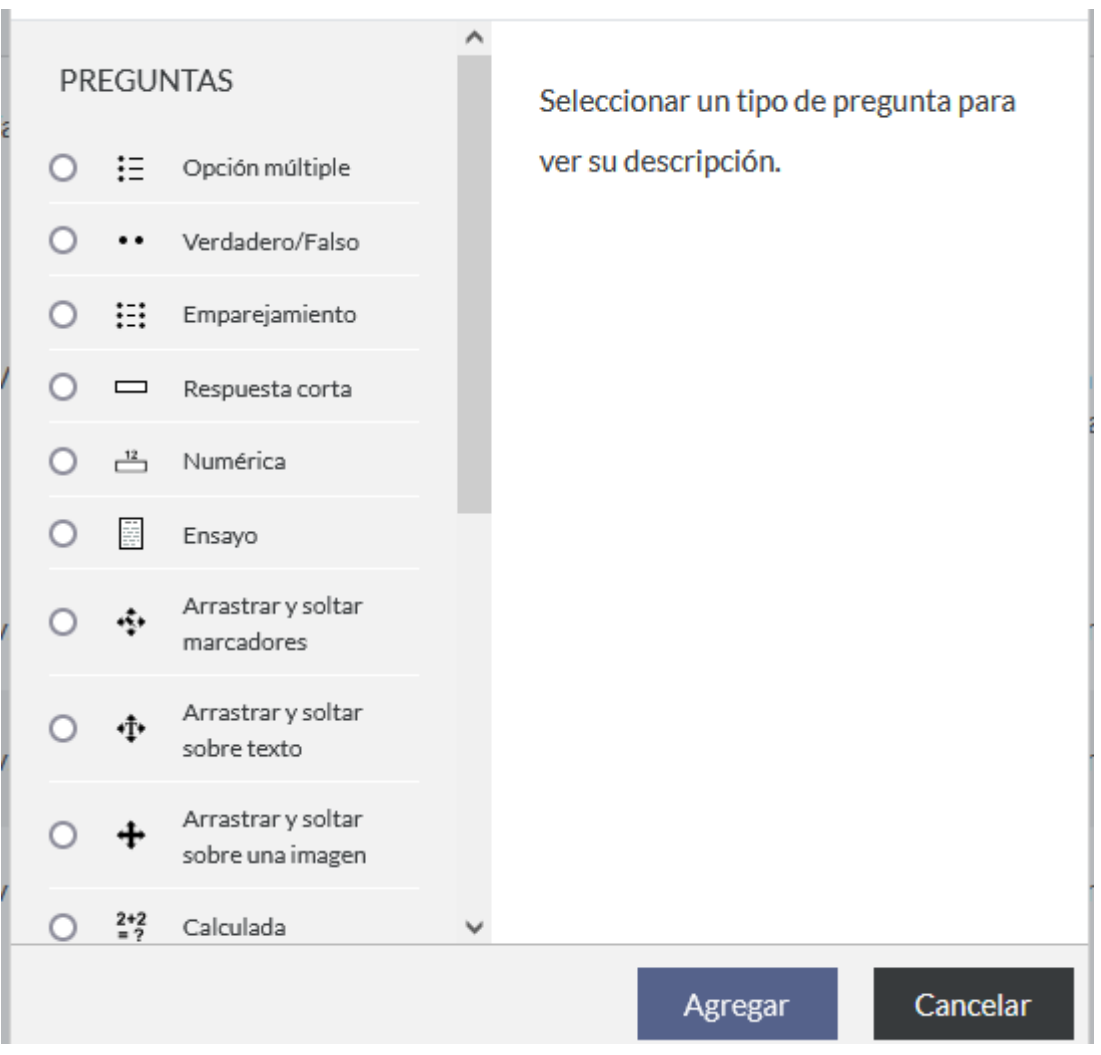

à.

Cada pregunta puede ser de un, y solo un, tipo. Para el ejemplo que sigue, utilizaremos la opción de "Opción múltiple". Seleccionamos del menú y hacemos clic en "Agregar", y aparecerá lo siguiente.

# Agregando pregunta de opción múltiple <sup>o</sup>

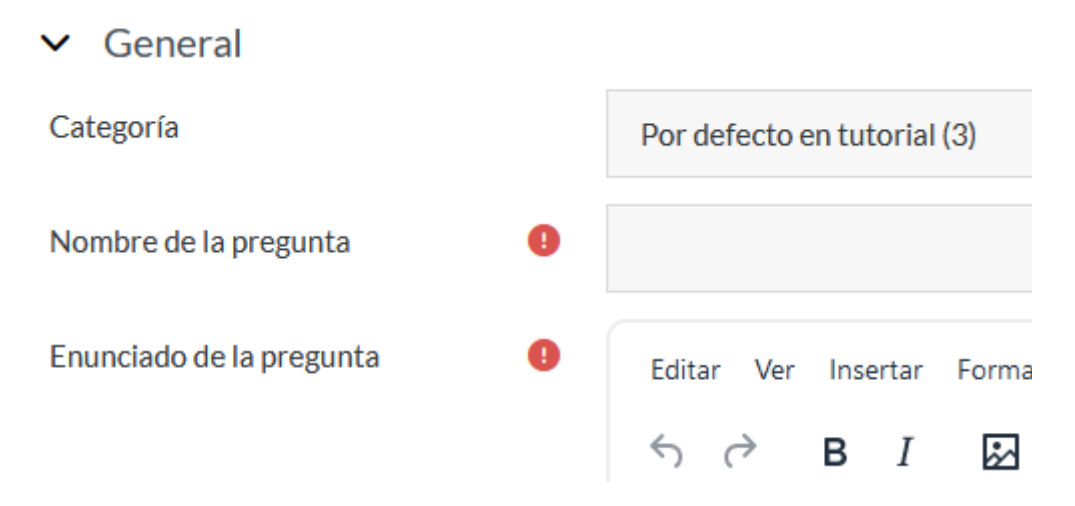

Esta es una página con opciones para la pregunta en cuestión. Como siempre, las marcadas en rojo son obligatorias, y las otras son optativas.

El nombre de la pregunta **no** será el enunciado, sino el título que tendrá en el banco de preguntas, para que sepa que es esa pregunta y no otra. El enunciado es la consigna que aparecerá en el examen (puede utilizar texto, imágenes, enlaces, etc.), y la puntuación se refiere a cuánto valdrá la pregunta, en caso de responderse de forma correcta.

#### $\vee$  General Categoría Por defecto en tutorial (3) Nombre de la pregunta A GeografíaPER Enunciado de la pregunta ø Editar Ver Insertar Formato Herramientas Tabla Ayı  $\leftrightarrow$   $\rightarrow$  $\overline{I}$ ž В 叼  $\overline{P}$ и нар ¿En qué provincia se encuentra la Policía de Entre Ríos?

El nombre de la pregunta sólo lo verá usted, por lo que puede usar lo que desee, siempre y cuando usted lo entienda.

Puede permitir (o no) varias respuestas correctas, y el puntaje que vale cada respuesta correcta. También puede barajar las respuestas, para que su orden varíe en cada examen.

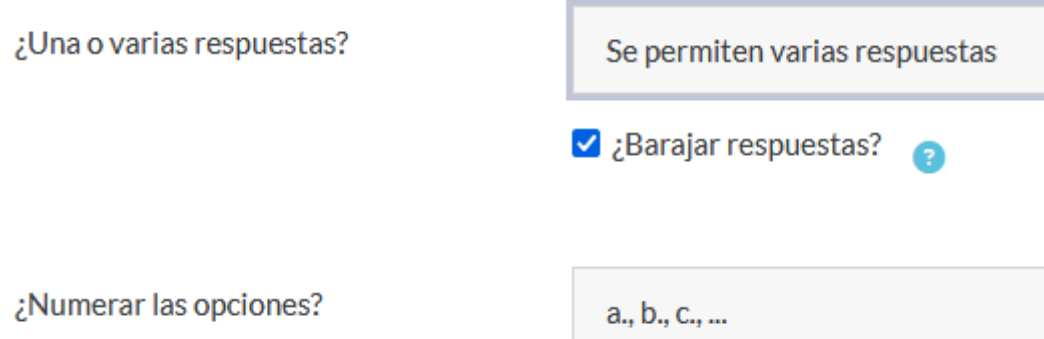

**CUANDO ESTÉ ARMANDO LAS PREGUNTAS, TENGA MUCHO CUIDADO DE UTILIZAR ENUNCIADOS SIMILARES A "BASÁNDOSE EN LA PREGUNTA ANTERIOR". AL BARAJAR LAS PREGUNTAS, EL ORDEN SERÁ ALEATORIO Y SUS CURSANTES NO PODRÁN SABER A QUÉ PREGUNTA SE REFIERE. LO MISMO SI UNA DE SUS RESPUESTAS ES "TODAS LAS DE ARRIBA", CUIDADO CON TILDAR "¿BARAJAR RESPUESTAS?".**

Las respuestas pueden tener retroalimentación, de forma que, cuando se selecciona una respuesta y se la haya confirmado, el alumno reciba un mensaje, si así lo dispone usted.

La posible respuesta a elegir no tiene por qué ser sólo texto: puede usar imágenes, enlaces, videos, audio, etc.

La retroalimentación combinada refiere a qué ídem se dará por cada respuesta correcta, incorrecta o parcialmente correcta.

Luego, podrá definir si se permite o no contestar la misma pregunta más de una vez, si se permite repetir, qué penalización de puntaje tendrá, y si se le dan pistas al alumno.

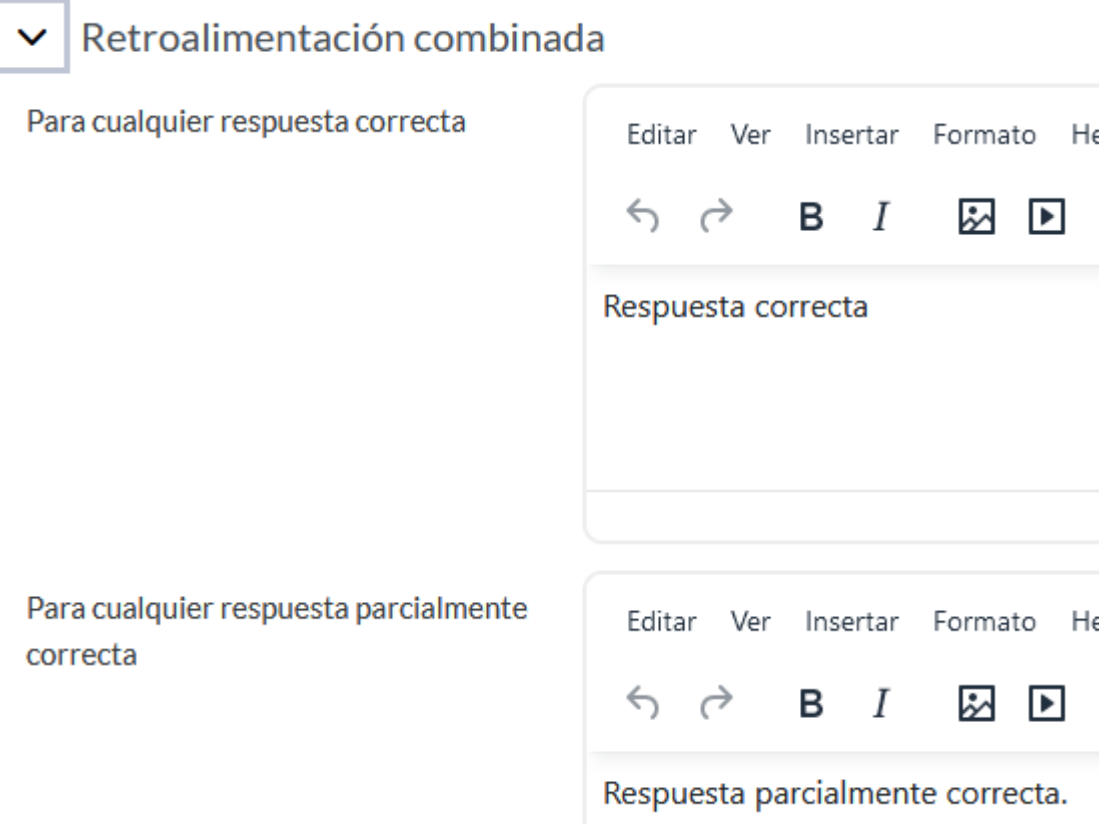

Las Marcas se refieren a las etiquetas de la pregunta, en caso que desee utilizar las de tal o cual tema en el examen, o si desea poder agruparlas por tema, por ejemplo. Son muy útiles cuando tiene muchas preguntas y quiere colocar algun ejercicio de un tema en cuestión.

Cuando haya terminado, haga clic en el botón "Guardar cambios".

Esto le llevará de nuevo a la página de inicio del banco de preguntas, en donde verá que su pregunta ya está disponible.

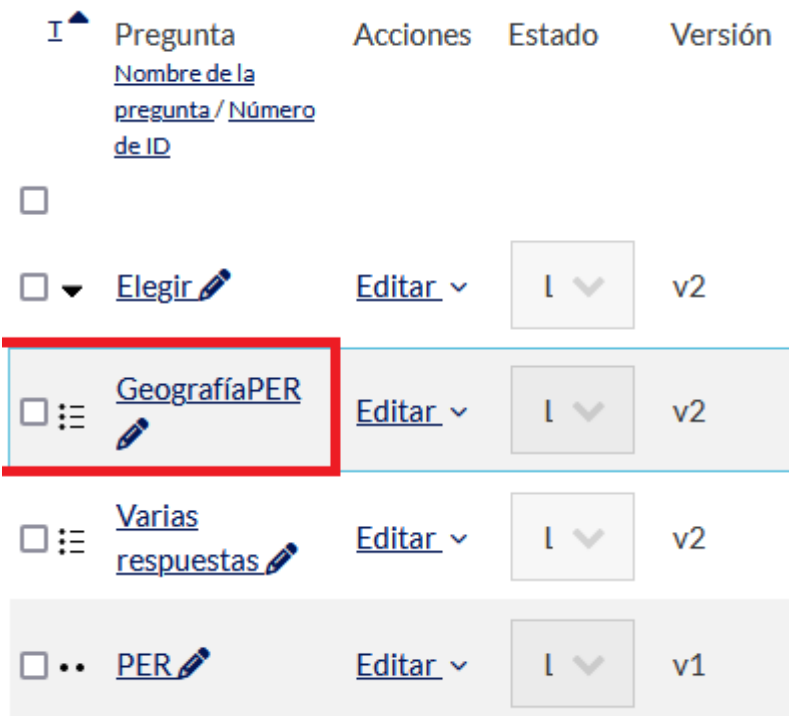

Las v indican cuántas versionas de cada pregunta se han hecho, es decir, cuántas veces se modificó la misma.

El ícono al lado del nombre de la pregunta indica que es "elección mútiple".

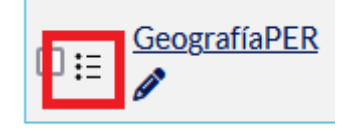

Si tiene preguntas que no estánlistas para ser usadas, puedecambiar su estado de "Listo" (por defecto) a "Borrador".

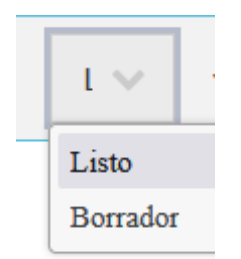

Si desea modificar esta pregunta, haga clic en "Editar"...

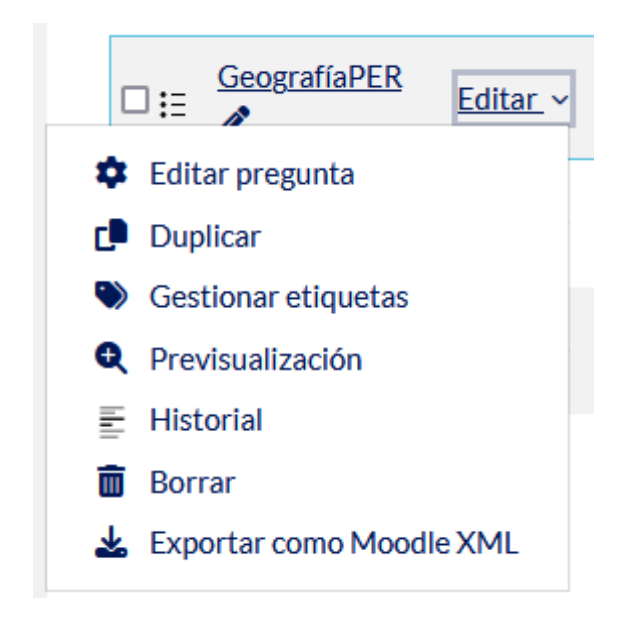

...y podrá ver un menú de opciones.

Aquí usted puede editar la pregunta (le llevará a una nueva página para que usted pueda modificarla como desee)...

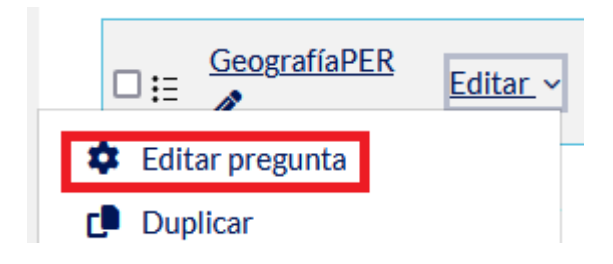

...duplicar la pregunta...

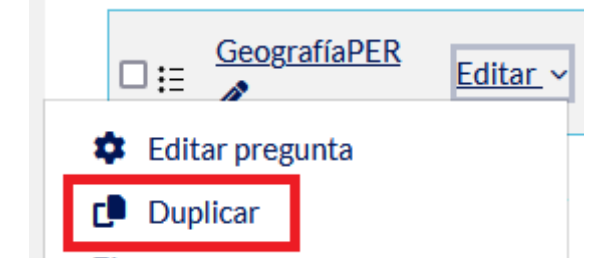

...agregar o quitar etiquetas...

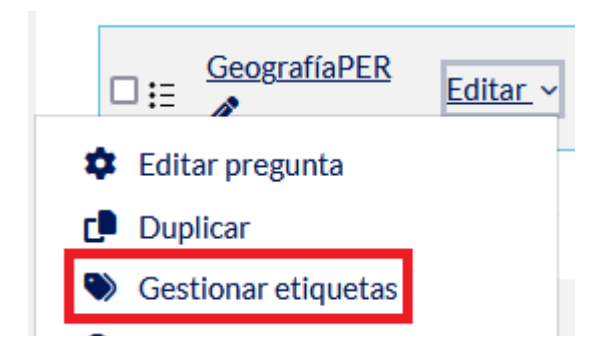

...o visualizarla como la verá quien tome el examen...

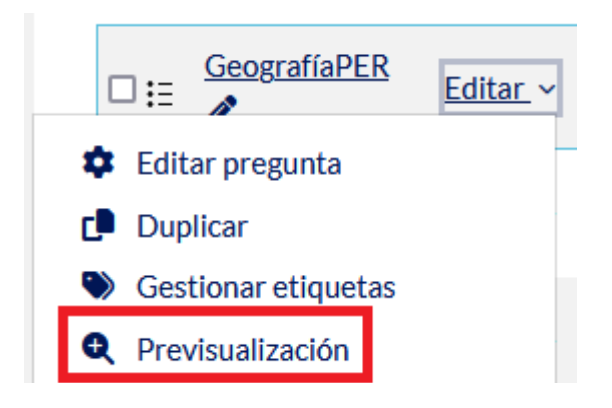

...lo que abrirá una nueva pestaña como la que sigue.

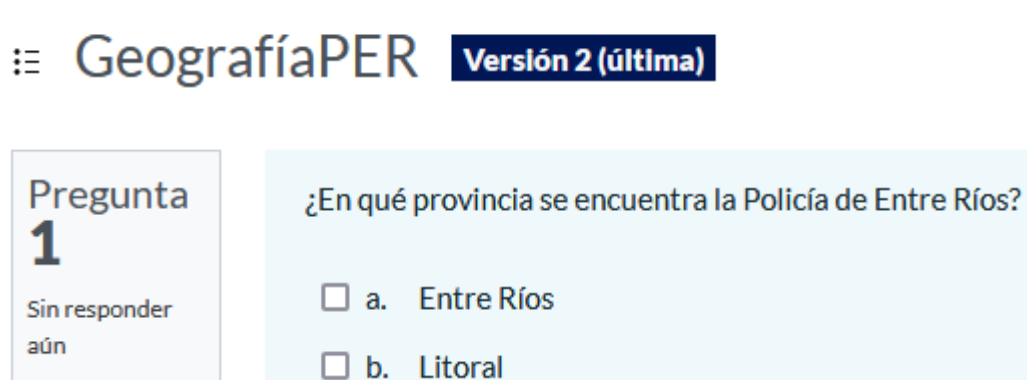

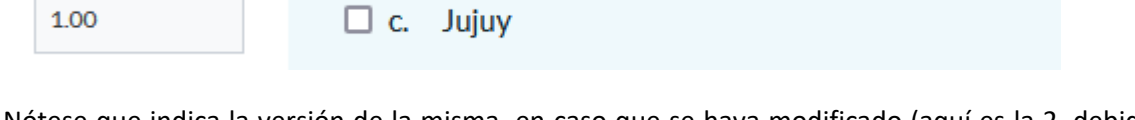

Nótese que indica la versión de la misma, en caso que se haya modificado (aquí es la 2, debido a modificaciones realizadas para este manual).

"Historial" le permite verlos cambios realizados a cada pregunta, con detalles de los mismos.

Puntúa como

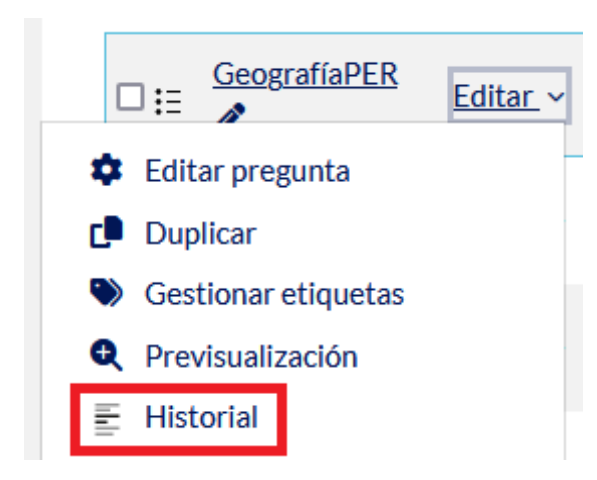

#### Verá una lista similar a la siguiente

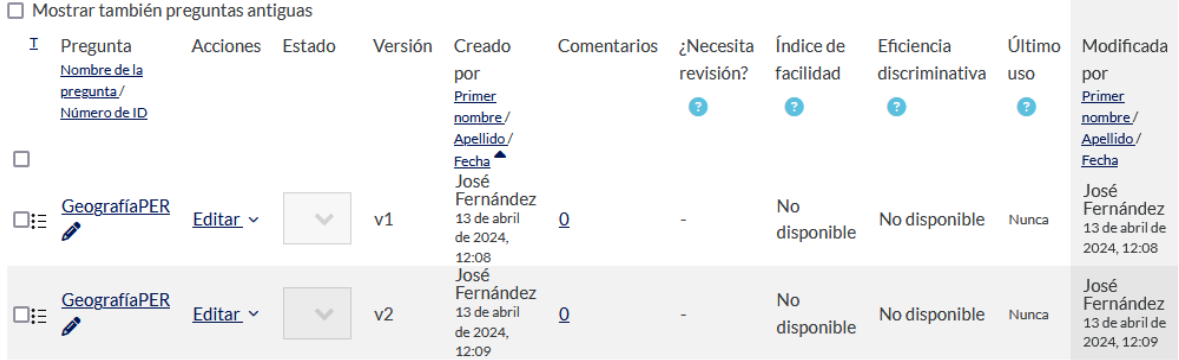

Por último, puede borrar la pregunta, sea con el ícono del tacho de basura (una sola pregunta) o seleccionando varias y haciendo clic en el botón "Borrar". También puede explortar preguntas en un archivo.

#### *¿Por qué no puedo usar la pregunta "emparejamiento aleatorio"?*

Esta pregunta utiliza las del tipo "Respuesta corta", para ahorrarle el tener que escribirlas todas de nuevo, y evitar errores tanto como se pueda. Una vez tenga, al menos, dos o tres preguntas "Respuesta corta", podrá utilizar este tipo de pregunta sin problemas.

#### *¿Puedo crear un cuestionario/examen sin tener preguntas listas?*

Sí, se puede. La actividad "Cuestionario" puede crearse, independientemente que hayan o no preguntas ya hechas. Cuando cree la actividad mencionada, se le dará la opción de incluir preguntas al azar de su banco de preguntas, o el crear preguntas para ese examen. Estas preguntas hechas "en el examen" serán incluidas de forma automática en el banco de preguntas.

#### *¿Puedo crear un cuestionario "vacío"?*

Sí, se puede. Es posible crear la actividad "Cuestionario", y luego agregarle preguntas. Sin embargo, recuerde que un examen sin preguntas es poco útil.

#### *¿Puedo mover preguntas para usarlo en tal o cual curso?*

Sí. Seleccione las preguntas en cuestión, haga clic en el botóm "Con seleccionadas", y elija "Mover a...".

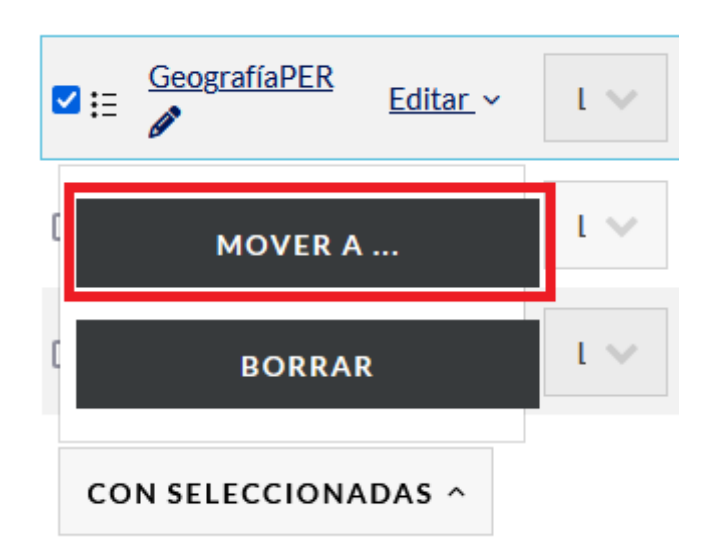

Irá a una nueva página donde podrá seleccionar a cuál de sus cursos moverlas.

Sólo puede mover preguntas a los cursos en donde usted es docente.

#### **Cuestionarios o exámenes**

Esta clase de actividad le permitirá comprobar los conocimientos de sus cursantes. Utilizando los elementos del Banco de Preguntas, puede crear un examen distinto para cada alumno. De esta manera, mientras más preguntas tenga en el mencionado Banco, más posibilidades habrá que los exámenes sean variados, tanto en contenido como en ubicación de las actividades que se repitan. Un cuestionario es exclusivo de cada curso, y que no tendría mucho sentido el tomar temas de tercer año a alumnos de primero, por ejemplo.

Para crear un cuestionario, primero vaya al curso del cual es docente, y haga clic en "Modo editor", arriba a la derecha.

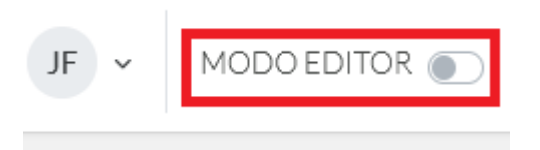

Ahora, usted puede colocar su cuestionario en cualquier sitio en donde se le permita crear una nueva actividad.
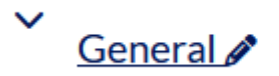

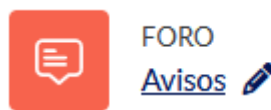

# **AGREGAR UNA ACTIVIDAD O UN RECURSO**

Hacemos clic en "Agregar una actividad o un recurso", y le saltará una ventana adicional, con tres pestañas (cuatro, si ha seleccionado al menos una como "Destacada").

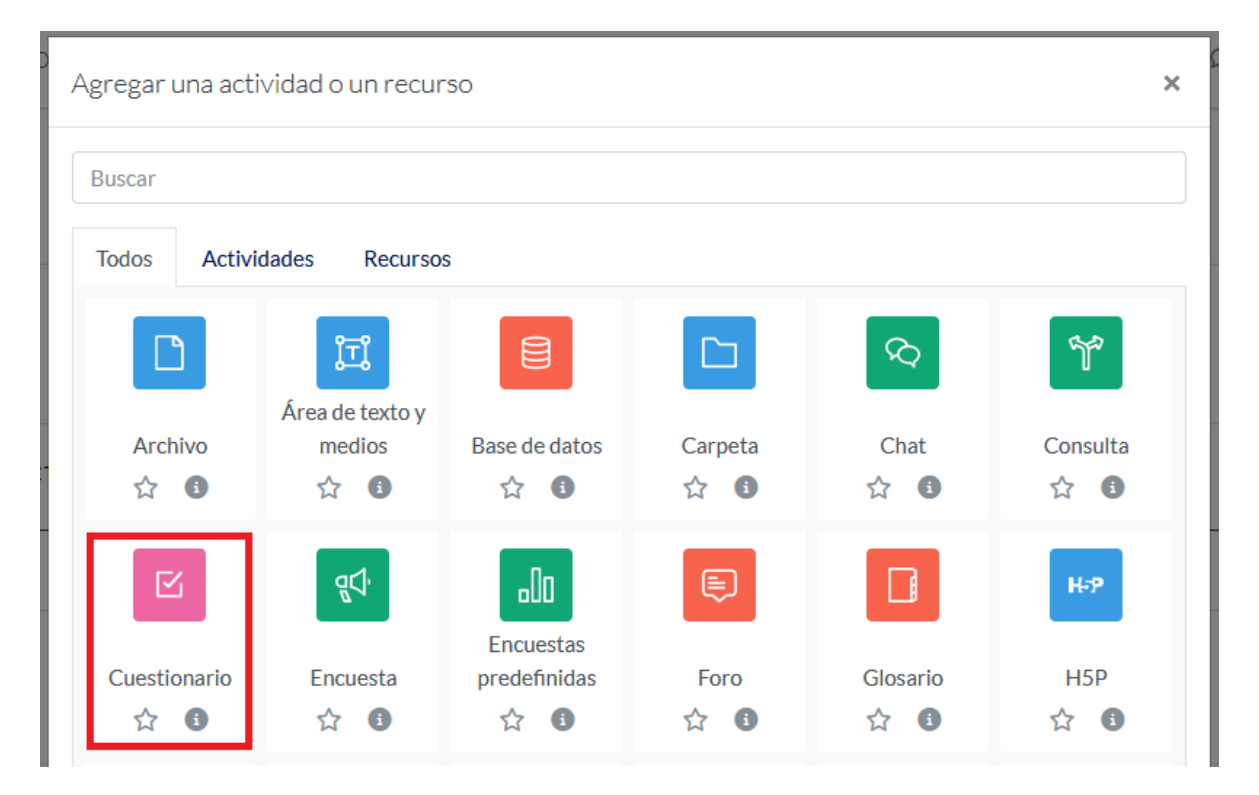

Puede usted buscar en la lista, haciendo clic en la caja de búsqueda, y escribir el nombre de la actividad o recurso que desea.

Al seleccionar "Cuestionario", se creará un cuestionario "vacío", sin preguntas, y se le llevará a la página de las opciones del examen.

**General**: el título o nombre del examen (aquí "Primer examen parcial"), que verán sus alumnos, y donde tendrán que hacer clic para comenzar con la actividad. Puede añadir una descripción si lo desea.

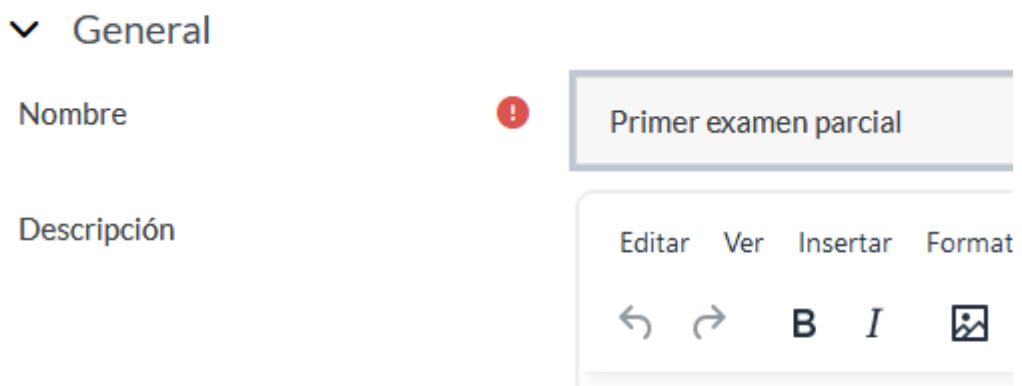

**Temporalización**: puede decidir cuánto tiempo tendrá el alumno para completar el examen. También a partir de qué hora y fecha el examen estará disponible, y hasta qué hora y fecha. Después de la hora de cierre, el alumno no podrá tomar el examen.

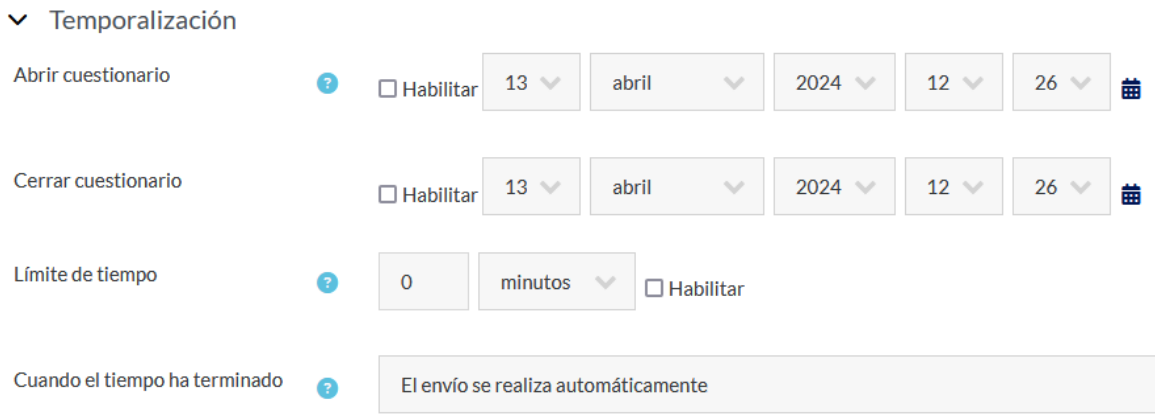

Si el alumno no terminó el examen a tiempo, puede dársele un período de gracia, cerrarse el examen así como está (como en este caso), o puede considerarse fallado al examen.

**Calificar**: ¿quiere que el alumno sepa de inmediato si aprobó o no? Además, puede definir si se puede hacer uno solo intento o varios y, de elegir la última opción, qué nota se considera. El promedio, la más alta, la más baja o el último intento realizado.

# $\vee$  Calificar

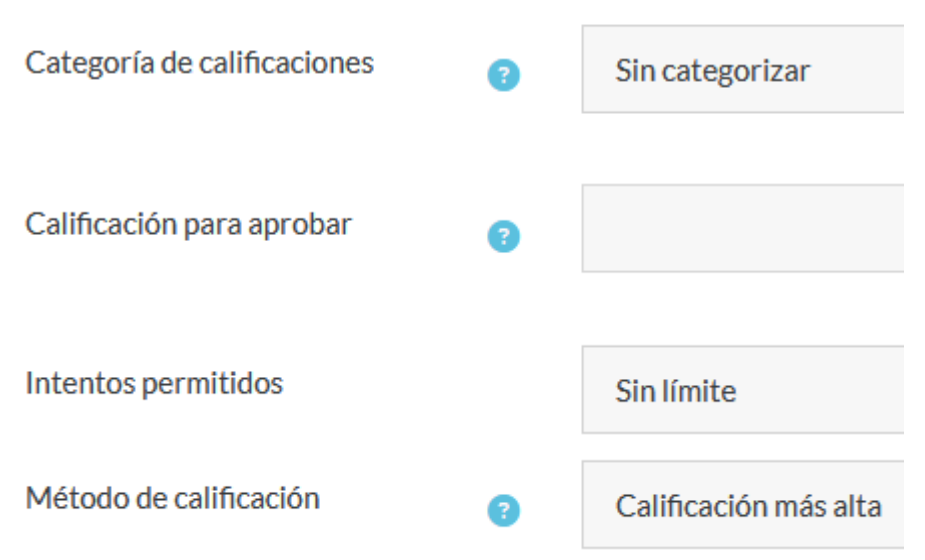

**Esquema**: aquí podrá elegir cuántas preguntas por página se mostrarán, y si la navegación es secuencial (una página detrás de otra) o libre (puede volver atrás y ver o modificar sus respuestas).

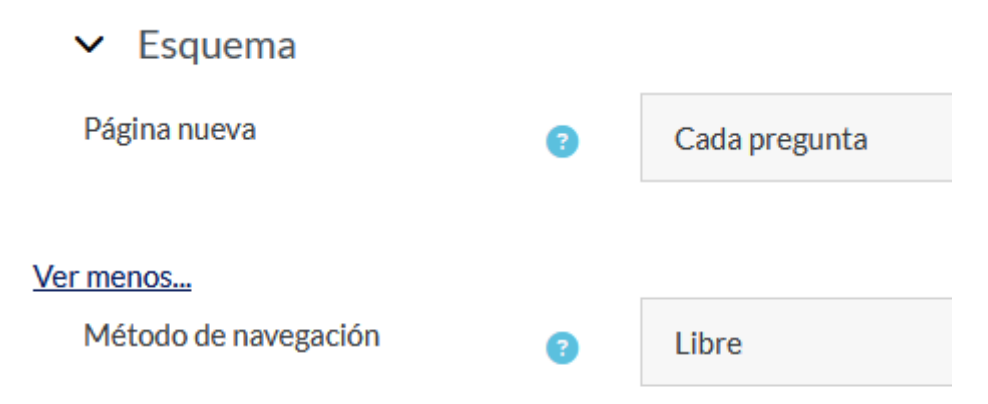

**Comportamiento de las preguntas**: puede ordenar al azar las respuestas, la forma en que se le dará retroalimentación y, si se permite hacer el examen más de una vez, dejar marcadas las respuestas anteriores.

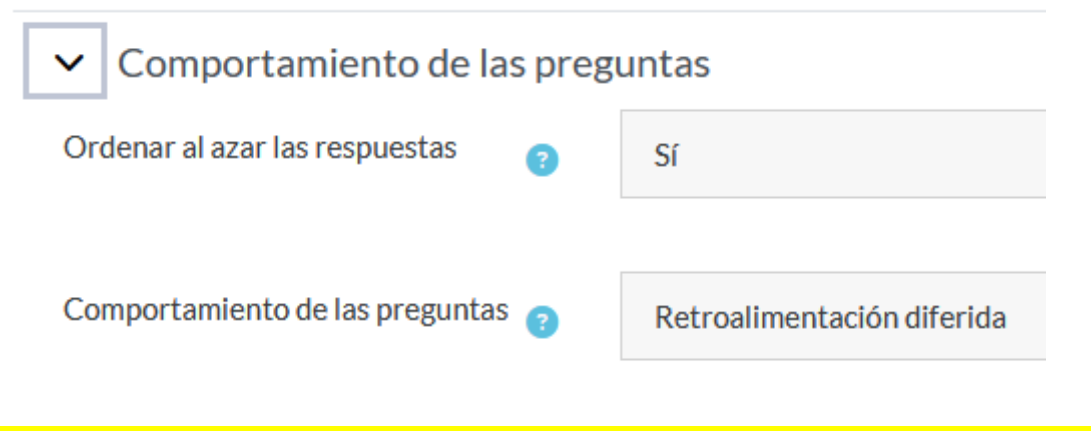

**RECUERDE QUE SI INCLUYE UNA RESPUESTA "TODAS LAS ANTERIORES" O SIMILARES, EL ORDENAR AL AZAR LAS PREGUNTAS LE CAUSARÁ PROBLEMAS A SUS CURSANTES.**

**Opciones de revisión**: qué información pueden ver los alumnos cuando revisan un intento de resolver el cuestionario, o cuando consultan los informes del mismo.

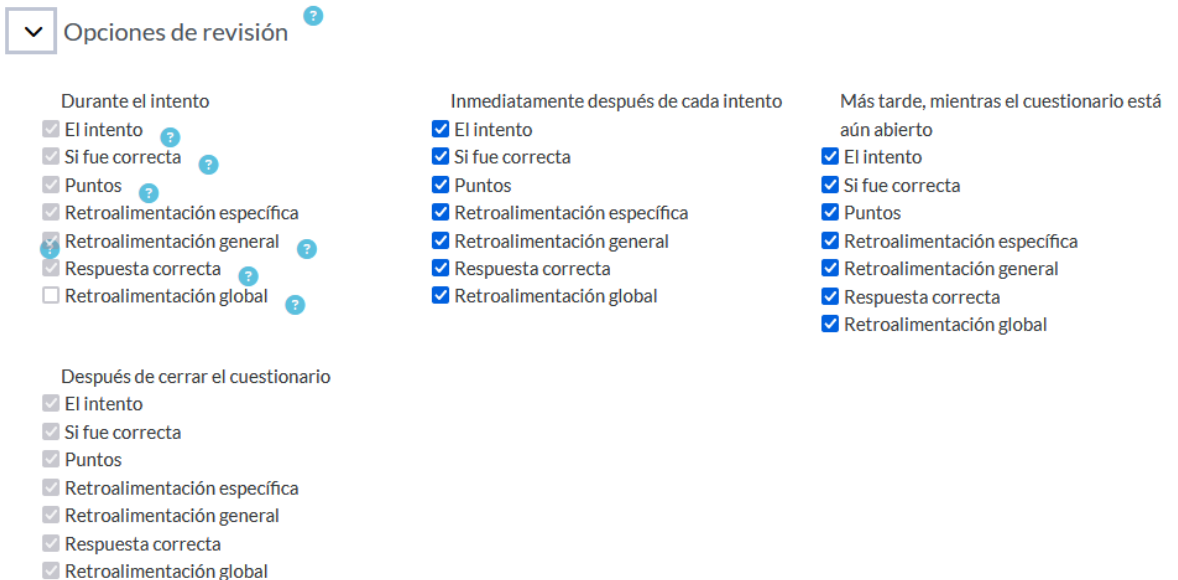

**Apariencia**: si se muestra o no la imagen de perfil del usuario, cuántos decimales aparecen en las calificaciones, si son los mismos que en las preguntas y si se muestran o no los bloques de su curso.

**Restricciones extra sobre los intentos**: puede crear una contraseña para acceder al cuestionario, limitar el examen a determinada computadora en una red específica, y definir la demora entre intentos de tomar el examen.

**Retroalimentación global**: dependiendo de la calificación obtenida, se podrá dar tal o cual mensaje al alumno, una vez haya finalizado el examen. Esto se puede personalizar según se considere necesario.

**Ajustes comunes del módulo**: si es o no visible. Se recomienda *enfáticamente* no colocar números de ID, ya que si hay números Id repetidos puede causar problemas en toda la página.

**Restricciones de accceso:** por defecto, no hay ninguna. Si hace clic en el botón de esta sección...

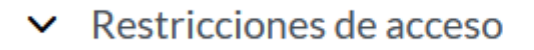

Restricciones de acceso

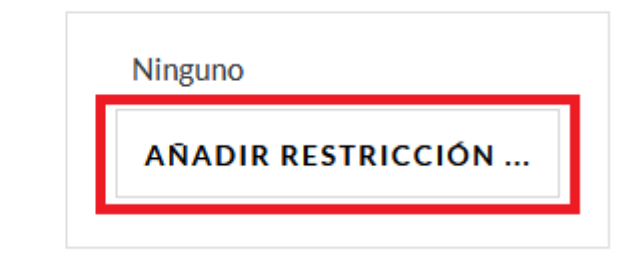

...verá el siguiente menú de opciones...

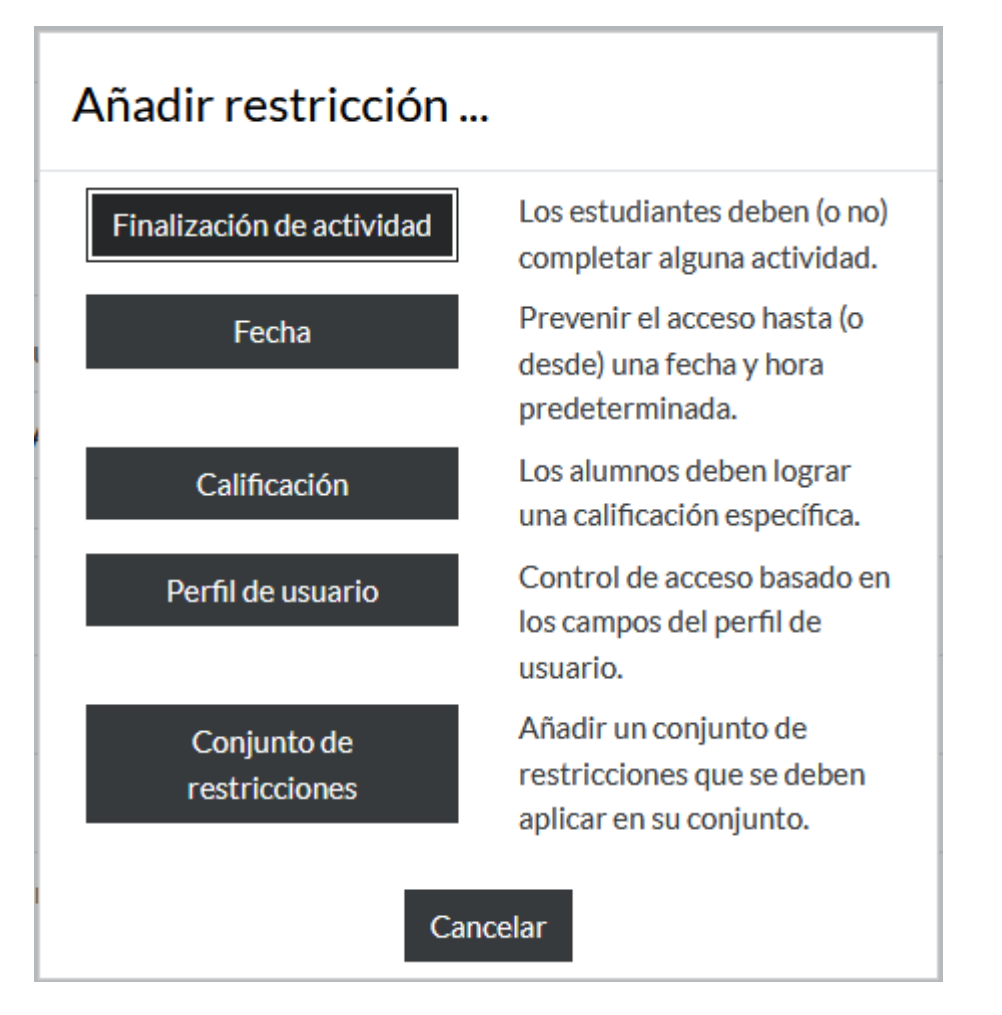

...entre los que podrá elegir qué requisitos debe cumplir un alumno para acceder al cuestionario.

**Marcas:** etiquetas para marcar el cuastionario y facilitar su búsqueda y organización.

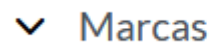

Marcas

No hay selección

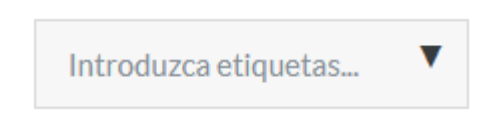

**VOLVER AL CURSO** 

Una vez haya elegido las opciones adecuadas al cuestionario, puede guardar los cambios y volver al curso, guardar los cambios y mostrarlos (recomendado) o cancelar todo.

Al hacer clic en "Guardar cambios y mostrar" se le llevará a la página del cuestionario.

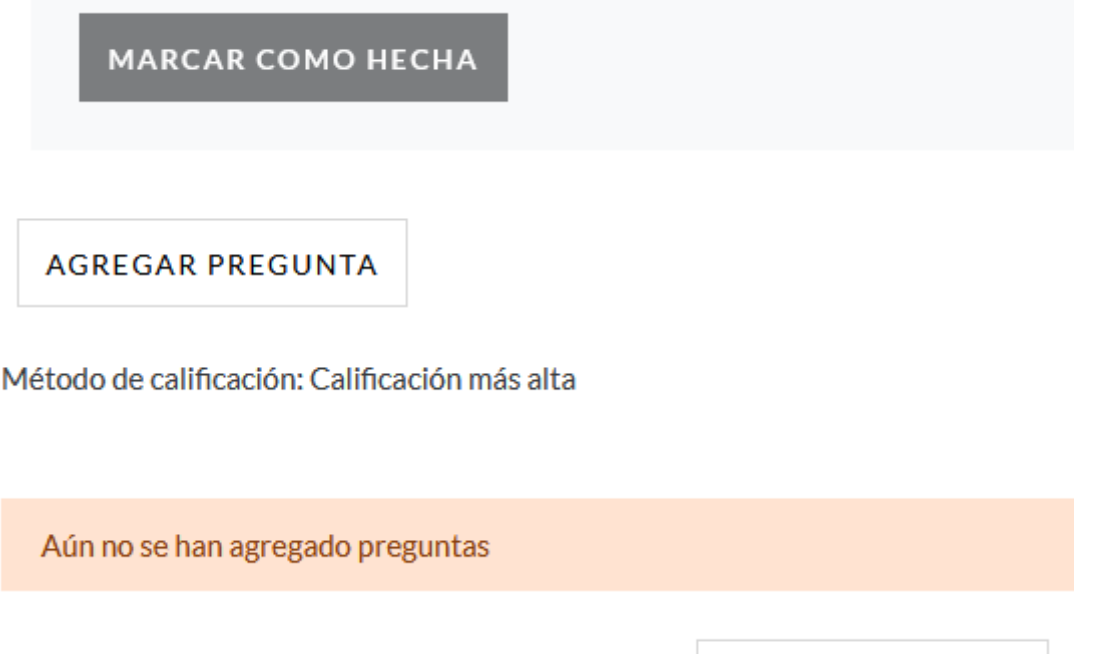

Como ve, aún no tiene preguntas. Esto se puede solucionar al hacer clic en el botón "Agregar pregunta", arriba a la izquierda.

Esto le llevará a la siguiente página.

# Preguntas

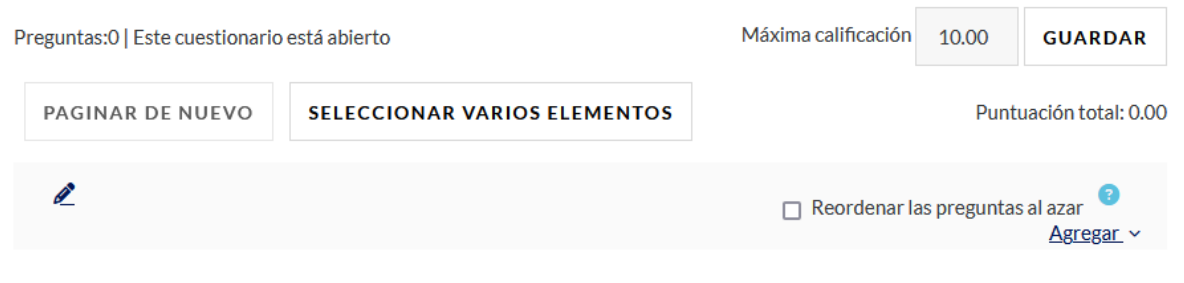

Puede cambiar la calificación máxima obtenible, mostrar el contenido del Banco de Preguntas, y elegir si agrega determinadas preguntas, o preguntas al azar, por página.

Al hacer clic en "Agregar", verá un menú con tres opciones: crear una nueva pregunta (se le llevará a una nueva página para que usted cree una pregunta nueva), "del banco de preguntas" (seleccione alguna que DEBA estar en el examen), y "una pregunta aleatoria" (se agregara, al azar, alguna que esté en el Banco).

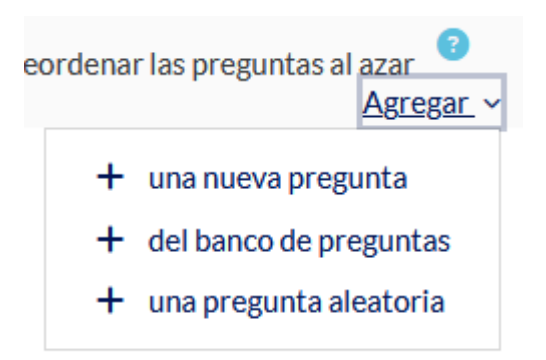

La primera opción le mostrará el mismo proceso que al crear una nueva pregunta desde el Banco de preguntas. La segunda le mostrará las preguntas dsponibles, como sigue:

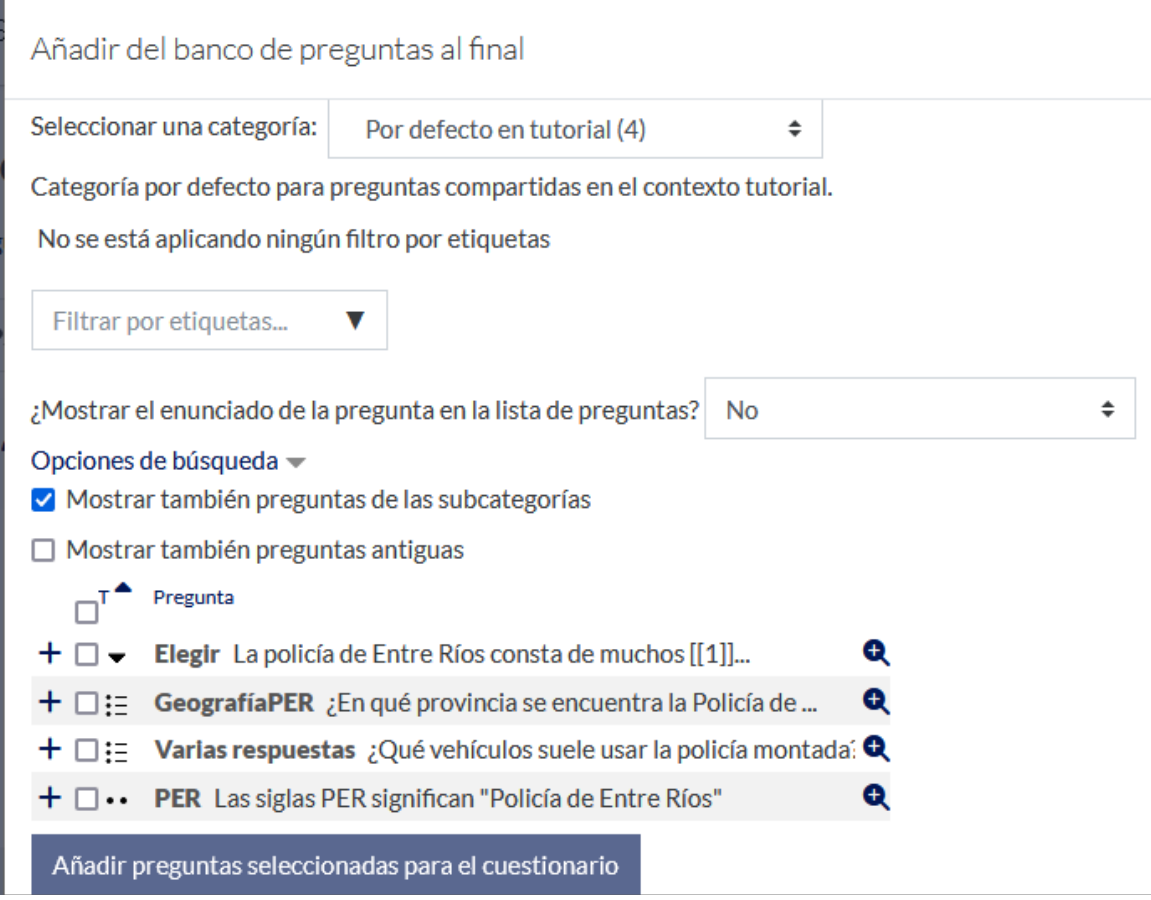

Aquí podrá seleccionar las preguntas que desee.

La última opción le permitirá seleccionar una pregunta al azar, con ciertos parámetros, resultando en las preguntas que coinciden con lo que usted requiere, en una categoría ya existente, o una nueva.

Como se dijo antes, para un cuestionario de diez preguntas, se debe tener al menos diez preguntas (caso contrario, al intentar rendir el examen saldrá un error). En este ejemplo se tienen cuatro preguntas, y se agregan tres preguntas aleatorias. En todos los exámenes habrá una pregunta del Banco que quedará fuera.

Usted ahora puede agregar tantas preguntas al azar como desee.

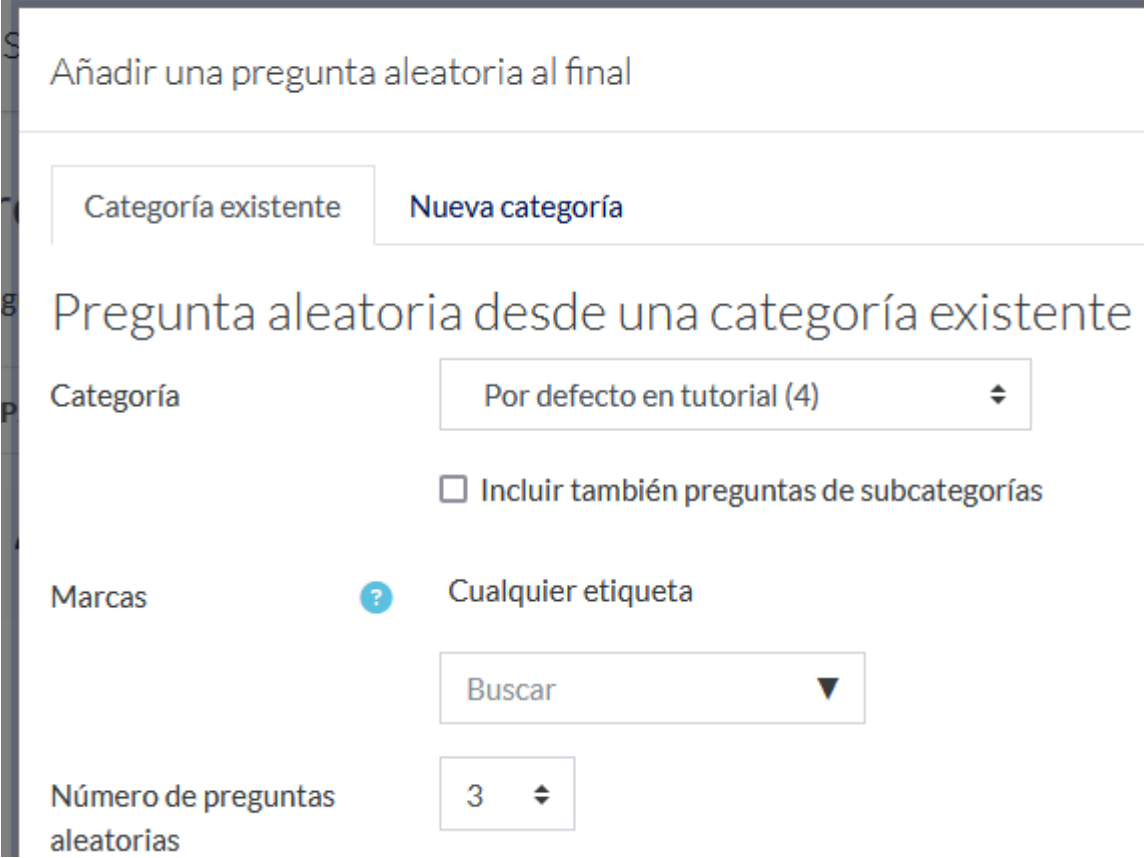

Las "Marcas" le permiten organizar las preguntas con distintas etiquetas. De esta manera, puede tener, a la vez, preguntas del primer examen junto con las del segundo, y poder usarlas como desee.

Al hacer clic en "Agregar pregunta aleatoria", abajo a la derecha...

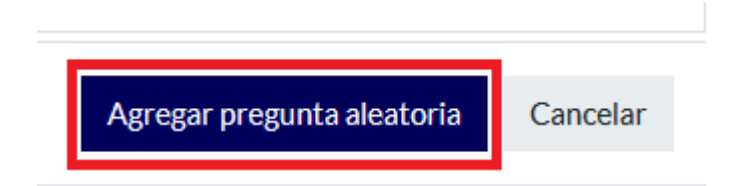

...la página del examen se verá, para usted, docente, más o menos como sigue.

En el ejemplo, usamos tres preguntas. Si bien cada una aparece con valor de un punto, el sistema, automáticamente, hace que, al contestar correctamente todas las preguntas, se obtenga un 100% de nota.

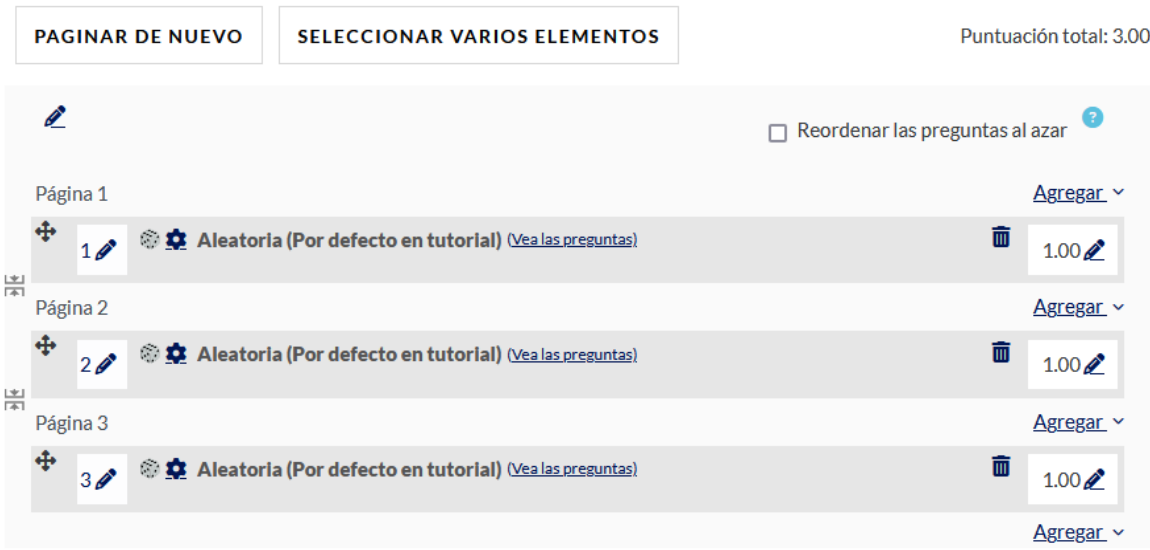

Usted puede modificar el valor de una pregunta, al hacer clic en el lápiz al lado de la nota de la pregunta en cuestión...

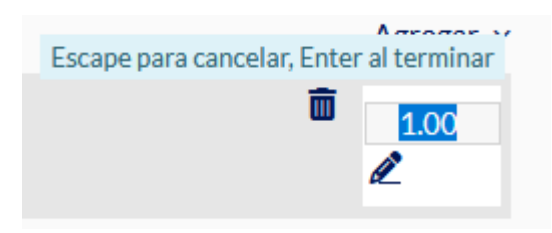

...y cambiamos "Puntúa como:" de 1 a 2.

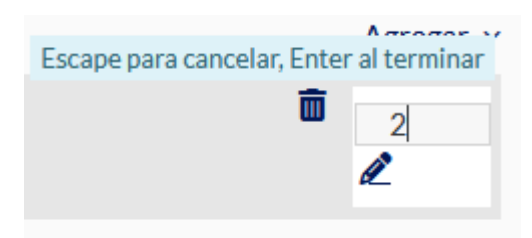

Presionamos la tecla "Enter" y la nota se guardará.

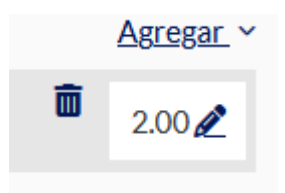

La puntuación se cambia pregunta por pregunta.

El ícono del tacho de basura de cada pregunta indica si se quiere eliminar o no dicha pregunta.

La flecha de cuatro puntas indica la opción de colocarla en un orden distinto en el examen.

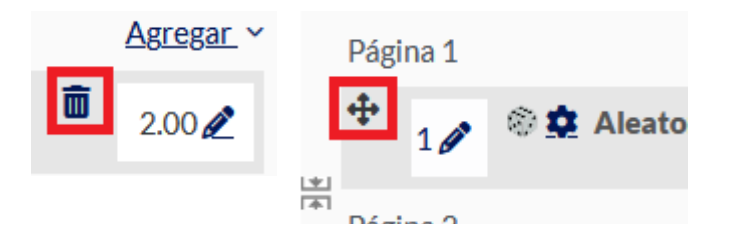

En este ejemplo, todas las preguntas son al azar, por lo que el cambiarla de posición no modifica nada.

Si hace clic en el botón "Paginar de nuevo", arriba a la izquierda...

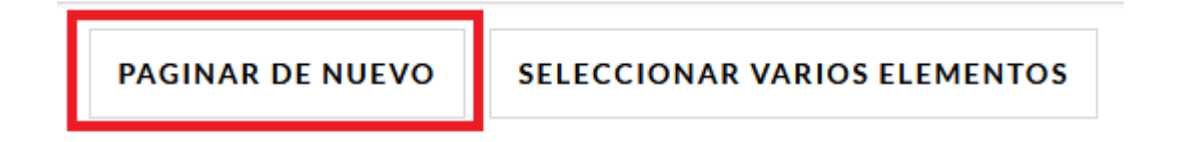

...puede cambiar cuántas preguntas se ven por página.

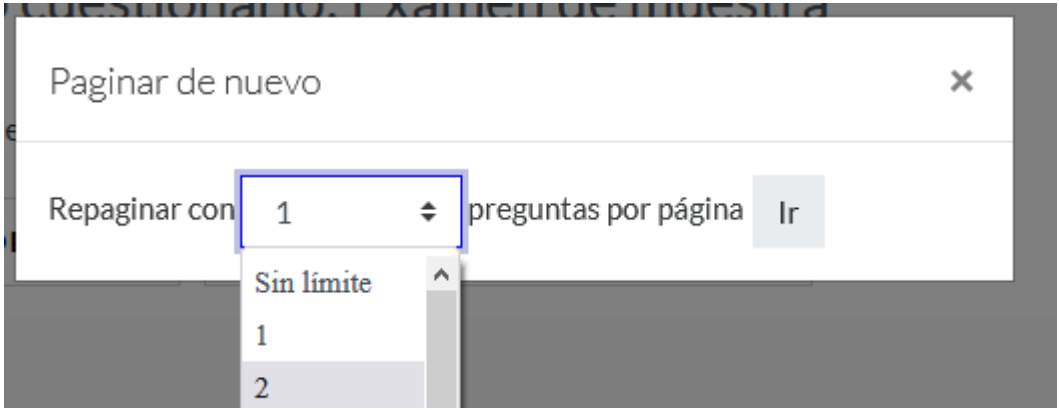

Puede cambiar el número y hacer clic en "Ir" para guardar los cambios, o hacer clic en la "X" arriba a la derecha para volver a la página anterior.

El botón de "Guardar" modifica la nota máxima que se puede obtener.

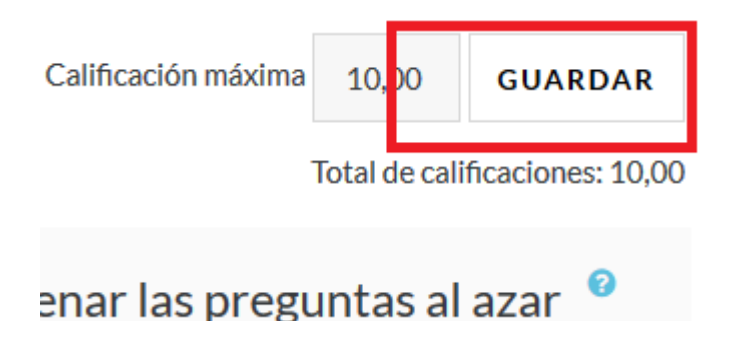

Una vez termine, haga clic en "Guardar" y, luego, en el nombre corto de su curso...

INSTITUTOS INICIO PANEL DE CONTROL MISCURSOS

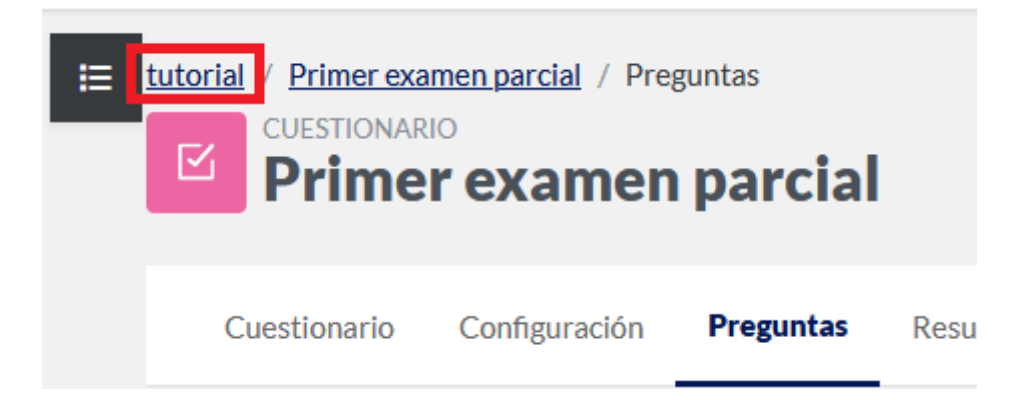

…y verá el cuestionario en el aula.

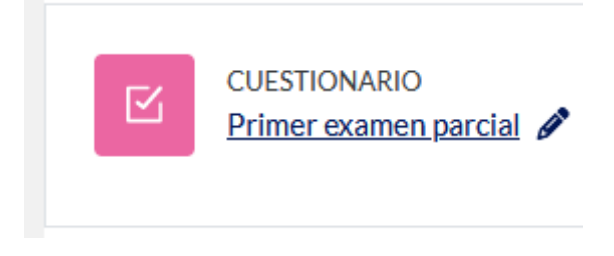

Si hace clic sobre el mismo, verá lo siguiente:

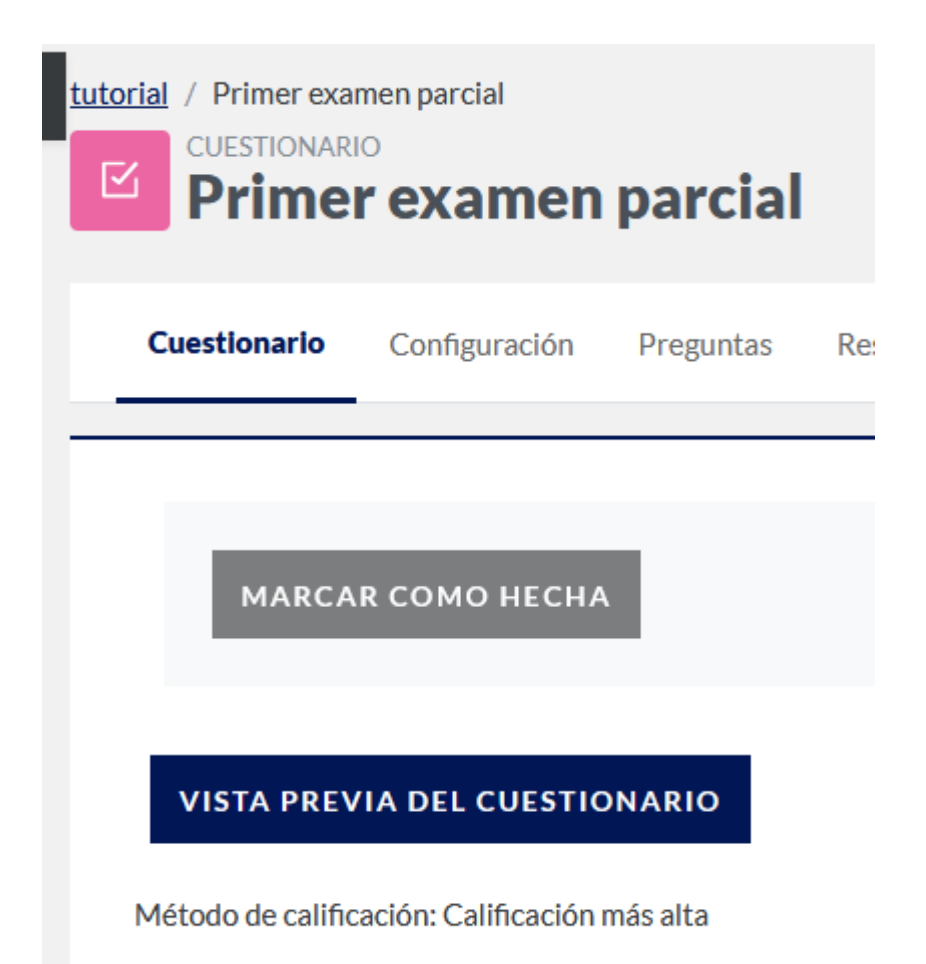

Si desea previsualizar el cuestionario, haa clic sobre el boton correspondiente. Esto le hará ver el examen, tal cual lo verán sus alumnos. En este caso, como el orden de las mismas es aleatorio, puede que la pregunta de la imagen aparezca en otra posición, o no aparezca. Verá algo similar a lo siguiente:

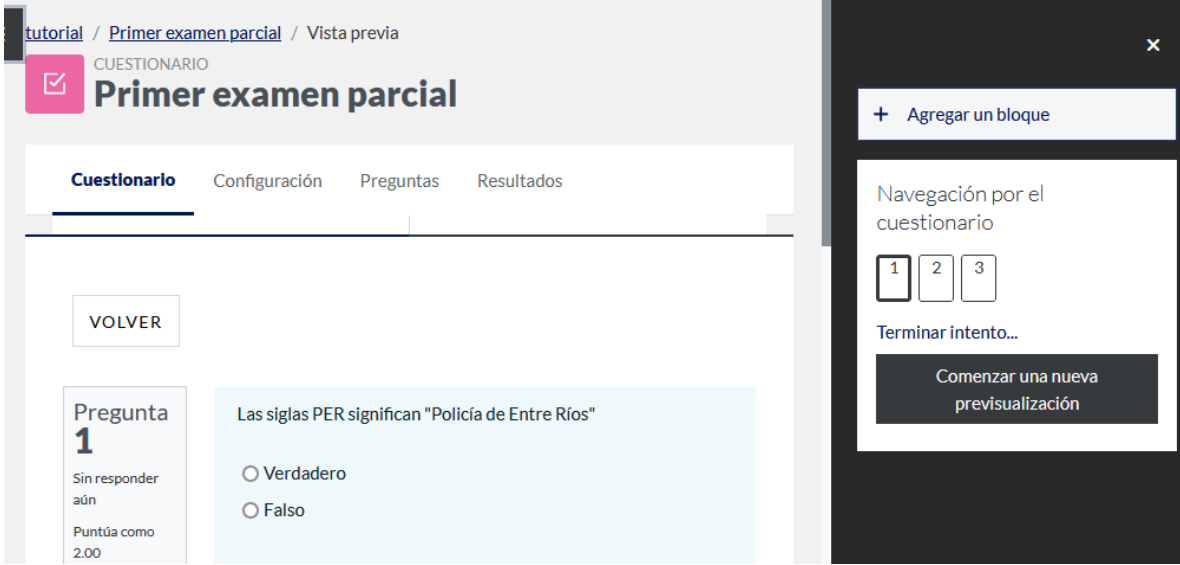

Note que puede editar la pregunta si así lo considera necesario.

Una vez termine el intento, se le mostrará un resumen a su alumno, dependiendo de lo que haya configurado al momento de crear (o editar) el mencionado examen.

Cuando quiera salir del examen, haga clic en "Terminar intento".

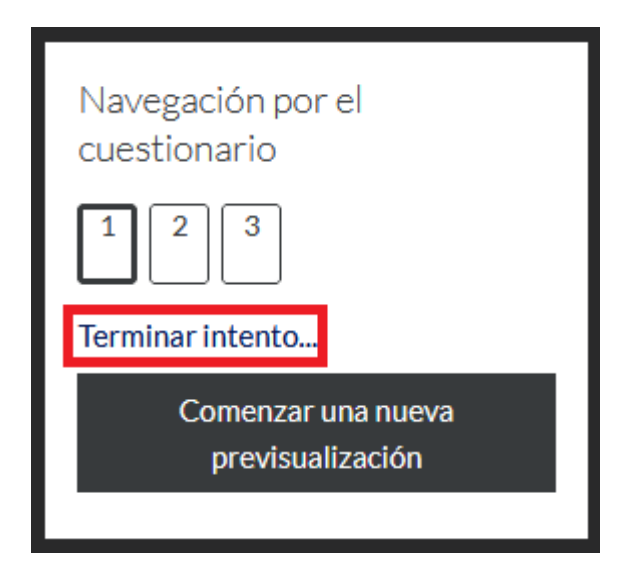

Cuando sus alumnos hagan el cuestionario, sus resultados aparecerán en la sección "Calificaciones".

### **Cómo corregir un examen virtual**

Moodle hace que corregir los exámenes sea, a veces, automático. En algunos casos, si las respuestas son de elección múltiple, por ejemplo, el mismo Moodle las corregirá de inmediato. En otros, como cuando se pide una redacción, cada docente deberá decidir si da la respuesta por válida o no. En la última situación, la corrección será manual en esos puntos.

Sea cual sea el caso, para ver las respuestas de sus cursantes, debe hacer clci en el cuestionario en cuestión, y luego en "Intentos: ..."

Límite de tiempo: 30 minutos

Método de calificación: Calificación más alta

Intentos: 2

## PREVISUALIZAR EL CUESTIONARIO AHORA

Por ejemplo, si un alumno toma un examen que incluye una pregunta del tipo redacción, lo que le aparecerá al terminar de hacer, revisar y enviar definitivamente el examen. Estas requieren revisión, porque es una redacción, pero puede usted armar los cuestionarios para que tenga preguntas con respuestas corregidas de forma automática, según lo desee.

Ahora, para corregir una redacción, vamos hacia la pregunta en el examen, haremos clic en "Sin calificar aún"...

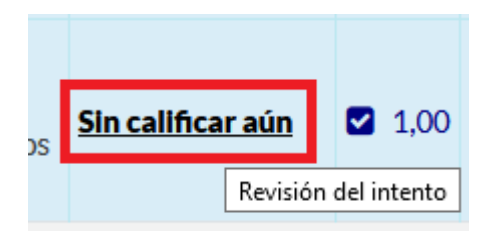

...y se abrirá una ventana emergente para revisar y calificar la pregunta.

Si hace clic en "Escribir comentario o corregir la calificación", se abrirá otra ventana donde usted podrá dejarle algunas palabras y la nota en cuestión. Cuando llegue a la pregunta que requiere calificación manual, haga clic en "Escribir comentario o corregir la calificación".

Esto abrirá una nueva ventana donde podrá calificar según lo considere usted conveniente, incluyendo (opcional) un comentario.

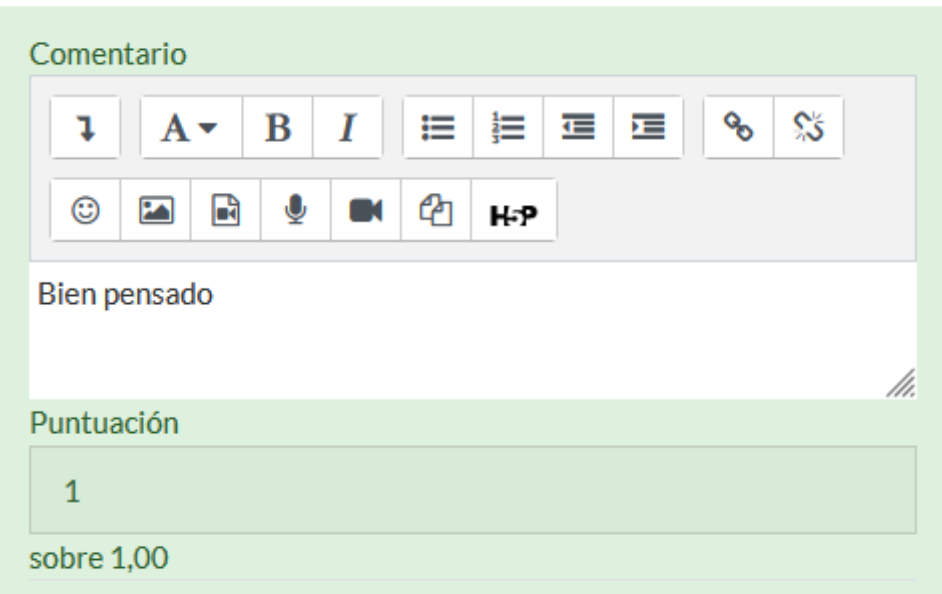

Una vez haya terminado, haga clic en "Guardar", y volverá a la página del examen, con la redacción corregida.

Si vuelve usted a la página del cuestionario, y hace clic en "Intentos:...", verá la tabla con todas las calificaciones, incluyendo la de la redacción que usted calificó.

### **Configuración y preguntas**

Es la primera opción del menú que se le presenta al ingresar a la activdad Cuestionario. Le permite editar el mismo, y es idéntico al que usó para crearlo.

La opción "Preguntas" le llevará a la pantalla de agregar preguntas, vista antes.

#### **Resultados del examen**

Aquí verá una página donde podrá elegir qué elementos presentar en el informe. Los intentos de quiénes, de qué tipo, y si se muestran los intentos únicos.

 $\vee$  Qué incluir en el informe

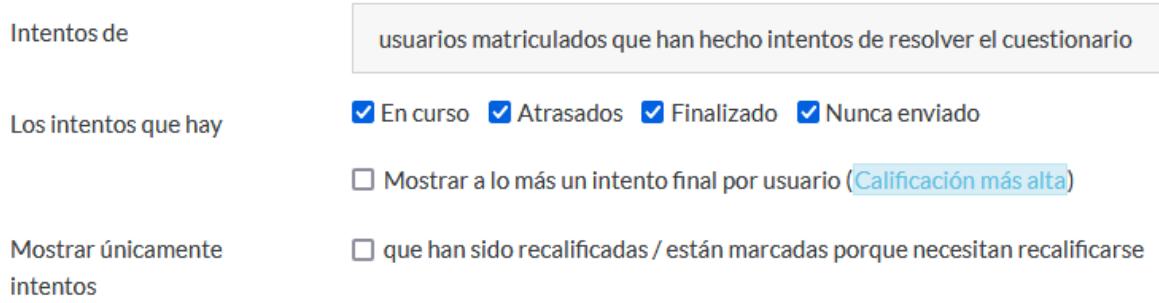

Luego, tiene la opción de seleccionar cuántos registros se muestran por página, y si requiere el detalle de las notas de cada pregunta en particular. Si hace clic en "Mostrar informe", podrá ver una tabla con los datos seleccionados, y hasta un gráfico de barras donde indica cuántas personas han obtenido una calificación entre dos valores (como 9,5 y 10, por ejemplo).

## $\vee$  Mostrar opciones

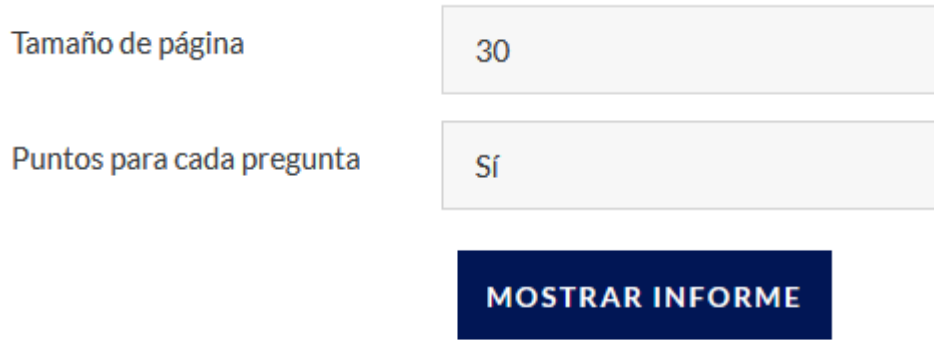

Puede volver a calificar los exámenes, o los intentos que han hecho los alumnos para hacer bien el examen, o eliminar dichos intentos.

### **Para evitar problemas con el examen**

Debido a la pandemia, muchas materias presenciales han pasado a dictarse en el aula virtual. Esto trajo nuevas complicaciones, que hemos aprendido a prevenir, y aquí le indicaremos cómo evitar problemas:

**Máximo de 40 personas aprox.:** si su curso posee hasta cuarenta personas, puede que no tengan problemas con la página. Así y todo, en cursos más numerosos se han detectado problemas de sobresaturación, impidiendo terminar el examen cuando muchas personas intentan tomarlo a la vez. Para evitar esto, se aconseja utilizar [grupos](https://docs.moodle.org/all/es/Grupos) de cincuenta cuarenta, o menos.

**Horas pico:** analizando los datos obtenidos desde el inicio del funcionamiento de esta plataforma, se ha descubierto que las horas de mayor uso se dan entre las nueve de la mañana y el mediodía, y entre las cinco y las siete de la tarde, inclusive. Usted puede controlar los horarios de sus actividades, pero no las de otras materias con docentes diferentes. Por eso, es aconsejable tomar los exámenes fuera de dichas horas pico y, de ser posible, comprobar con sus colegas docentes que no haya otro examen a la misma hora del mismo día.

**Revise fecha y hora de apertura, cierre y tiempo límite:** puede parecer un detalle menor, pero ha habido casos donde una actividad comenzaba el día 7 y cerraba el día 6 del mismo mes, haciendo imposible el poder completarlo.

**Utilice la vista previa:** en otro caso, un examen fue puesto a disposición de su alumnado con cero preguntas. Si su examen tiene diez preguntas, debe tener al menos diez elementos en el banco de preguntas para poder elegir; en caso contrario, recibirá un error y el examen no podrá tomarse ni completarse. Tardará un minuto o menos y le ahorrará mucha angustia, a su alumnado y a usted.

# **Archivos privados**

Puede usted subir archivos, para uso personal o del curso, haciendo clic en su perfil.

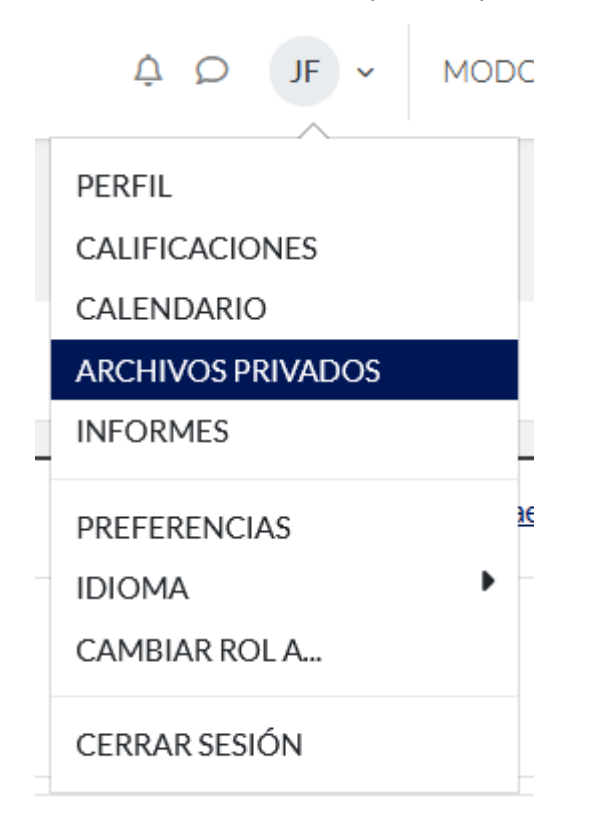

Si hace clic en "Archivos privados" verá lo siguiente.

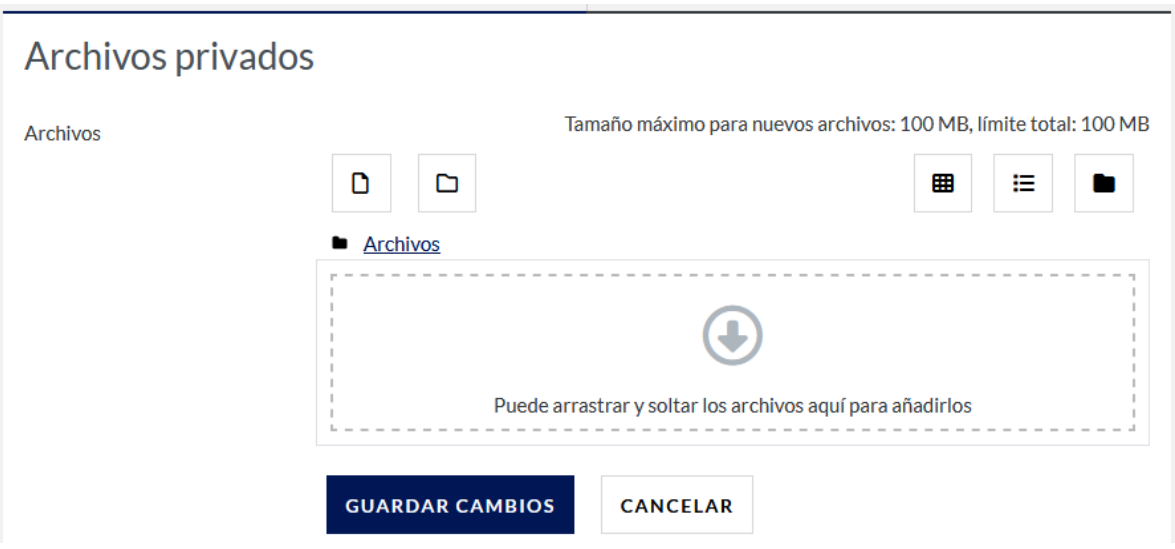

Puede usted subir archivos de hasta 100 MB, con espacio total de 100 MB para sus archivos privados. Es mejor subir un enlace a su curso antes que, por ejemplo, un video. Puede ue usted no tenga problemas en subir o bajar archivos grandes, pero lamentablemente puede que no toda su clase pueda hacer lo mismo.

Si desea ver sus archivos ya subidos, puede hacer clic en "Archivos privados" y disponer de los mismos como le sea conveniente.

## **Añadir un recurso, actividad o bloque**

Para agregar un elemento a su curso, ingrese su usuario y contraseña, y vaya a la página de dicho curso. Una vez allí, verá que arriba a la derecha, se lee "Modo editor".

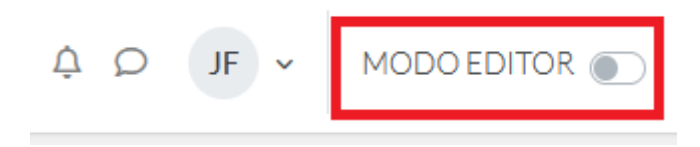

En versiones anteriores, en el menú del engranaje aparecía "Activar edición" como una opción más. Ahora, se le ha dado a esta opción un botón a la vista, para facilitar el agregar recursos a su materia. En esta versión, el mismo cambia según si está activado (abajo) o no (arriba).

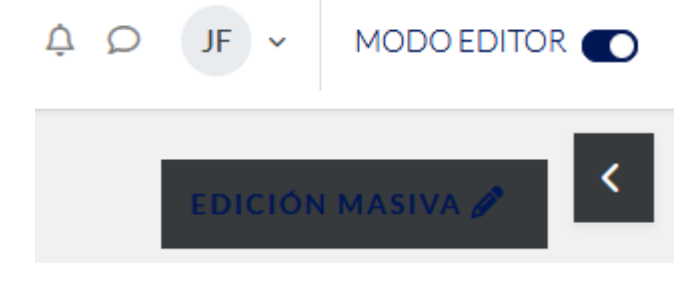

Al activarlo, sucederá lo siguiente.

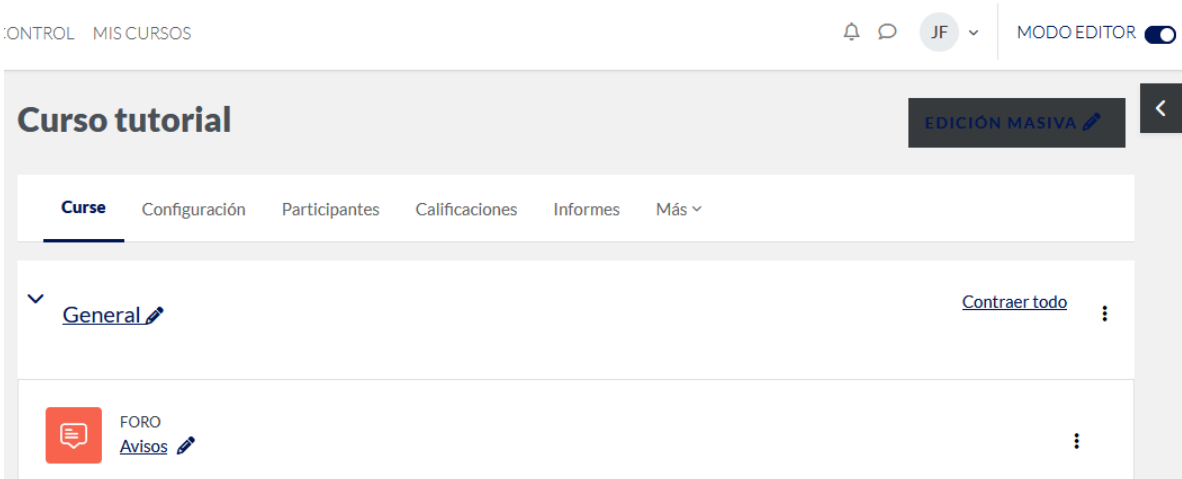

Ahora usted puede agregar bloques o recursos, según considere conveniente a su curso. El modo edición del curso es algo que sólo usted, y la administradora, pueden utilizar.

### **Agregar actividades o recursos**

Ahora, podrá usted agregar elementos si hace clic en "Agregar una actividad o un recurso".

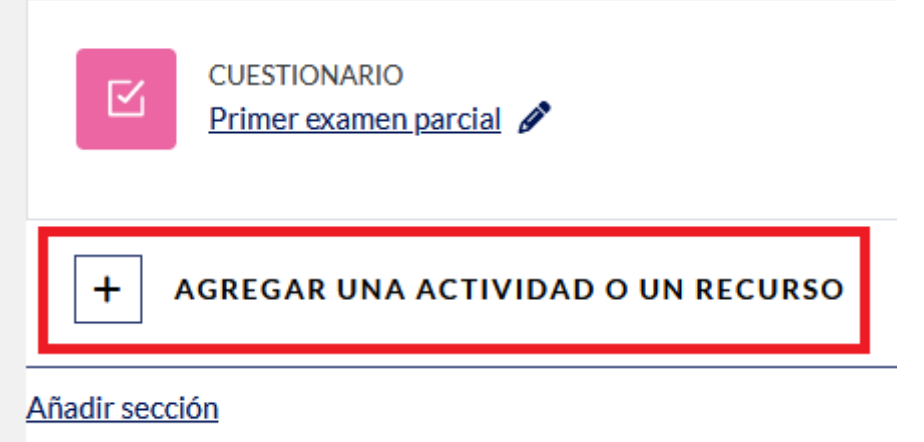

(Note que también puede añadir secciones)

Al hacer clic, se abrirá una ventana emergente con un menú de opciones, separado en pestañas. Seleccione la clase de recurso que quiere agregar.

Si va a subir varios archivos relacionados entre sí, sugerimos empiece creando una nueva carpeta.

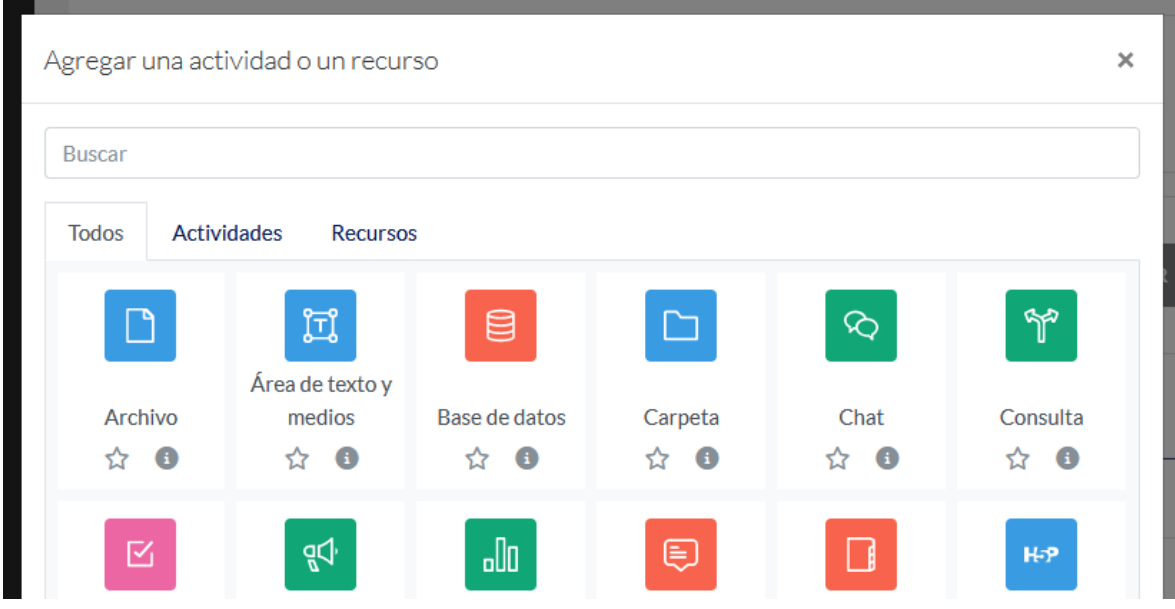

Note los dos íconos que están debajo de cada opción. La estrella sirve para marcar un elemento como "Destacado", mientras que si hace clic en la (i) se le mostrará información sobre dicho elemento. Para este ejemplo, se ha hecho clic sobre "Archivo", "Cuestionario" y "Tarea".

Apenas seleccione el primer elemento destacado, aparecerá una nueva pestaña, con todos los ítems elegidos.

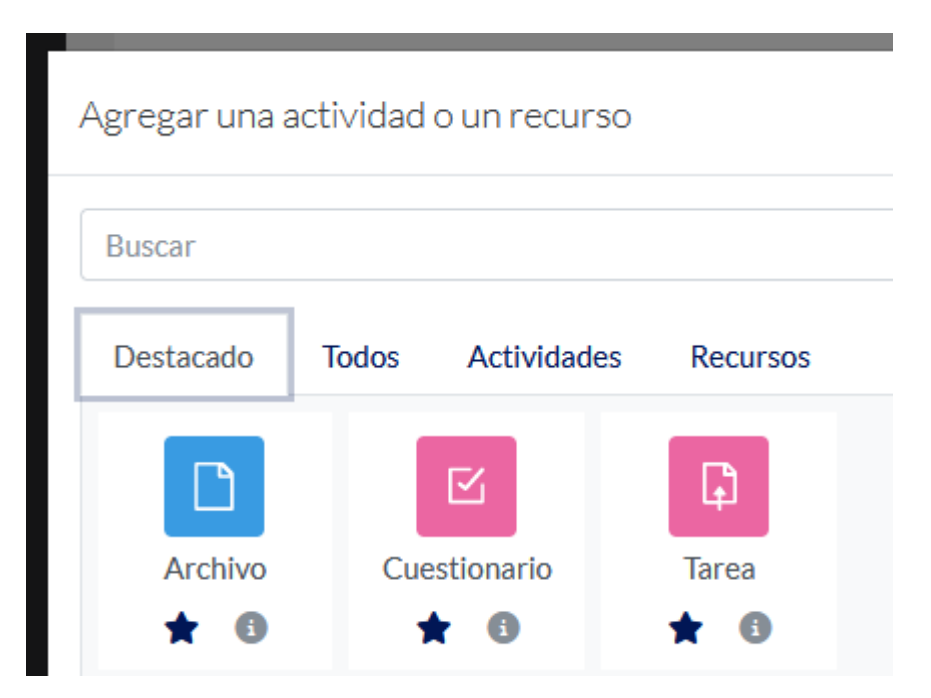

En este caso, elegiremos el recurso "Archivo", que se refiere a cualquier tipo de archivo que se encuentre en su computadora.

Una vez seleccionado qué recurso quiere subir (sólo se puede subir de a un tipo de recurso por vez), se abrirá una nueva página, en donde se le pedirá que coloque el nombre del archivo y su descripción.

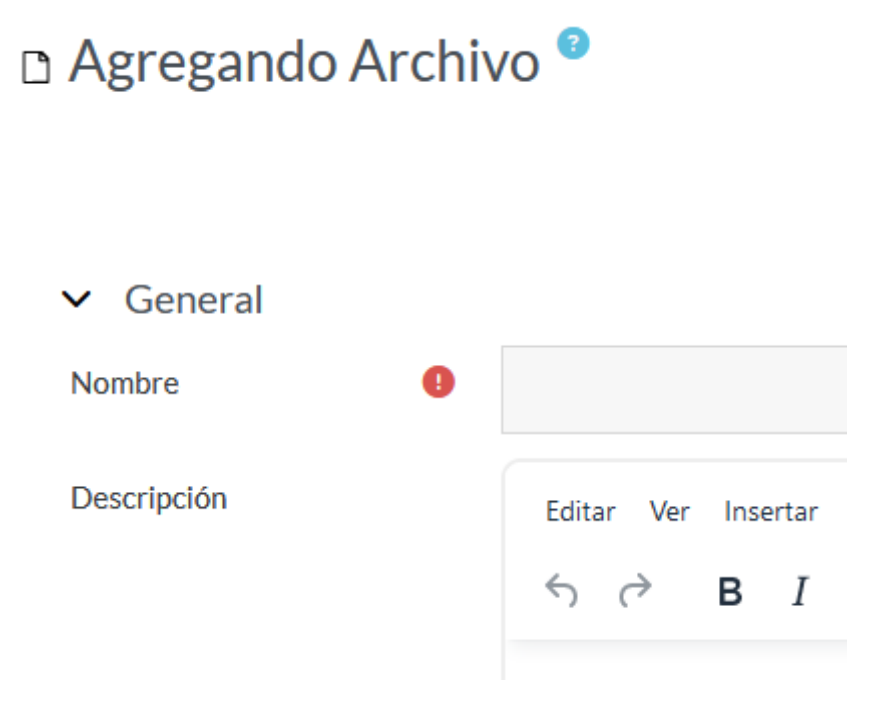

Aquí, puede arrastrar el archivo a la sección correspondiente...

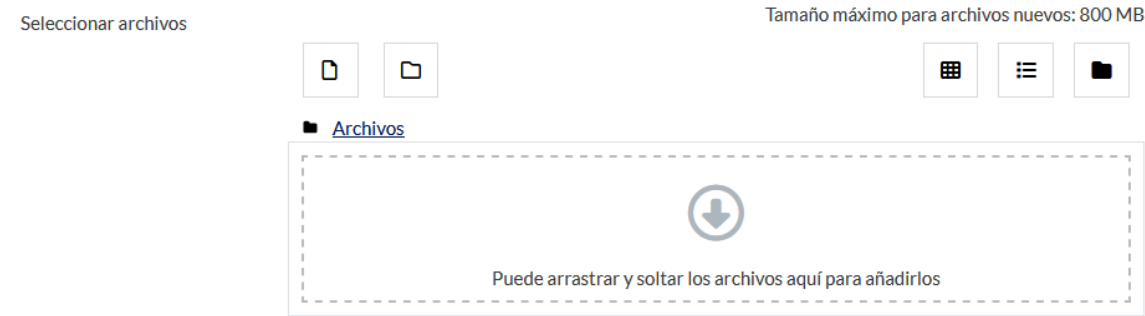

...o haciendo clic en el ícono de archivo, donde se le darán más opciones.

m Banco de contenido **m** Archivos locales **In Archivos recientes** Subir un archivo **M** URL de descarga **In** Archivos privados **Wikimedia** 

Aquí puede, por ejemplo, elegir un archivo privado que usted subió a su área personal con antelación, buscarlo en alguna dirección web, usar archivos locales o recientes, subir un archivo, etc.

Elegiremos "Subir un archivo".

Si hace clic, verá lo siguiente.

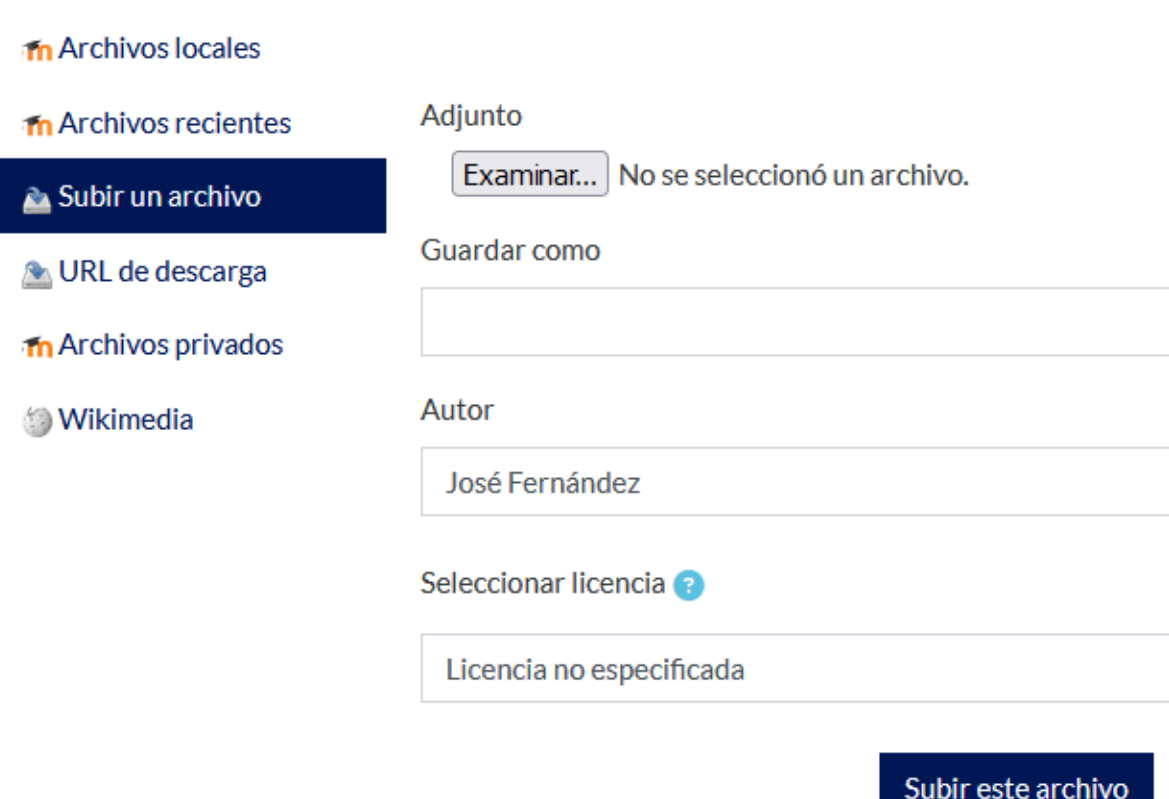

Si hace clic en "Examinar" podrá buscar su archivo. Una vez lo encuentre, podrá subirlo a la página, haciendo clic en "Subir este archivo", y aparecerá en la página anterior.

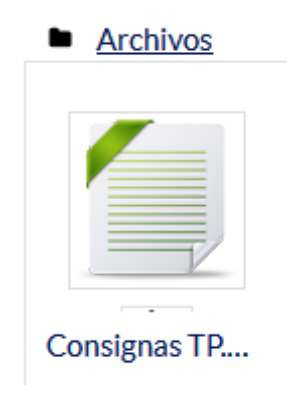

Th Banco de contenido

Arriba de la zona de carga, verá seis botones. El primero es "Agregar..."

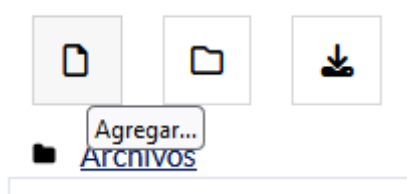

Le permite seguir cargando archivos, como vimos antes.

El segundo es "Crear un directorio". Le permite crear carpetas para organizar los contenidos.

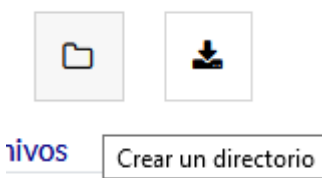

El tercero le permite descargar todos los archivos subidos.

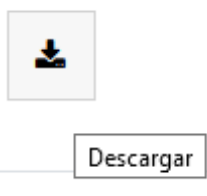

Los otros tres, a la derecha, le permiten mostrar sus archivos de distintas maneras. Podremos ver los archivos de tres formas: íconos...

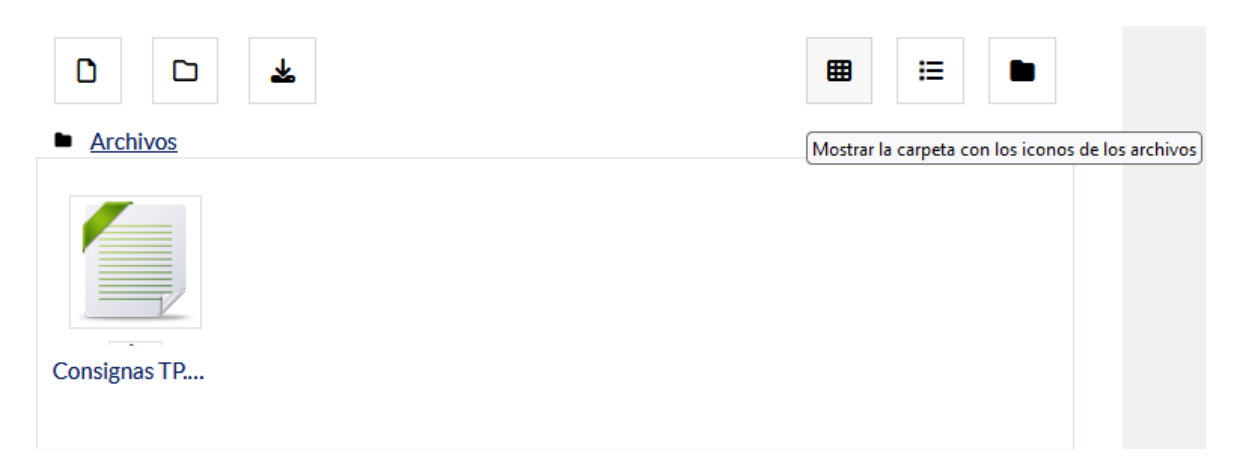

...listado con detalles...

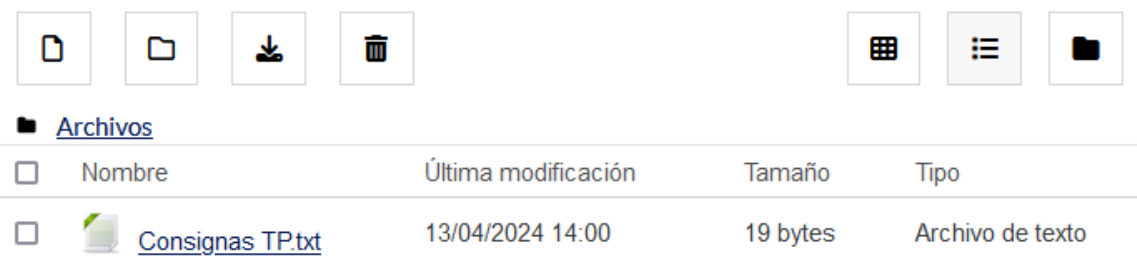

...o como árbol de archivos, que muestra todas las carpetas y su contenido.

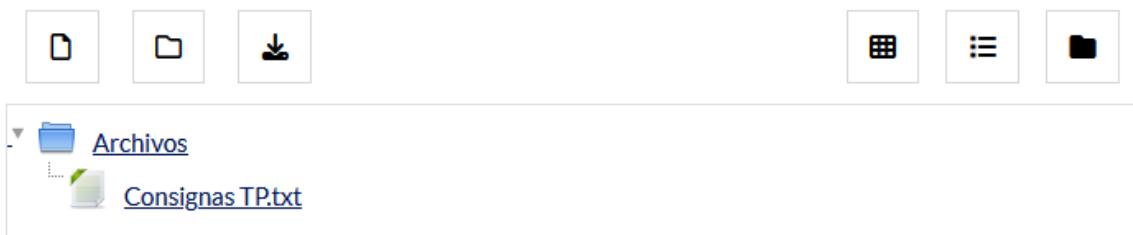

Una vez haya terminado, haga clic en "Guardar cambios y regresar al curso"...

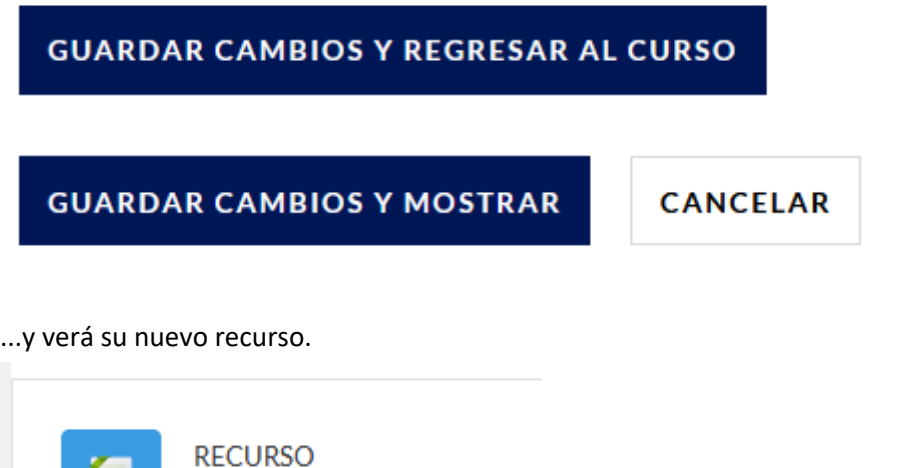

Archivo de muestra

#### *Editar recursos*

Puede que deba usted modificar un recurso ya subido. Por ejemplo, cambiarle el nombre al archivo subido, que ahora es "Archivo de muestra". Para ello, haga clic en el lápiz al lado del mismo...

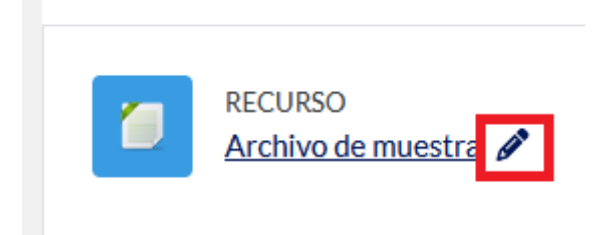

…y podrá modificarlo.

Aquí, por ejemplo, le cambiamos el nombre y presionamos "Enter".

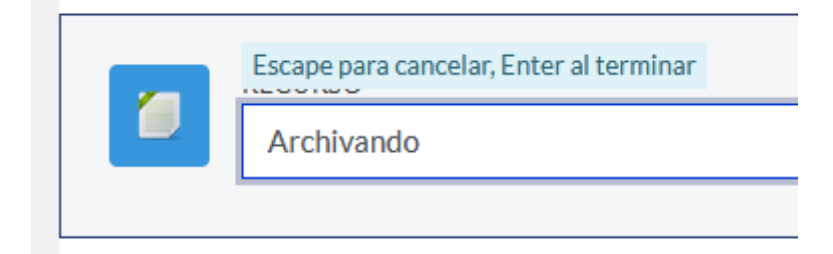

Y quedará como sigue.

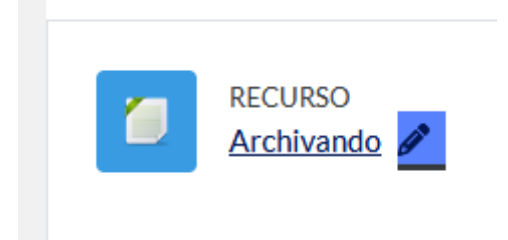

Ahora, si hace clic en Los tres puntos a la derecha del recurso en cuestión, tendrá más opciones disponibles.

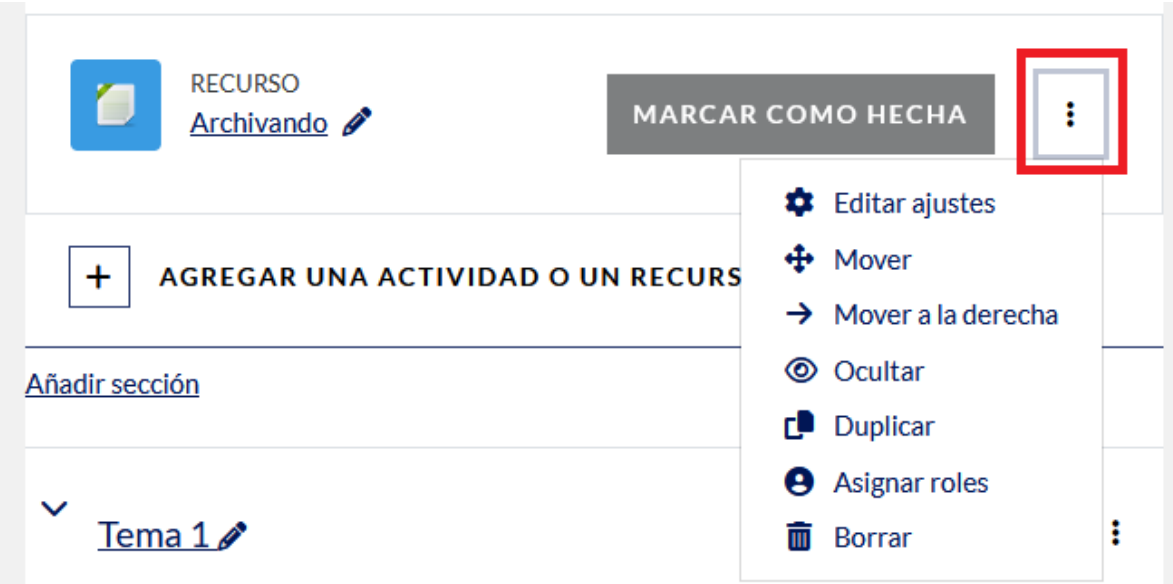

Al hacer clic sobre "Editar ajustes", se le llevará una nueva página, donde podrá editar el recurso correspondiente.

Una vez haya hecho las modificaciones deseadas, haga clic en "Guardar cambios y regresar al curso"

**GUARDAR CAMBIOS Y REGRESAR AL CURSO GUARDAR CAMBIOS Y MOSTRAR CANCELAR** 

Volviendo al recurso, si hace clic en "Mover", podrá desplazarlo de arriba abajo, incluso entre secciones. "Mover a la derecha"permite que el recurso aparezca un poco más a la derecha. Si hace clic en "Mover a la izquierda", se moverá a la izquierda.

"Ocultar" hace que los alumnos y los usuarios con jerarquías por debajo de docente no puedan ver el recurso. Entonces, aparecerá en colores más tenues, indicando que está allí pero que sólo usted, y la administradora, pueden ver que está allí.

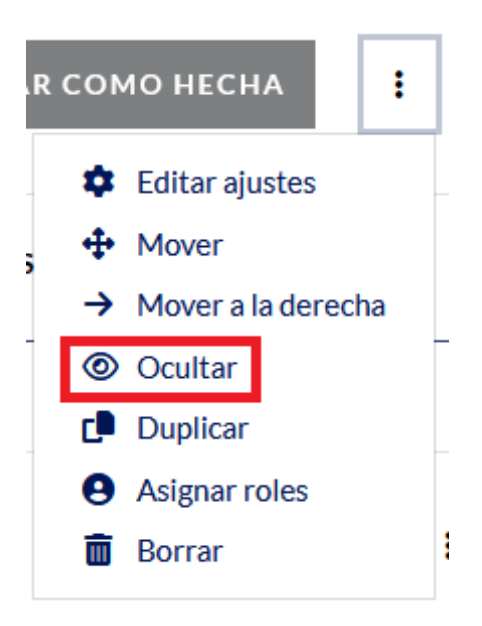

Ahora el recurso estará "oculto", y se verá así en modo de edición.

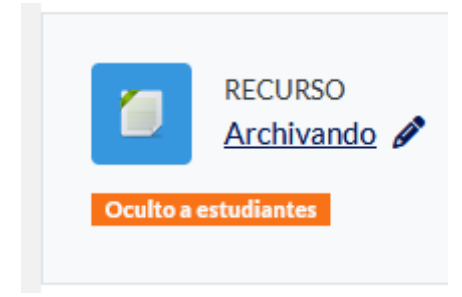

Si desea que el recurso esté a la vista de sus alumnos, por ejemplo, haga clic en "Mostrar".

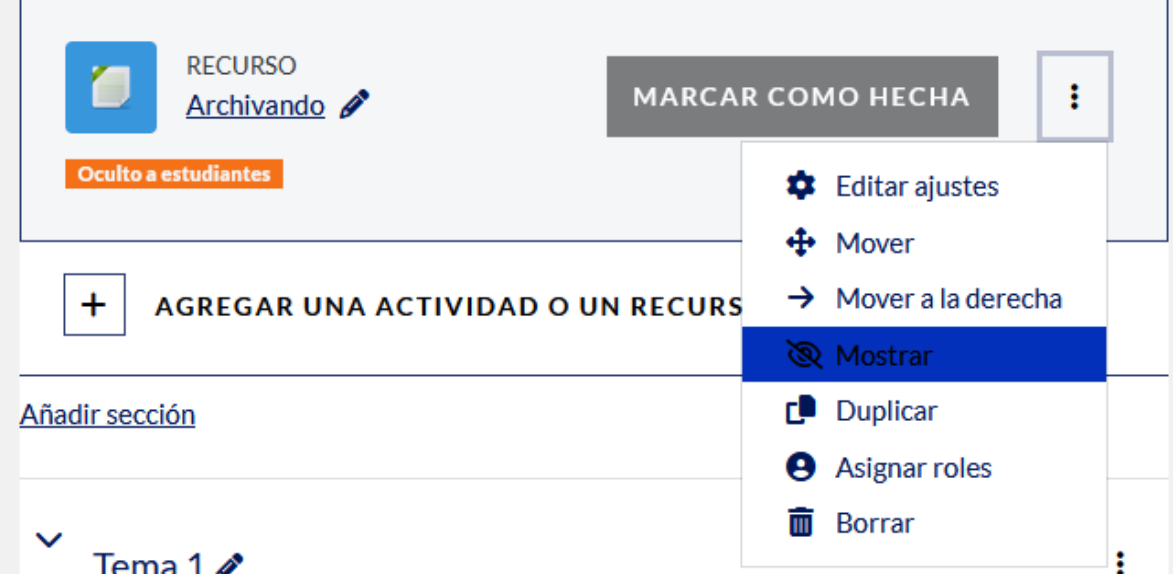

Si hace clic en "Duplicar", obtendrá una copia del recurso en cuestión. Se verá como sigue.

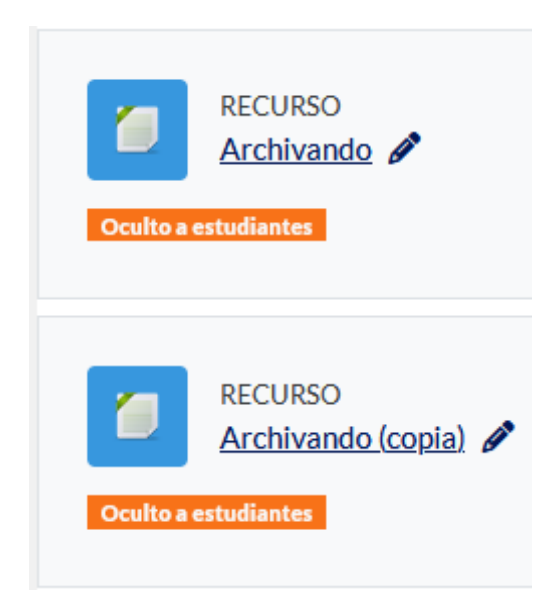

De esta manera, puede editar cada elemento según lo prefiera.

Al hacer clic en "Asignar roles", podrá definir quién puede hacer qué con el recurso que ha subido.

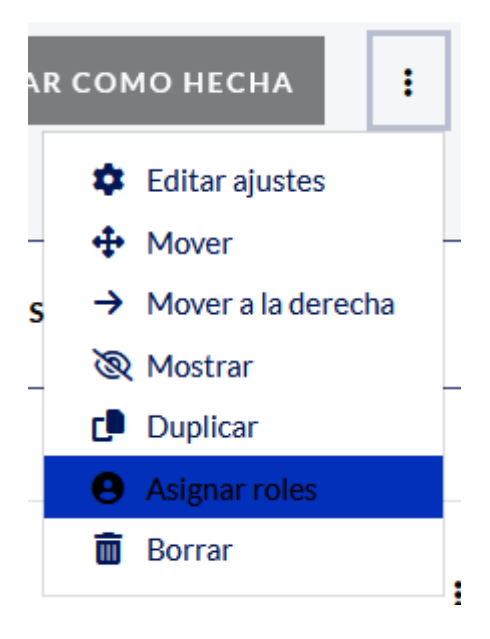

Esto le llevará a una nueva página, con una tabla, en donde se le mostrará los roles que puede asignar.

# Asignar roles en Archivo: Archivando (copia) ●

### Por favor, seleccione un rol a asignar

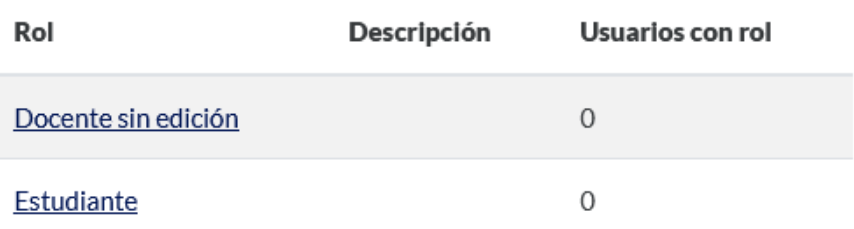

Cuando haga clic sobre un rol, se le llevará a una página, en donde podrá elegir entre usuarios potenciales para el rol que desea asignar.

**VOLVER** 

# Asignar rol 'Estudiante' en Archivo: Archivando (copia) ●

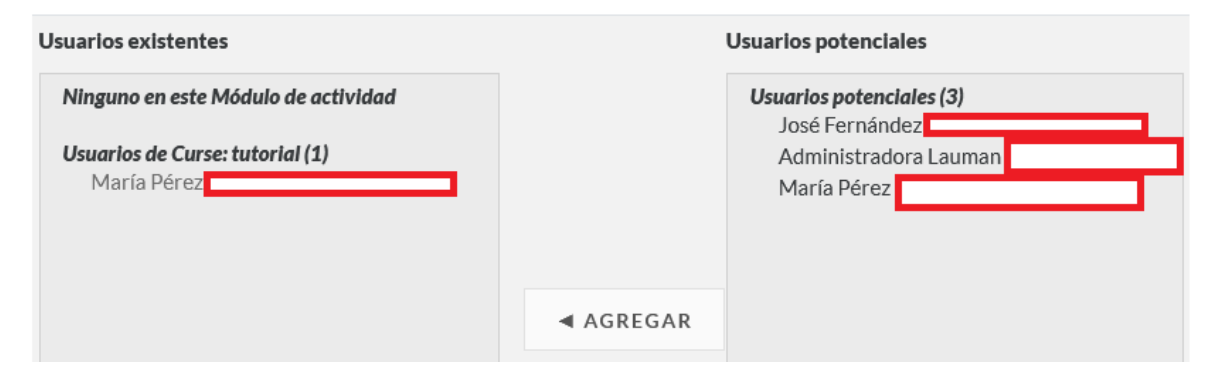

Seleccione el usuario en la sección "Usuarios potenciales", y haga clic en "Agregar". Si desea quitarle algún rol o permiso a un usuario, haga clic sobre el nombre del usuario en "Usuarios existentes", y luego en "Quitar".

Si desea asignar más de un rol, puede hacer clic en el menú desplegable al lado de "Asignar otro rol", abajo a la izquierda.

Por último, puede eliminar el recurso si hace clic sobre "Borrar" en el menú de edición del recurso.

# **Administración de sus cursos**

En la página de Dirección de Institutos Policiales, los cursos ya están creados. Como docente asignado a un curso, podrá administrarlo como considere más apropiado. Para eso, deberá acceder a la página de su curso (en el ejemplo, "Curso tutorial").

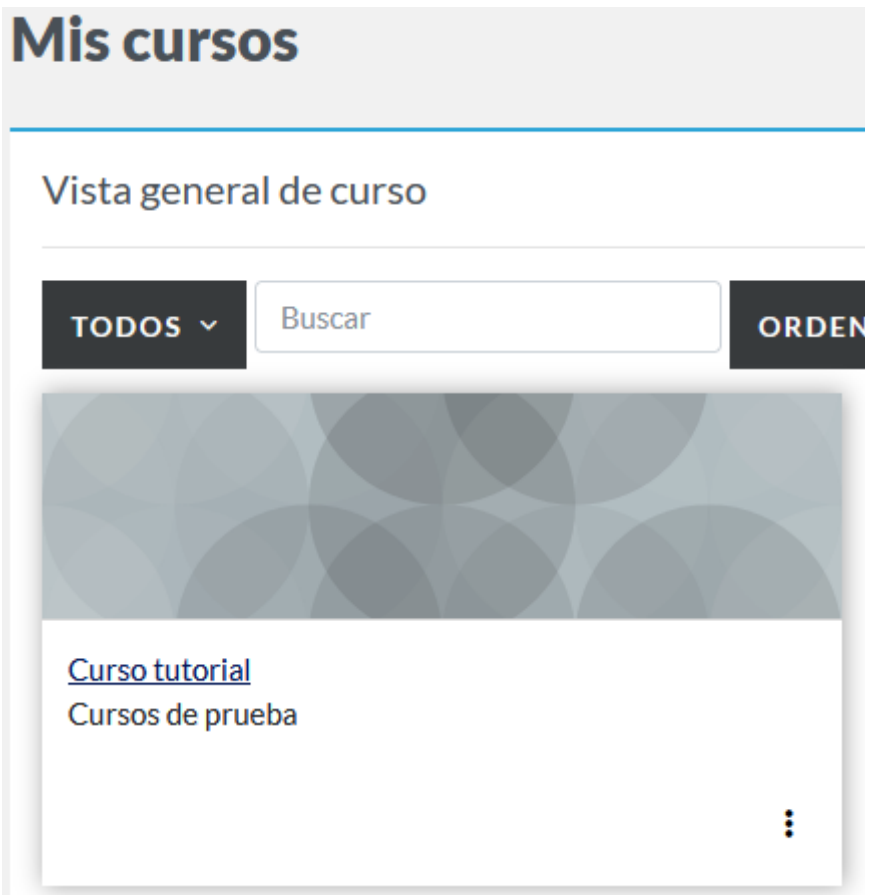

## **Configuración**

Una vez dentro de su curso, vaya a la segunda opción de labarra de menú, abajo del título.

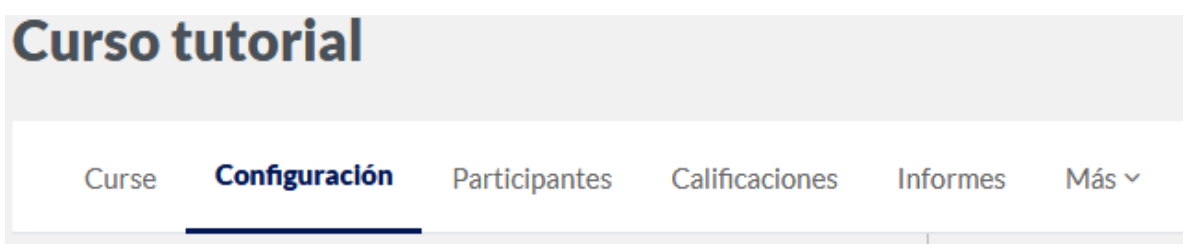

Aparecerá lo siguiente.

En esta página hay un amplio menú de opciones, que se agruparán en distintas secciones. Puede expandir todas haciendo clic en "Expandir todo" en la parte superior derecha de la página.

# Editar ajustes del curso

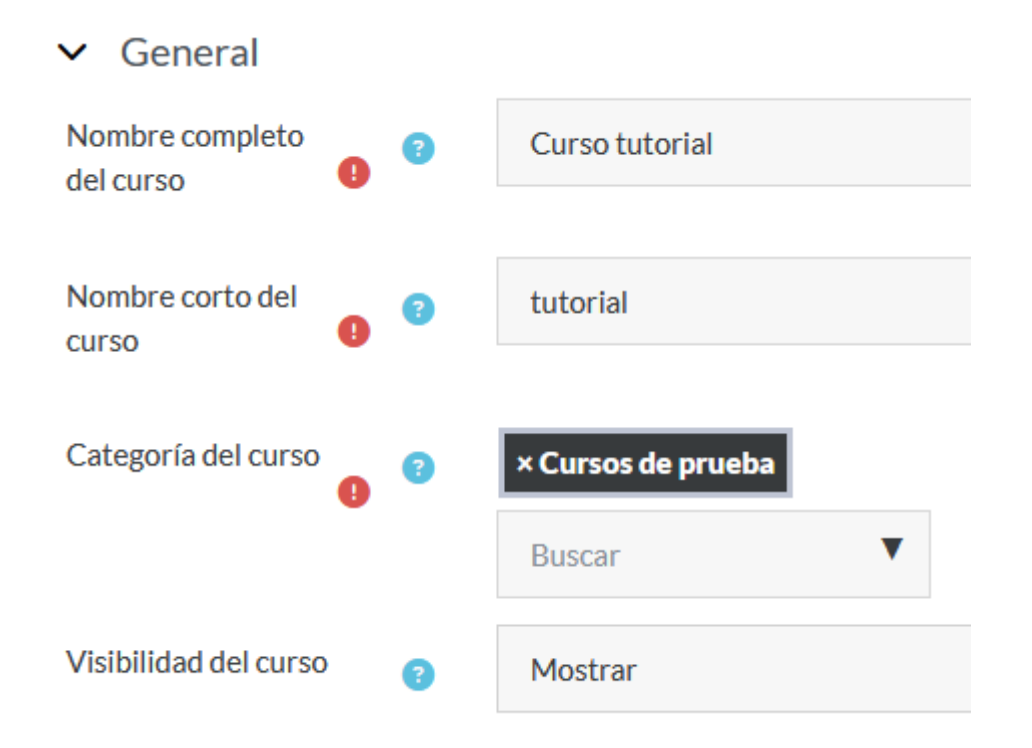

Si todas las secciones están expandidas, el mensaje cambiará a "Colapsar todo".

### **Sección general**

En esta sección, se verán los puntos principales del curso, como su nombre completo (el que se usa en la barra de título), el nombre corto (usado en la barra de navegación), su categoría, si es visible o no, cuándo inició y, de tenerlo, su número de identificación (número ID).

Se recomienda *NO* colocar un número de ID al curso, ya que podría causar conflictos con otros cursos con el mismo número.

Los elementos indispensables están en rojo, los otros son opcionales y pueden dejarse tal cual.

### **Sección descripción**

En "Resumen del curso" se podrá colocar el texto y el material multimedia que se desea aparezca como resumen del curso. Dicho resumen aparecerá en la página previa a la del curso.

Lo siguiente se refiere a la imagen del curso. Como sólo se puede mostrar una imagen, sólo podrá subir un archivo. Al seleccionar una imagen, la misma aparecerá como portada del curso.

### **Sección formato de curso**

Aquí podrá seleccionarse de qué manera desea que se presente el curso. Puede ser un formato semanal (una clase por semana), de temas (el nombre de cada tema se puede cambiar), social o de actividad única.

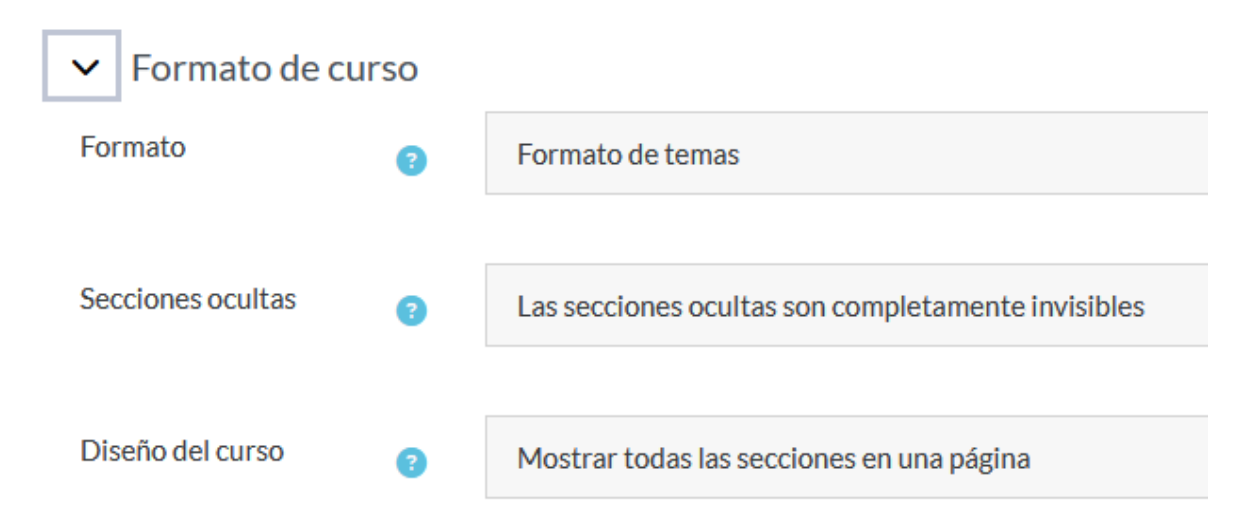

Algunos de los formatos permiten cambiar cuántas secciones se muestran (temas, semanas, etc.), y la forma en que se mostrarán las secciones ocultas. Si hay más de una sección, queda en usted decidir si quiere que todas las secciones se muestren en una página, o si se exhiba una sola sección por página.

### *Consejos sobre formato*

Tenga en cuenta que, al cambiar el formato del curso, algunas secciones pueden ocultarse de forma automática, escondiendo los archivos o recursos que tuvieran dichas secciones. Podrá recuperarlas tan pronto cambie al formato previo.

De todos modos, siempre es buena idea el tener una copia de todos los archivos y trabajos que tiene en la página.

### **Sección apariencia**

Aquí podrá modificar si se fuerza o no el idioma (si un alumno tiene o no la opción de cambiarlo por otro que esté disponible), cuántas noticias o anuncios se pueden ver a la vez, si se muestra o no el libro de calificaciones a los estudiantes, y si se exhiben los informas y fechas de actividades.

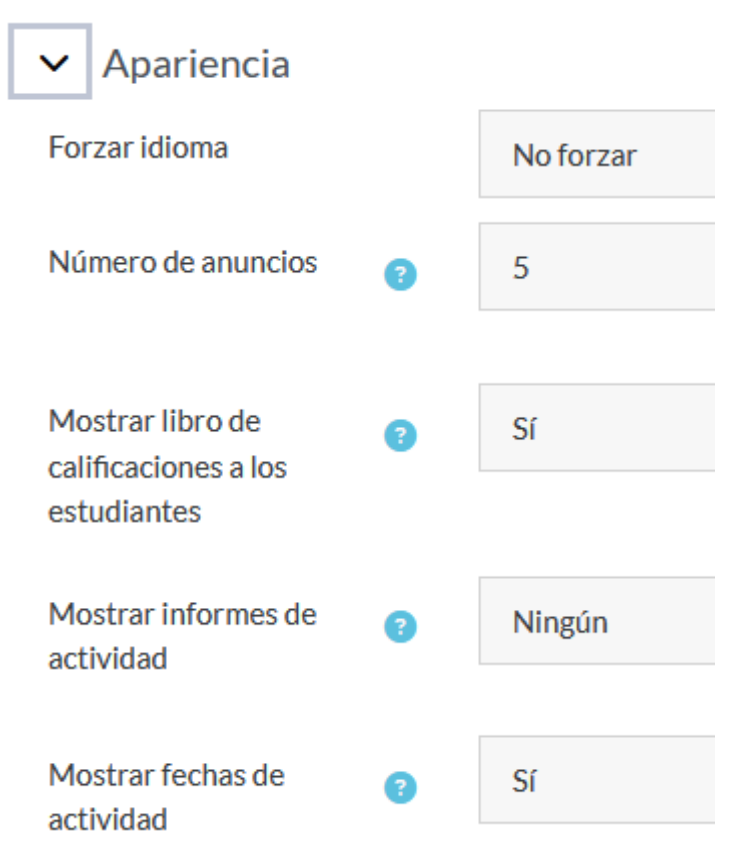

### **Sección archivos y subida**

El sitio tiene una cantidad finita de espacio para almacenar archivos. Por eso, la administradora coloca un límite al tamaño de los archivos que se pueden subir. Usted, como docente, puede elegir si los archivos que suben los estudiantes de su curso pueden ser tan grandes como lo permita el sitio, o si desea que puedan subir archivos más pequeños.

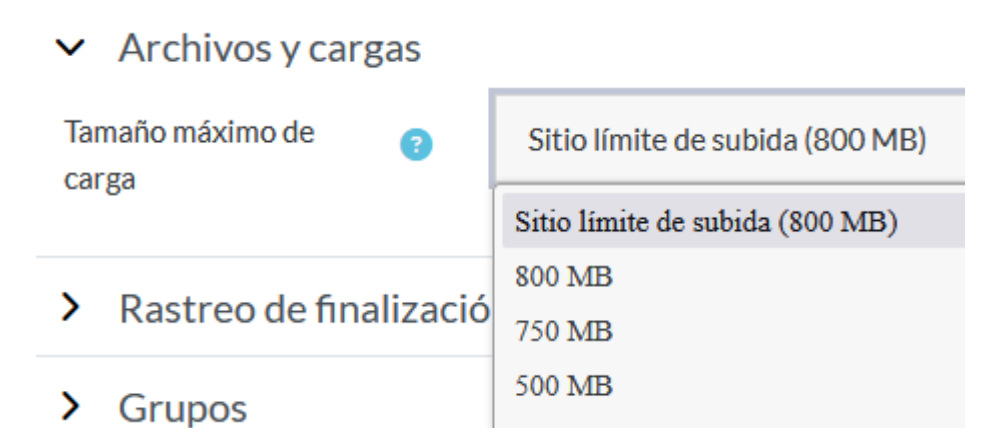

Esto afectará a todo archivo que suban sus alumnos, sean imágenes, texto, etc.

### **Sección rastreo de finalización**

Se refiere a si desea que, ante sus cursantes, aparezca un porcentaje al lado del curso, indicando cuánto del mismo ha sido completado.

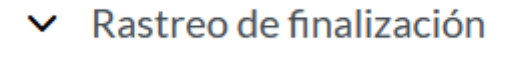

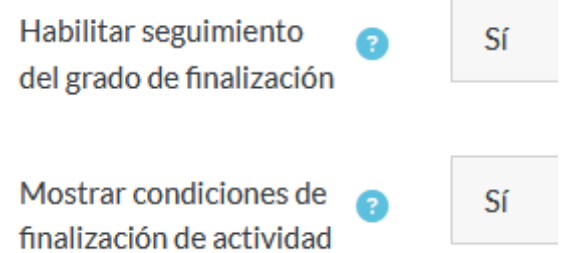

### **Sección grupos**

Si lo desea, puede reunir a sus alumnos en grupos. Las actividades asumirán el formato del grupo que se defina aquí (aunque se puede cambiar dentro de la actividad). También se puede elegir si se desea forzar el modo de grupo, lo que hará que todas las actividades se creen en modo grupo, pasando por alto otras especificaciones.

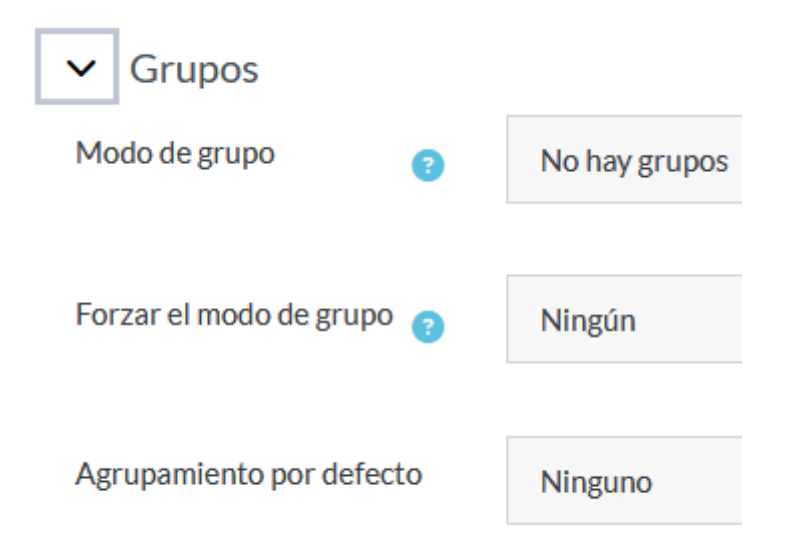

Por último, se puede seleccionar qué agrupamiento por defecto se desea aplicar. Esto depende de las opciones que estén instaladas en Moodle.

### **Sección renombrar rol**

Le permite modificar el nombre a los roles. Usted, como docente, podrá cambiar el nombre de algunos de los roles de la página. Es, más que nada, un detalle estético, sin mucha utilidad funcional.

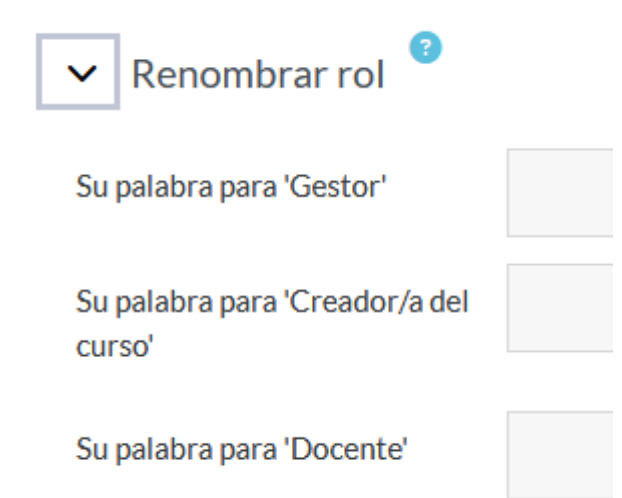

### **Sección marcas**

Se refiere a las etiquetas de su curso.

Puede elegir las etiquetas que lo describan mejor, para una búsqueda más sencilla. Puede seleccionar etiquetas previas, o crear propias.

Una vez haya hecho todos los cambios que desee, haga clic en el botón "Guardar cambios", para que todas las modificaciones que ha hecho se guarden y entren en efecto.

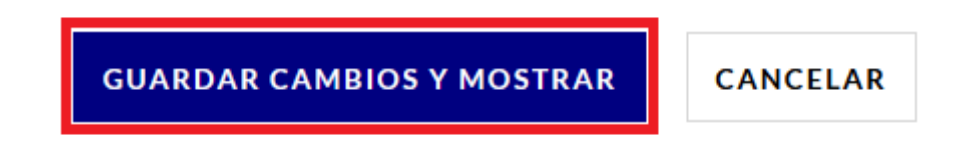

Si desea descartar todos los cambios, haga clic en "Cancelar".
## **Si desea más información**

La versión actual de Moodle es 3.11.4. Puede escribirle un correo electrónico a la administradora [\(moodle.dip@gmail.com\)](mailto:moodle.dip@gmail.com), o puede dirigirse a la página oficial de Moodle en español para profesores [\(https://docs.moodle.org/all/es/Manuales\\_de\\_Moodle#Manual\\_del\\_profesor](https://docs.moodle.org/all/es/Manuales_de_Moodle#Manual_del_profesor) ), donde encontrará manuales en varios idiomas, entre ellos, Español e Inglés.